Felhasználói útmutató

© Copyright 2014 Hewlett-Packard Development Company, L.P.

A Bluetooth jelölés a jogtulajdonos védjegye, amelyet a Hewlett-Packard Company licencmegállapodás keretében használ. Az SD embléma az embléma tulajdonosának védjegye. A Java a Sun Microsystems, Inc. Egyesült Államokban bejegyzett védjegye, a Microsoft és a Windows a Microsoft cégcsoport Egyesült Államokban bejegyzett védjegye.

Az itt szereplő információ előzetes értesítés nélkül változhat. A HP termékeire és szolgáltatásaira vonatkozó kizárólagos jótállás az adott termékhez, illetve szolgáltatáshoz mellékelt, korlátozott jótállásról szóló nyilatkozatban vállalt jótállás. A dokumentumban ismertetettek nem jelentenek semmiféle további jótállást. A HP nem vállal felelősséget az itt található esetleges technikai vagy szerkesztési hibákért és mulasztásokért.

Első kiadás: 2014. június

A dokumentum cikkszáma: 764421-211

#### A termékkel kapcsolatos tájékoztatás

Ez a felhasználói kézikönyv olyan funkciókat ír le, amelyek a legtöbb típuson megtalálhatók. Előfordulhat, hogy egyes funkciók az Ön számítógépén nem érhetők el.

A Windows 7 funkcionalitásának teljes körű kiaknázásához és a Windows 7 szoftver telepítéséhez a számítógép továbbfejlesztett és/vagy külön megvásárolható hardvereszközöket és/ vagy DVD-meghajtót igényelhet. Részletek: [http://windows.microsoft.com/en-us/](http://windows.microsoft.com/en-us/windows7/get-know-windows-7) [windows7/get-know-windows-7](http://windows.microsoft.com/en-us/windows7/get-know-windows-7).

A legfrissebb felhasználói útmutatók eléréséhez keresse fel a <http://www.hp.com/support>webhelyet, és válassza ki az országát. Válassza az Illesztőprogramok és letöltések lehetőséget, és kövesse a képernyőn megjelenő utasításokat.

#### Szoftverhasználati feltételek

A számítógépen előre telepített szoftverek telepítésével, másolásával, letöltésével vagy bármilyen egyéb módon való használatával Ön elfogadja a HP végfelhasználói licencszerződés feltételeit. Ha ezeket a licencfeltételeket nem fogadja el, az Ön kizárólagos jogorvoslati lehetősége az, ha a még nem használt teljes terméket (hardvert és szoftvert) a vásárlást követő 14 napon belül teljes pénzvisszatérítés ellenében az eladó pénzvisszatérítési szabályai szerint visszaküldi az eladónak.

További információkért, illetve a számítógép teljes árának a visszatérítéséért forduljon az eladóhoz.

### Biztonsági figyelmeztetés

FIGYELEM! A számítógép túlmelegedése vagy egyéb hőhatás miatt bekövetkező károk veszélyének csökkentése érdekében ne helyezze a számítógépet az ölébe, és ne takarja el a szellőzőnyílásokat. A számítógépet csak kemény, lapos felületen használja. Ügyeljen rá, hogy sem valamilyen szilárd tárgy, például a készülék mellett lévő nyomtató, sem puha tárgy, például párna, szőnyeg vagy ruha ne gátolja meg a levegő áramlását. Ne hagyja, hogy az egyenáramú tápegység működés közben hozzáérjen a bőréhez vagy más puha felülethez, például párnához, szőnyeghez vagy ruhához. A számítógép és a váltakozó áramú tápegység eleget tesz az érinthető felületek hőmérsékletére vonatkozó, IEC 60950 jelzésű nemzetközi szabványban rögzített előírásoknak.

# **Tartalomjegyzék**

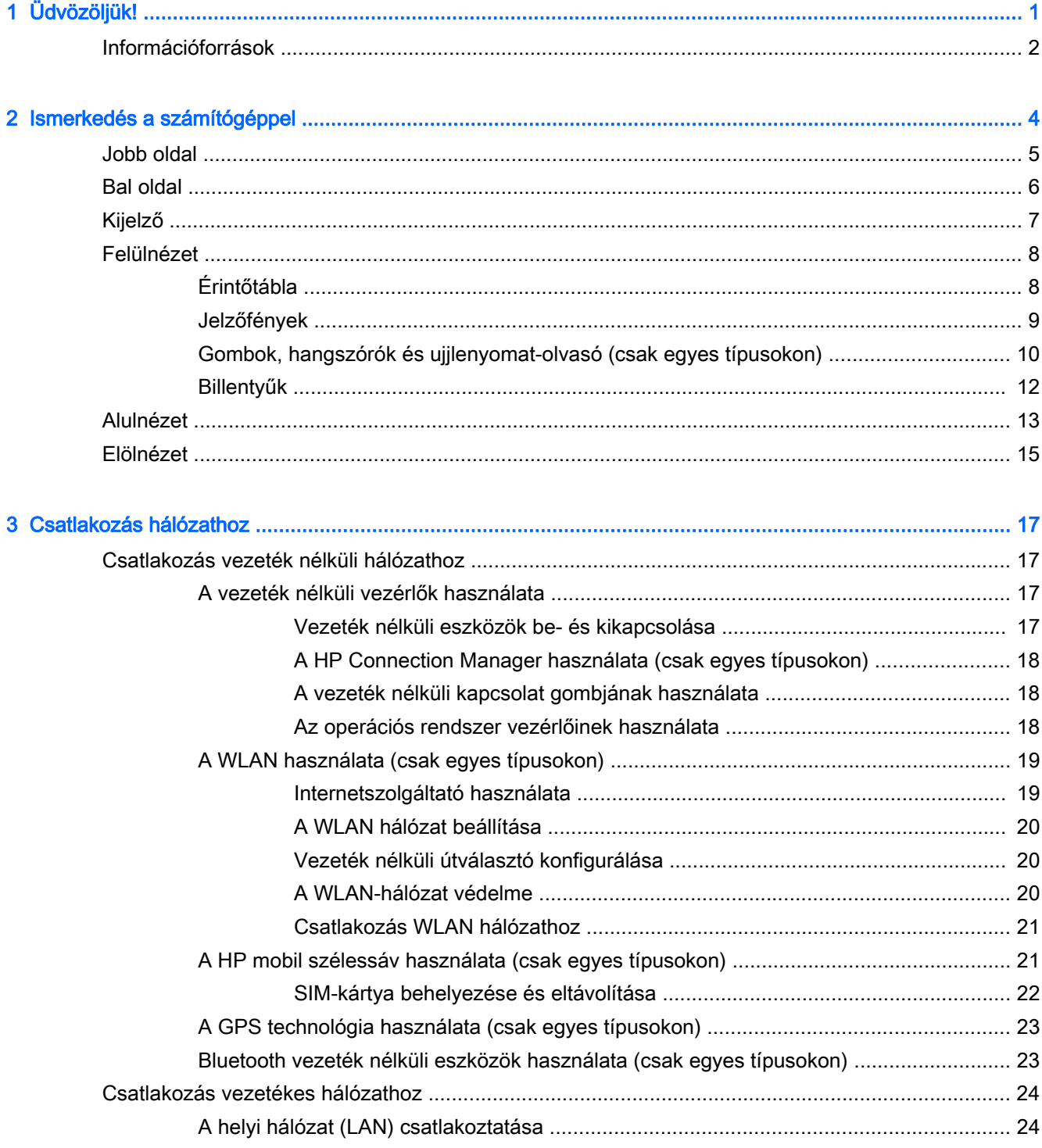

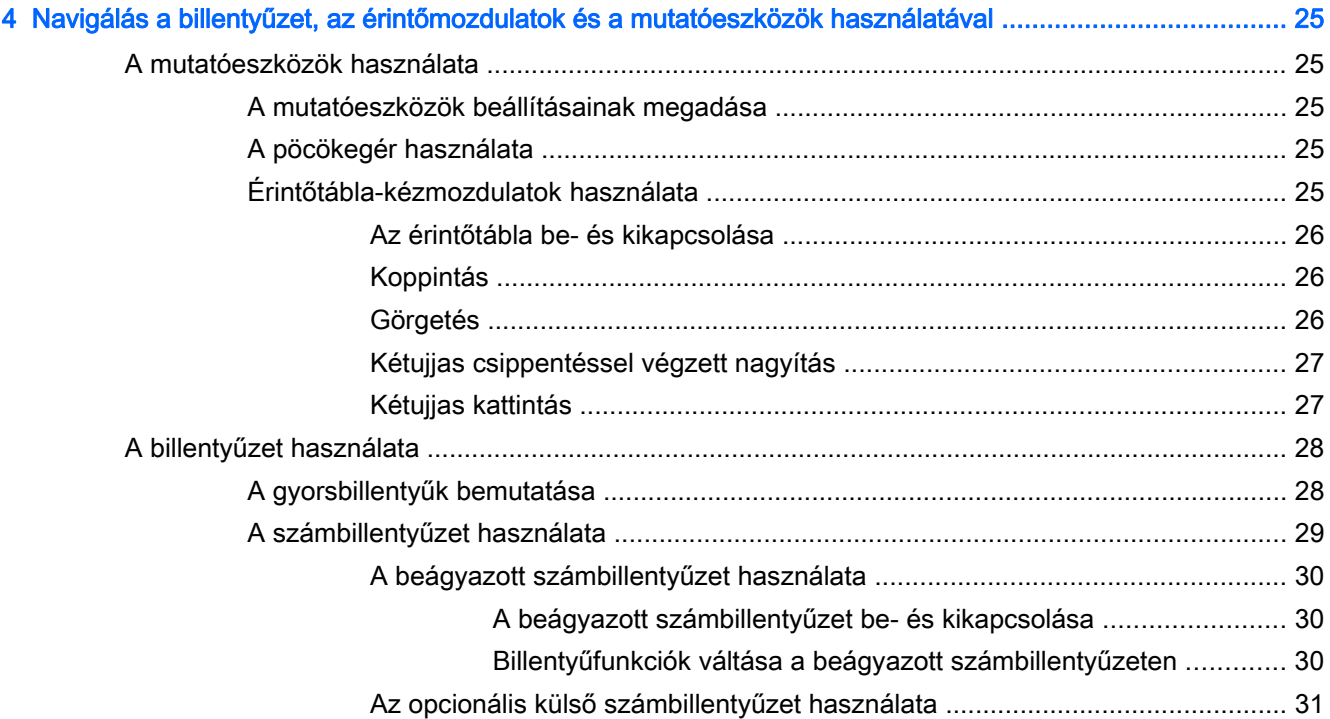

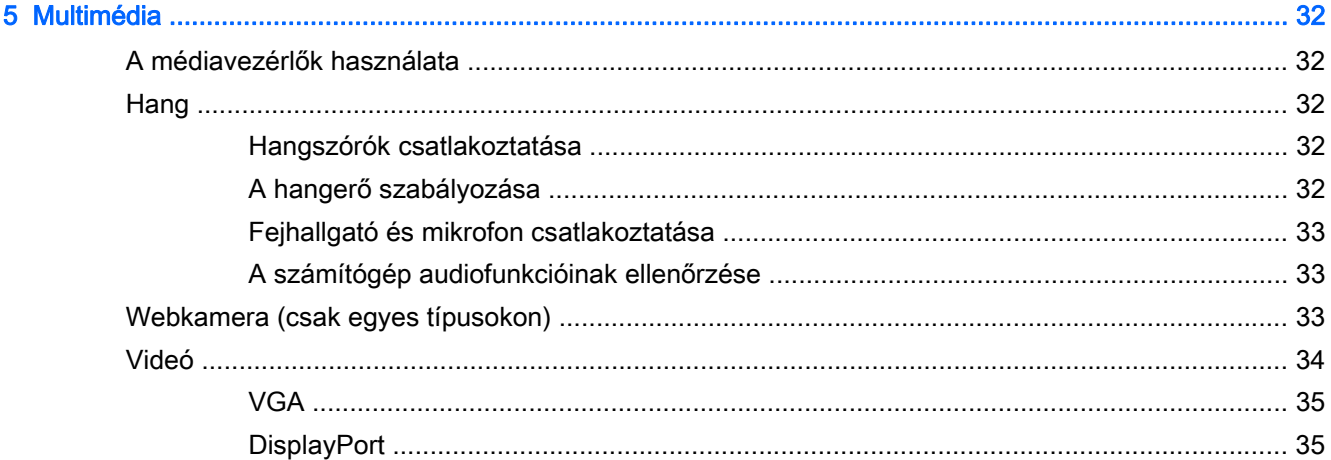

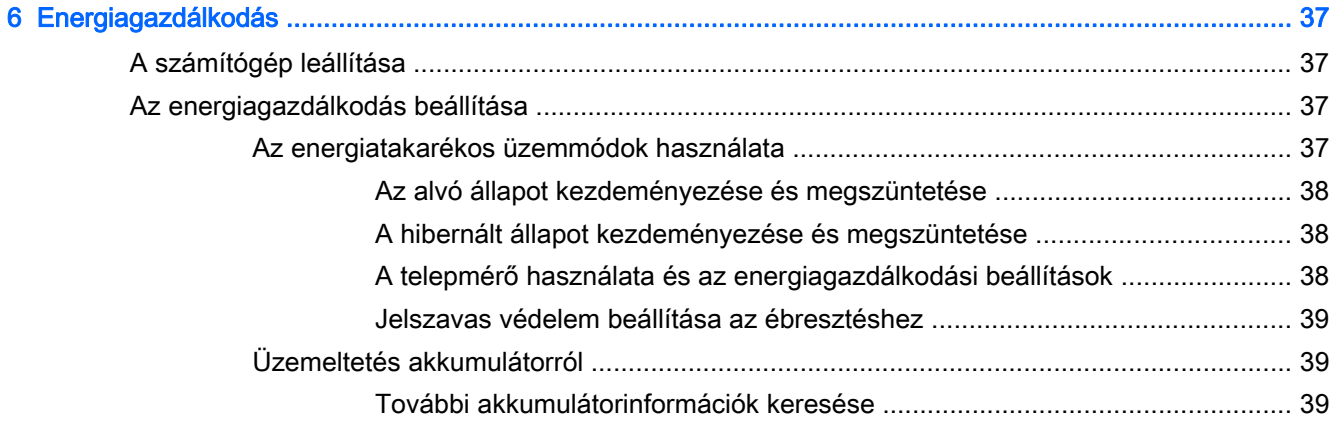

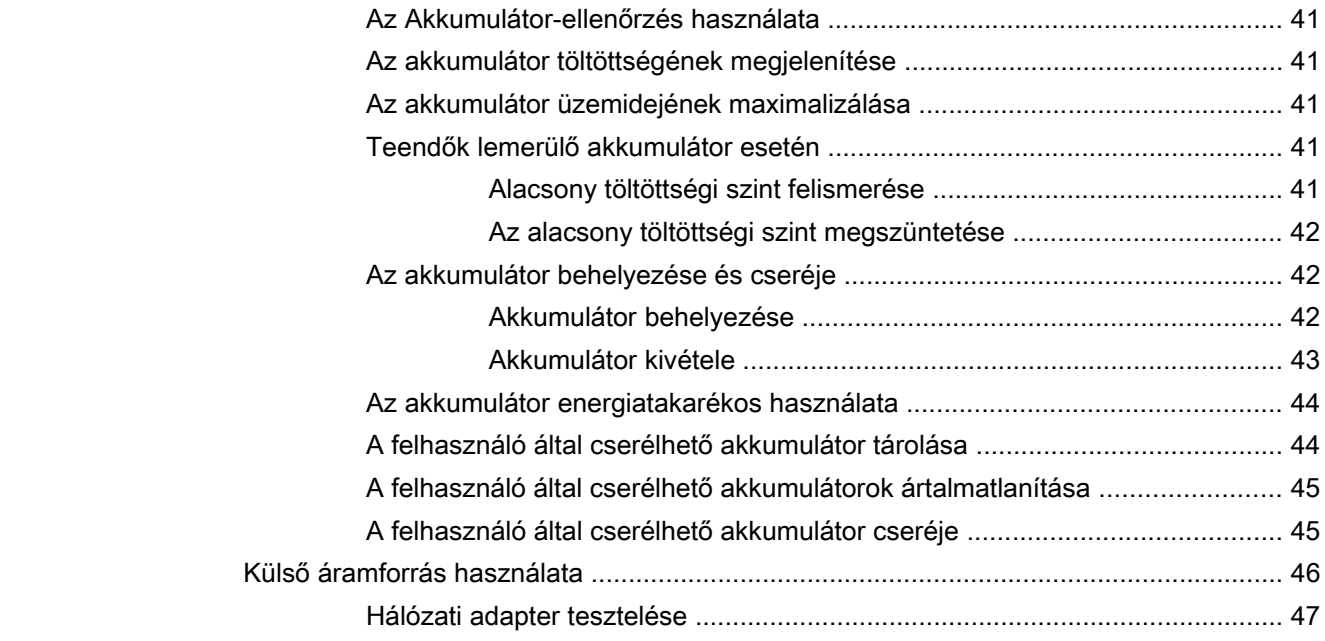

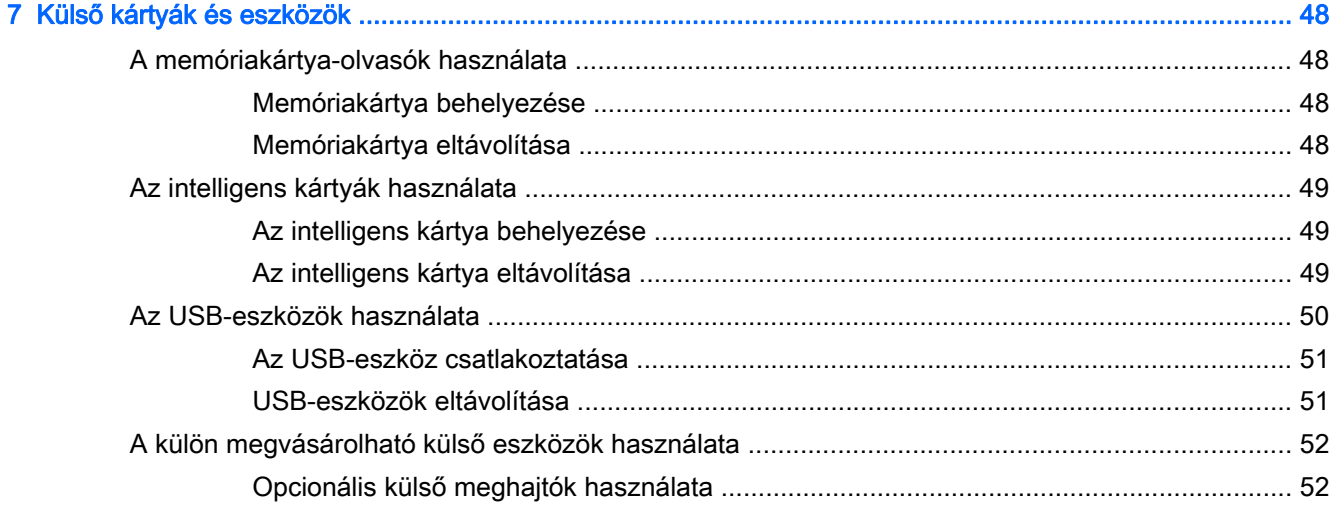

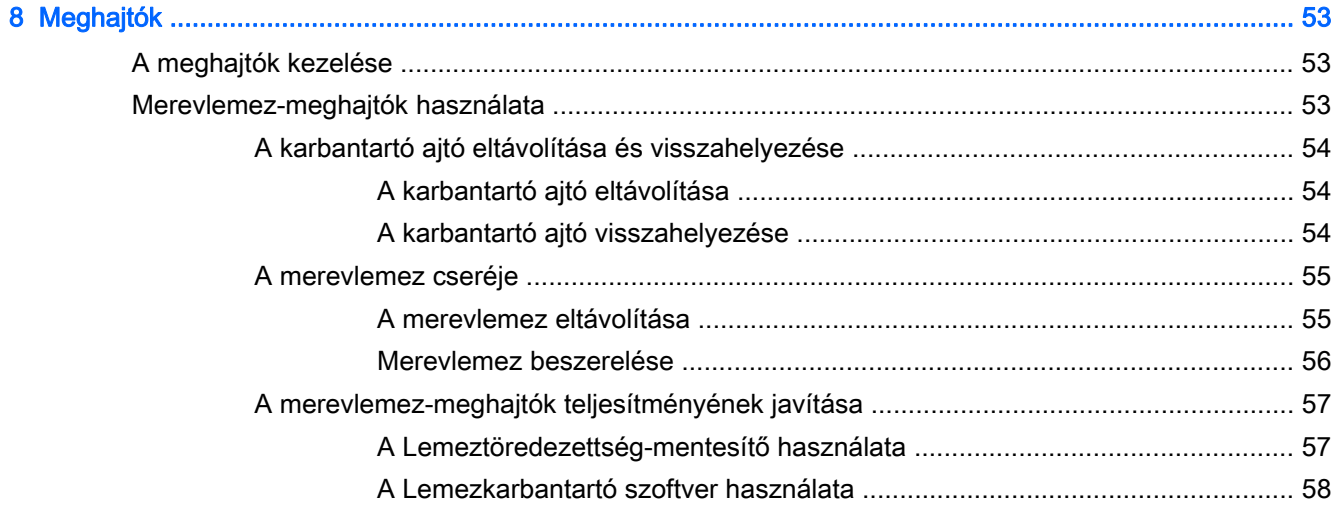

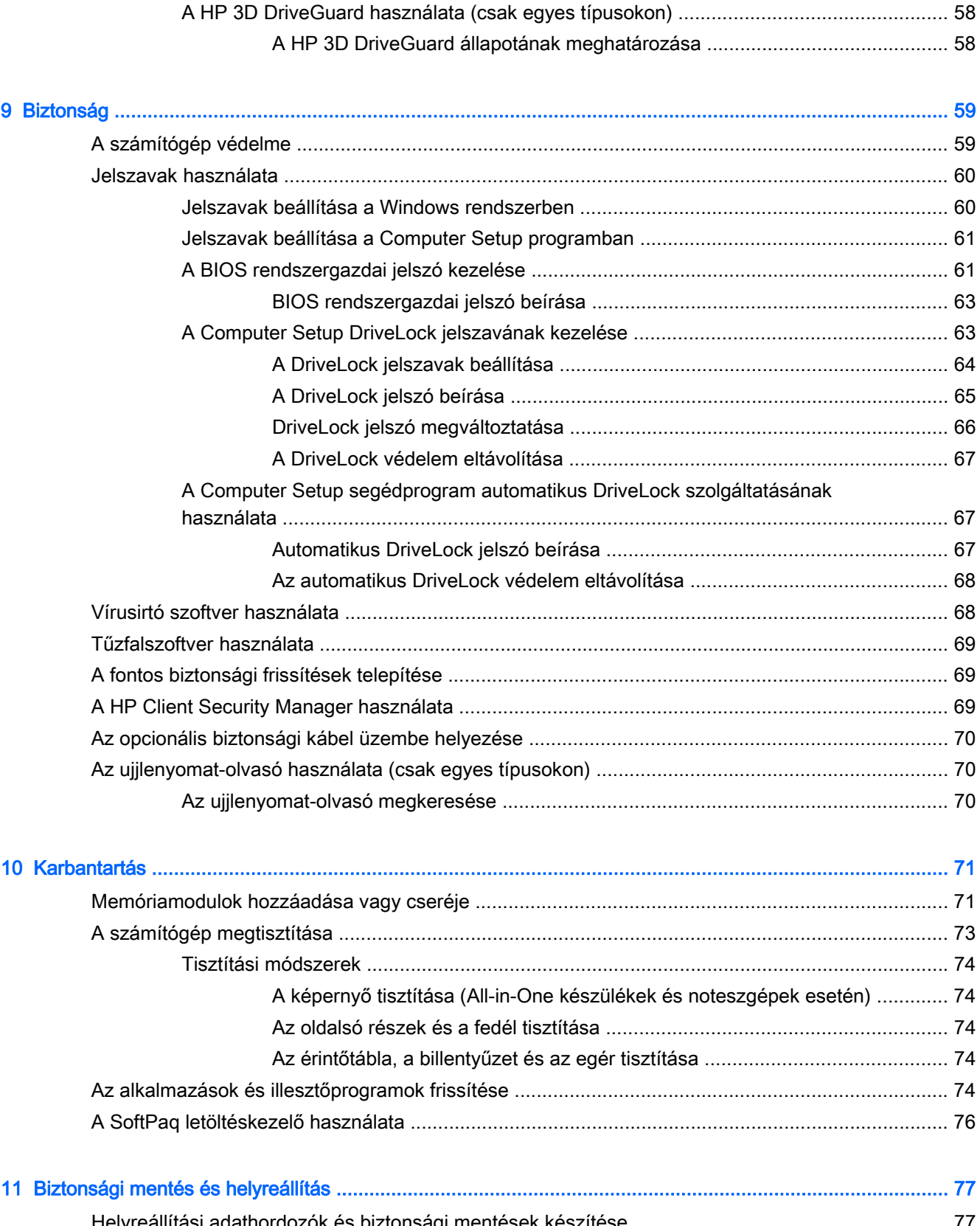

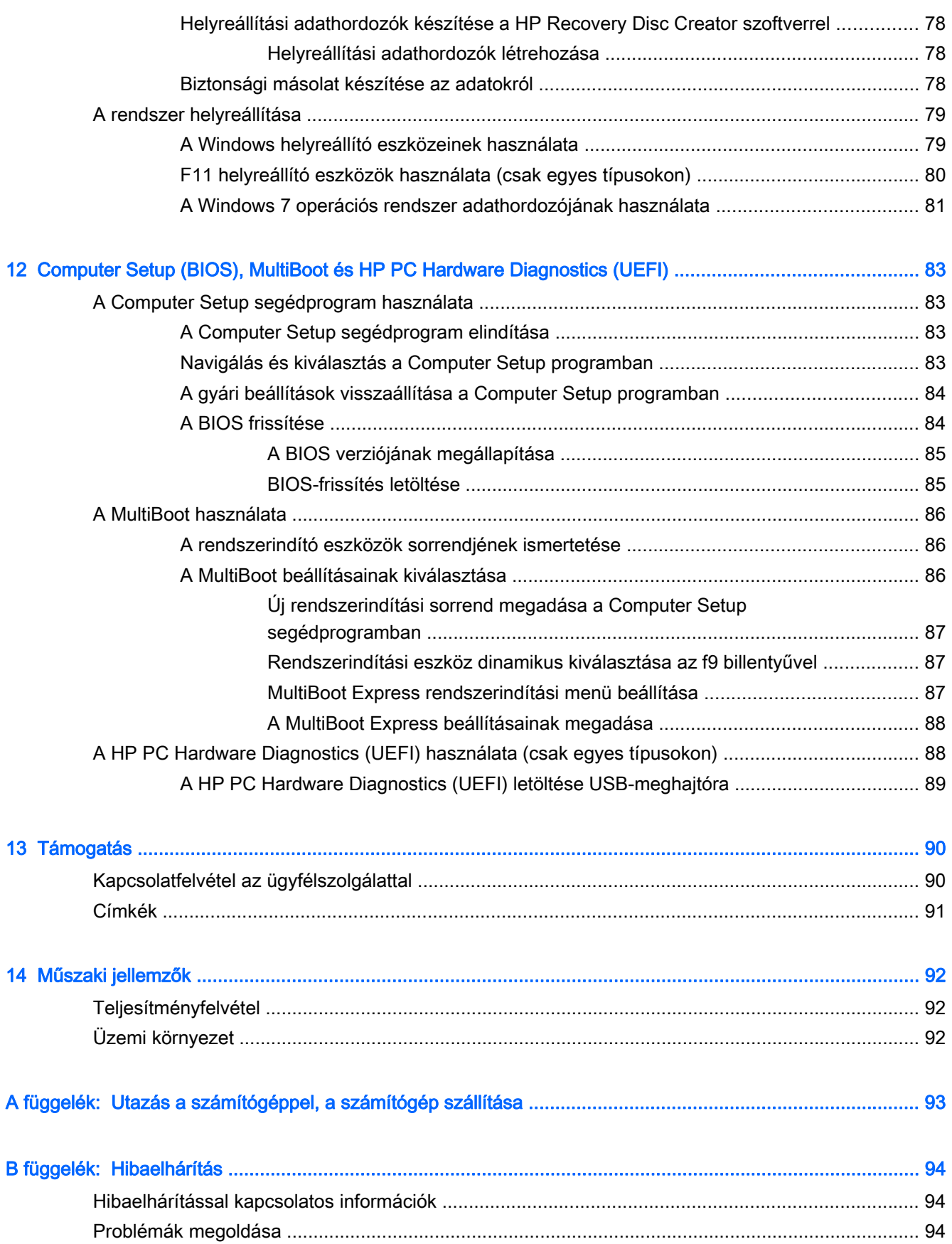

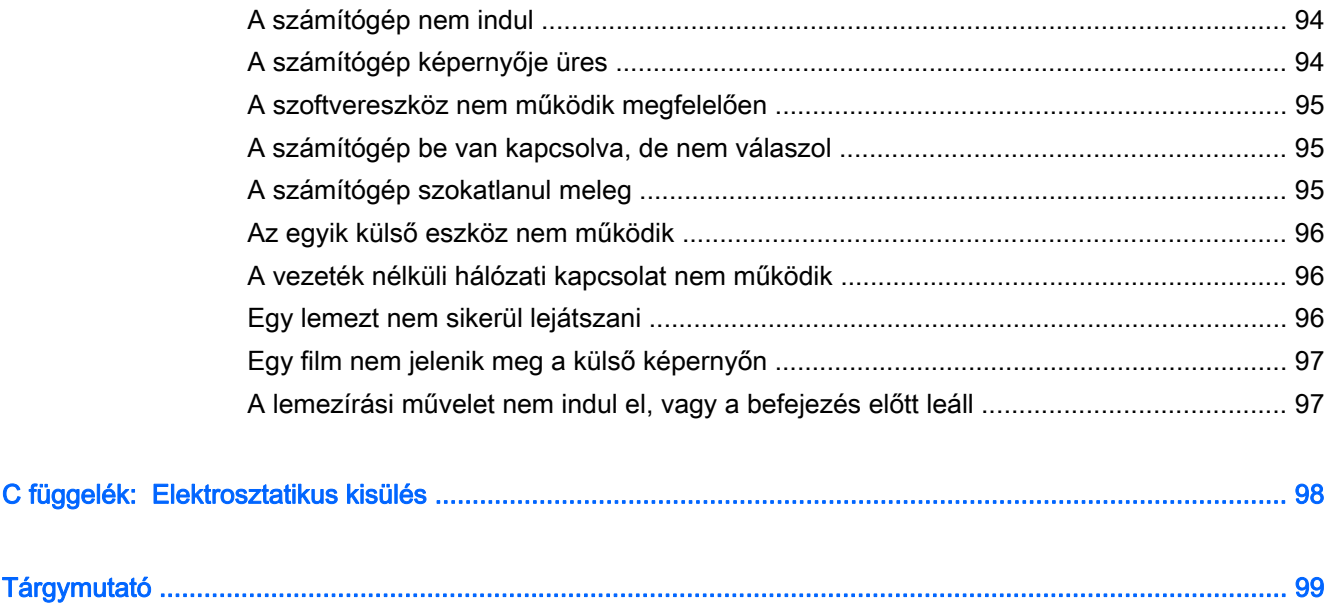

# <span id="page-10-0"></span>1 Üdvözöljük!

A számítógép üzembe helyezése és regisztrálása után fontos, hogy elvégezze az alábbi lépéseket:

- Csatlakozás az internethez Állítsa be a vezetékes vagy vezeték nélküli hálózatot, hogy csatlakozhasson az internethez. További információk: [Csatlakozás hálózathoz,](#page-26-0) 17. oldal.
- A víruskereső szoftver frissítése Védje meg a számítógépet a vírusok által okozott kártól. A szoftver előre telepítve van a számítógépre. További információk: [Vírusirtó szoftver](#page-77-0) [használata](#page-77-0) 68. oldal.
- Ismerkedés a számítógéppel Megismerheti számítógépe szolgáltatásait. További információ a következő helyeken található: [Ismerkedés a számítógéppel,](#page-13-0) 4. oldal és [Navigálás a](#page-34-0) [billentyűzet, az érintőmozdulatok és a mutatóeszközök használatával,](#page-34-0) 25. oldal.
- Telepített szoftver megkeresése Elérheti a számítógépen előre telepített szoftverek listáját:

Válassza a Start > Minden program menüpontot. A számítógéphez kapott szoftvereket a szoftver gyártója által biztosított útmutatóból ismerheti meg részletesen, amely lehet a szoftverhez mellékelve vagy a gyártó webhelyén.

Készítsen biztonsági másolatot a merevlemezről helyreállító lemezek vagy helyreállító flash meghajtó létrehozásával. Lásd: [Biztonsági mentés és helyreállítás,](#page-86-0) 77. oldal.

## <span id="page-11-0"></span>Információforrások

Már használta a Telepítési útmutatót, hiszen ennek alapján kapcsolta be a számítógépet, és kereste meg ezt az útmutatót. Ebből a táblázatból megtudhatja, hol találhatók többek között a termékkel kapcsolatos részletes információkat biztosító források és útmutatók.

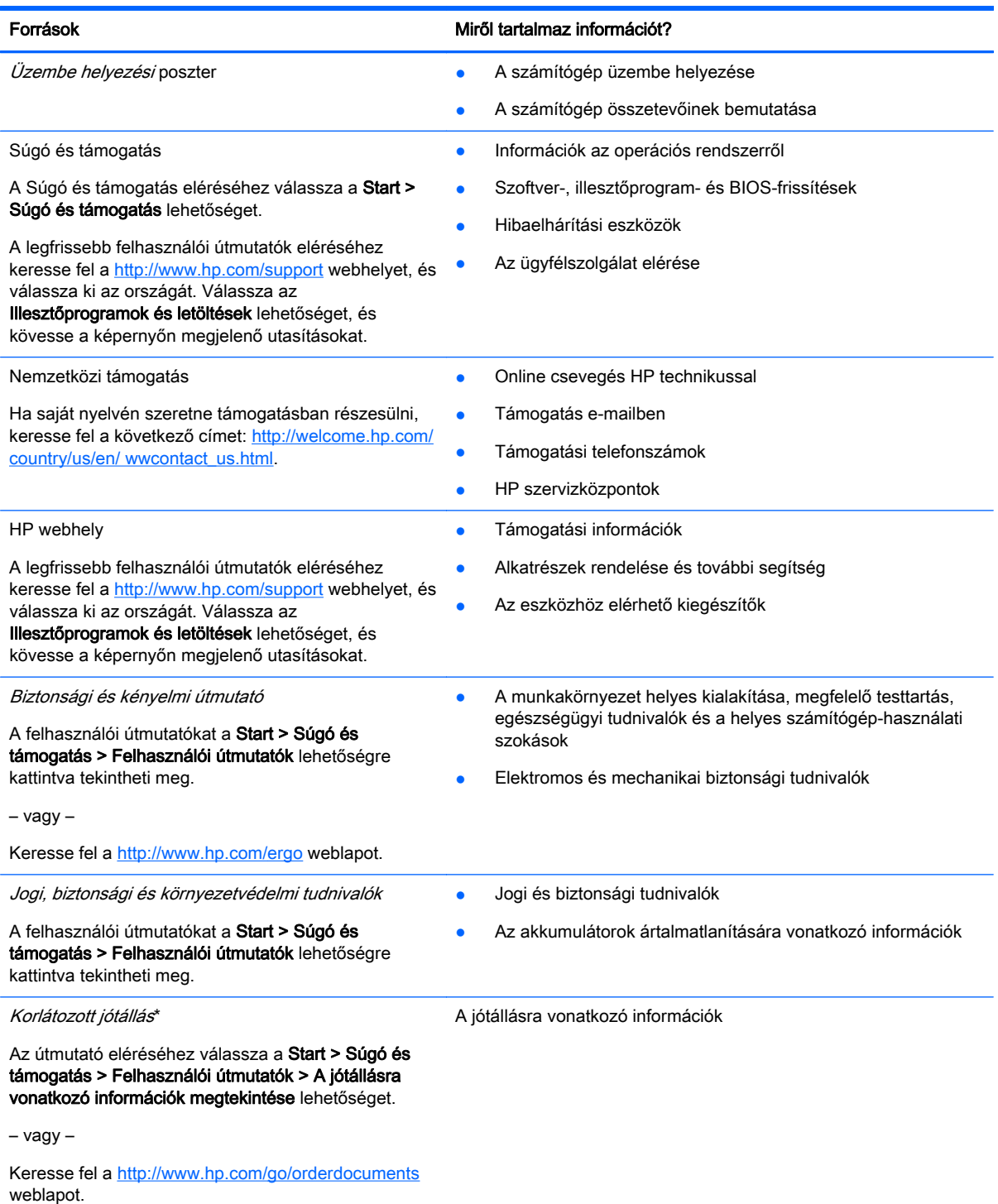

\*A terméknek megfelelő HP korlátozott jótállást a felhasználói útmutatókkal együtt a számítógépén és/vagy a dobozban elhelyezett CD/DVD lemezen találja. Egyes országokban/régiókban a HP a HP korlátozott jótállás nyomtatott verzióját

#### Források Miről tartalmaz információt?

helyezi a dobozba. Néhány országban/régióban a jótállás nem érhető el nyomtatott formában, ebben az esetben igényelheti azt a <http://www.hp.com/go/orderdocuments>weboldalon, vagy írhat a következő címre:

- Észak-Amerika: Hewlett-Packard, MS POD, 11311 Chinden Blvd., Boise, ID 83714, USA
- Európa, a Közel-Kelet és Afrika: Hewlett-Packard, POD, Via G. Di Vittorio, 9, 20063, Cernusco s/Naviglio (MI), Italy
- Ázsia csendes-óceáni térsége: Hewlett-Packard, POD, P.O. Box 200, Alexandra Post Office, Singapore 911507

Ha szüksége van a jótállás nyomtatott másolatára, adja meg a termékszámot, a jótállási időt (amelyet a szervizcímkén talál), a nevét és a postacímét.

FONTOS: NE küldje vissza a HP terméket a fent látható címekre. Az Egyesült Államokban igénybe vehető támogatást a <http://www.hp.com/go/contactHP> címen érheti el. Az egész világon elérhető támogatás igénybe vételéhez látogasson el a [http://welcome.hp.com/country/us/en/wwcontact\\_us.html](http://welcome.hp.com/country/us/en/wwcontact_us.html) webhelyre.

<span id="page-13-0"></span>2 Ismerkedés a számítógéppel

## <span id="page-14-0"></span>Jobb oldal

 $\sim$ 

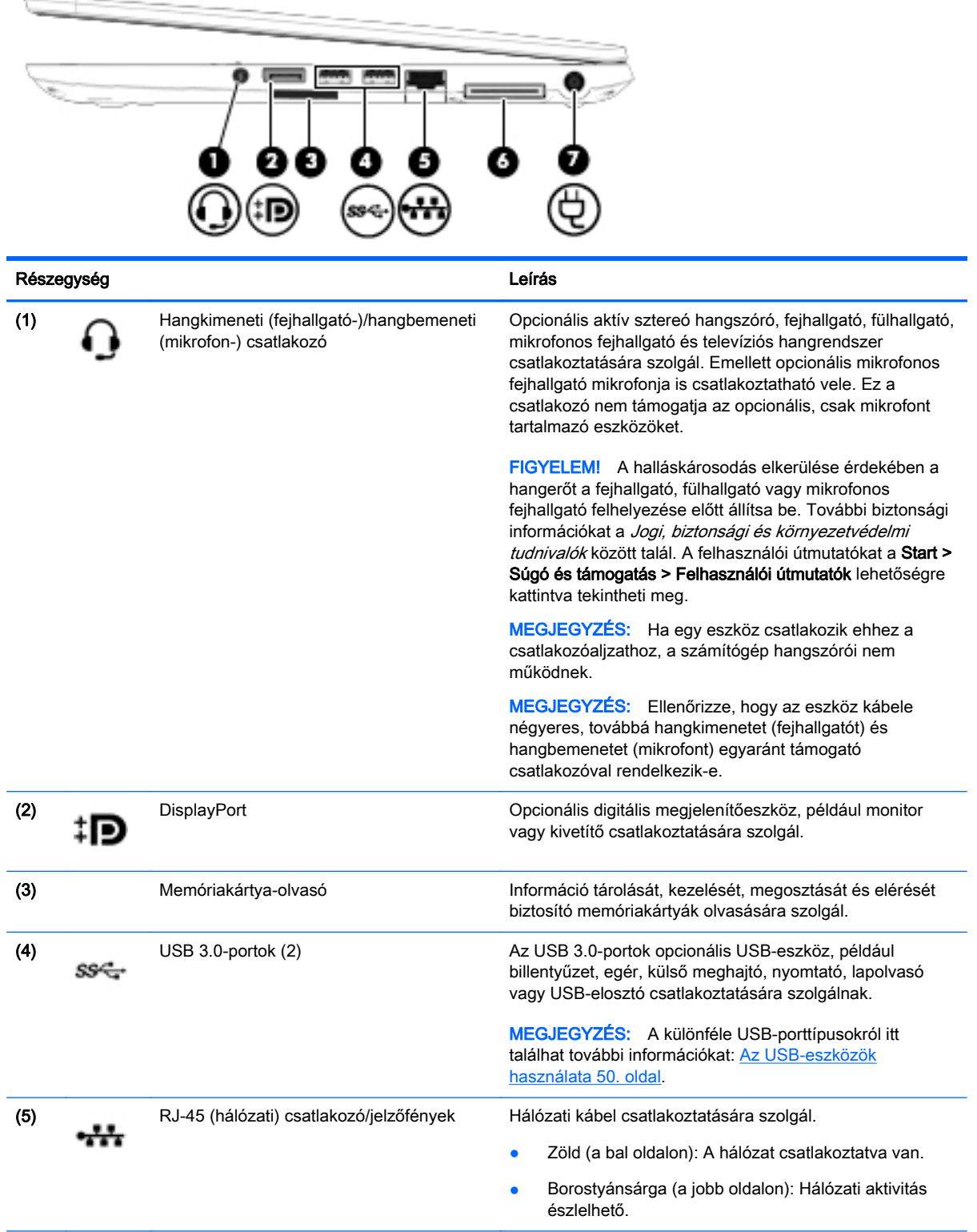

<span id="page-15-0"></span>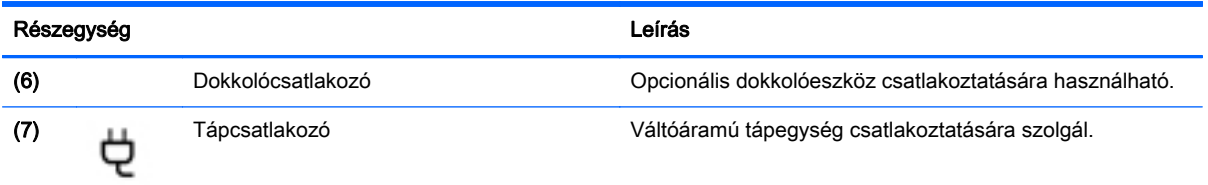

## Bal oldal

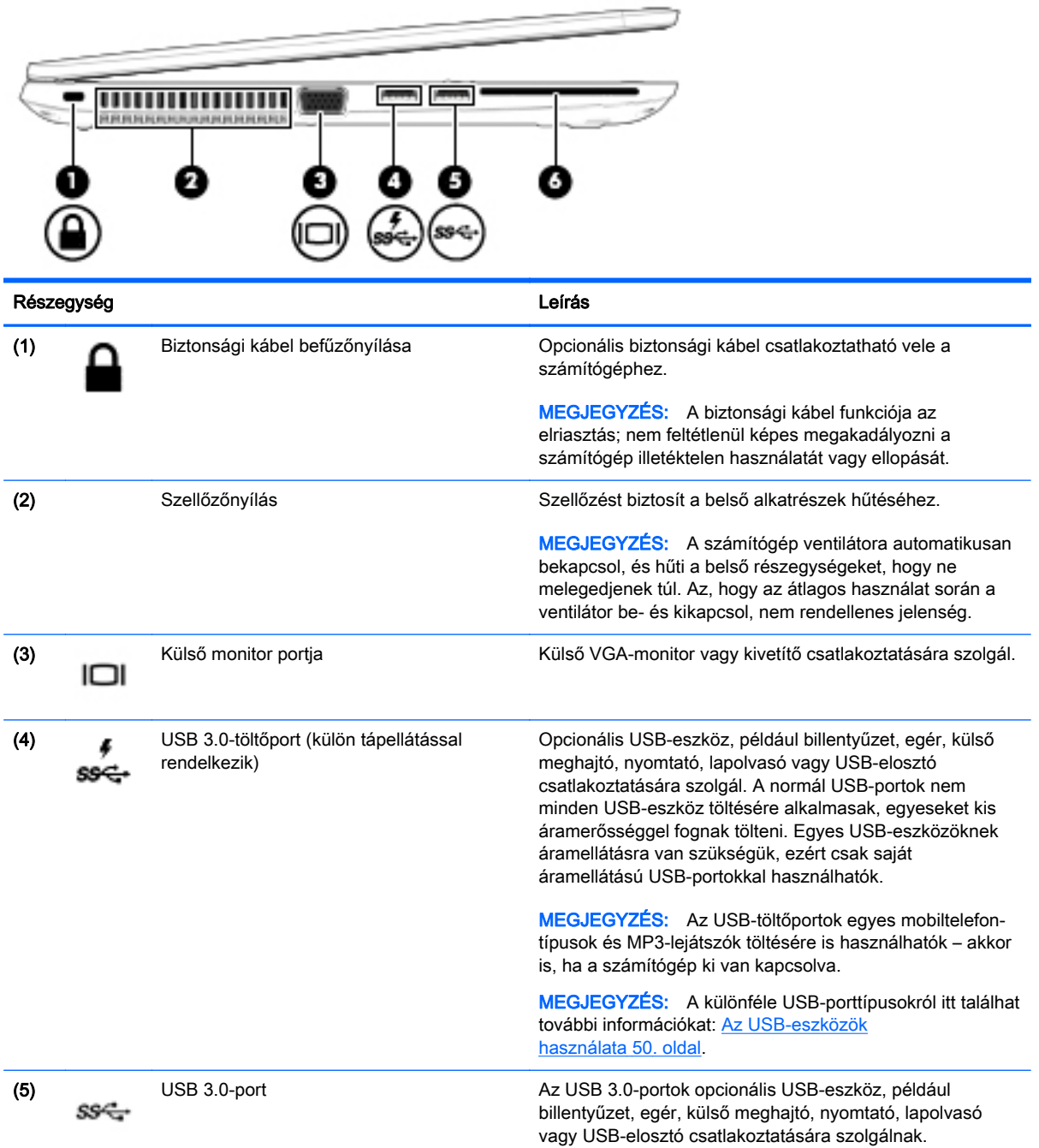

<span id="page-16-0"></span>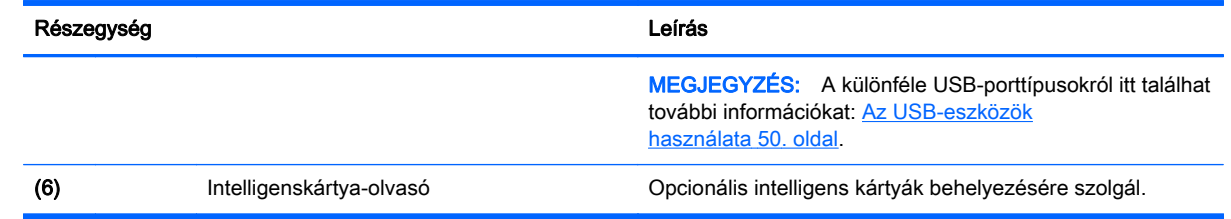

# Kijelző

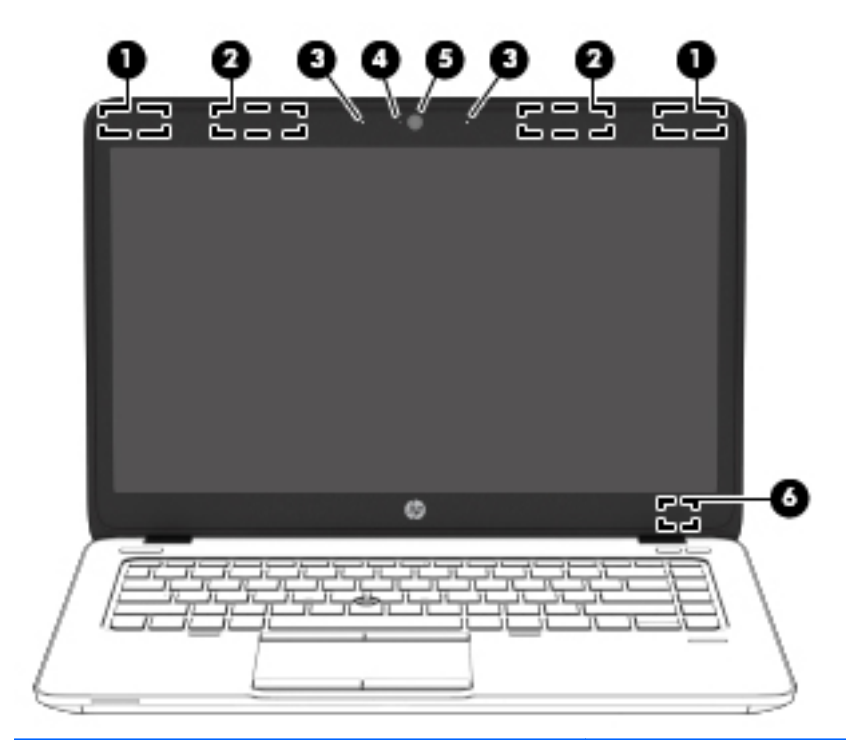

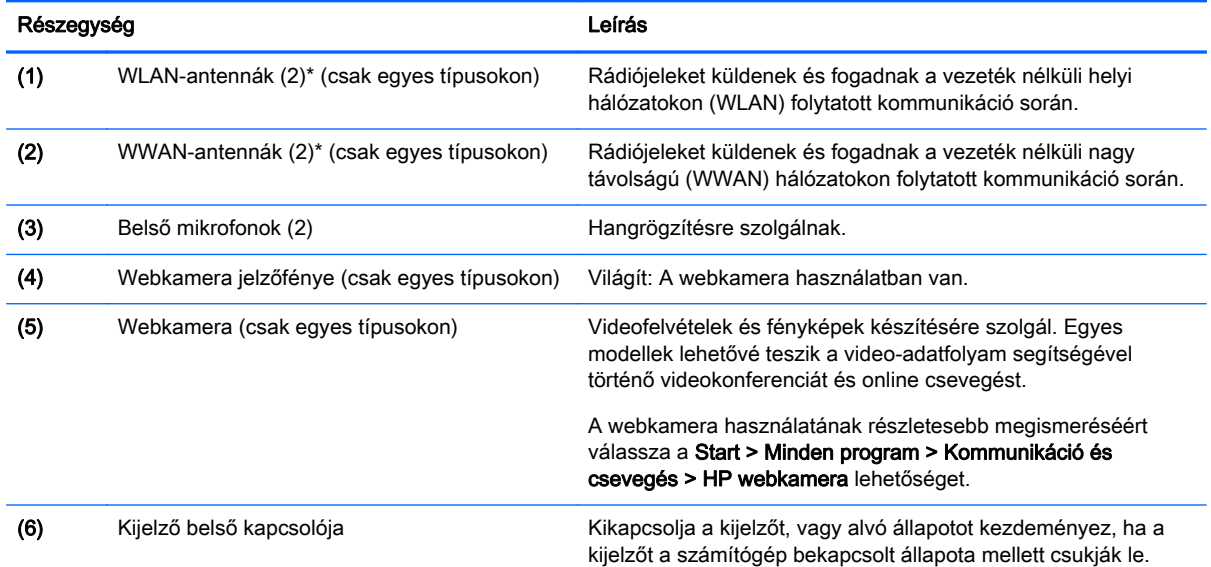

### <span id="page-17-0"></span>Részegység **Leírás**

MEGJEGYZÉS: A kijelző kapcsolója nem látható a számítógép külsején.

\*Ezek az antennák a számítógépen kívül nem láthatók. Az optimális adatátvitel érdekében hagyja szabadon az antennák közvetlen környezetét. A vezeték nélküli eszközök szabályozásával kapcsolatos tudnivalókért tekintse át a Jogi, biztonsági és környezetvédelmi tudnivalók című dokumentumban az Ön országára/térségére vonatkozó részt. A felhasználói útmutatókat a Start > Súgó és támogatás > Felhasználói útmutatók lehetőségre kattintva tekintheti meg.

## Felülnézet

## Érintőtábla

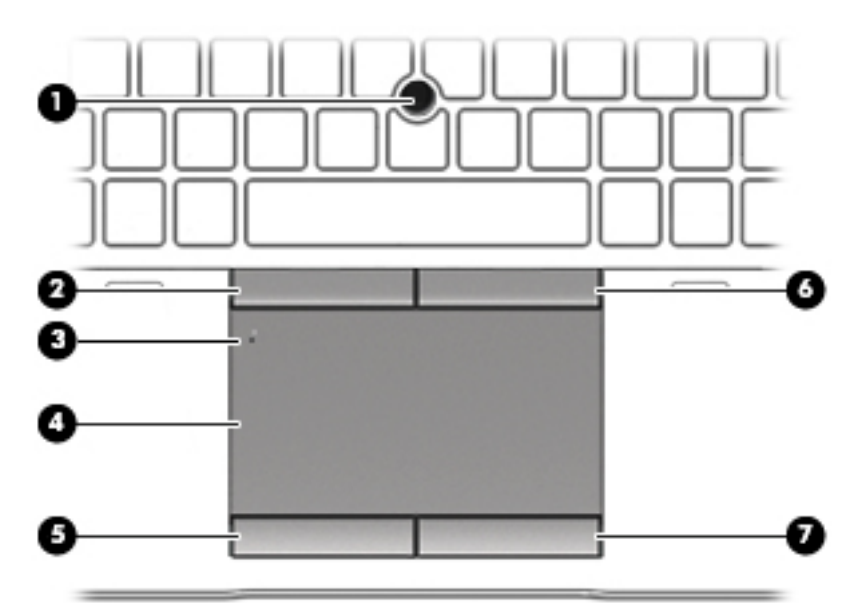

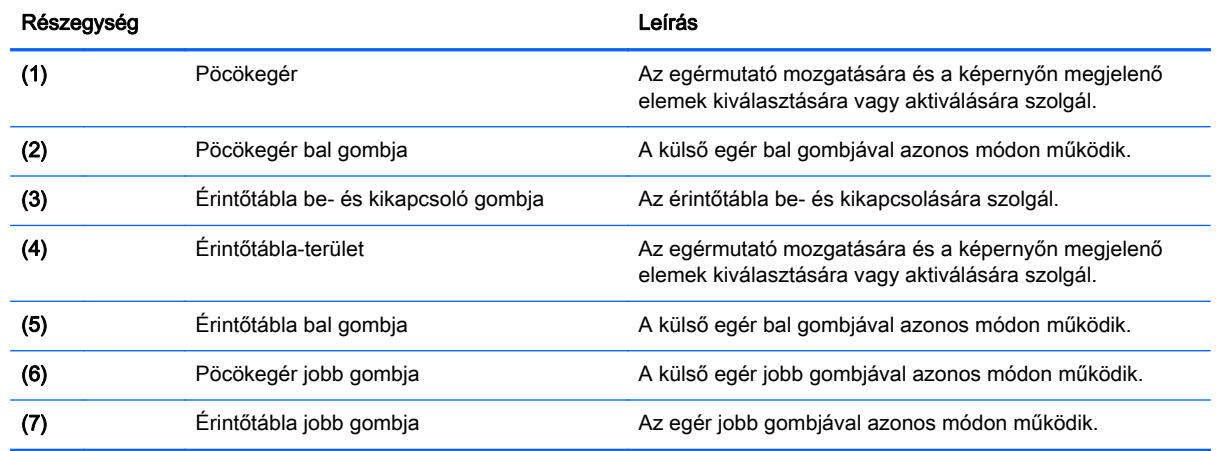

## <span id="page-18-0"></span>Jelzőfények

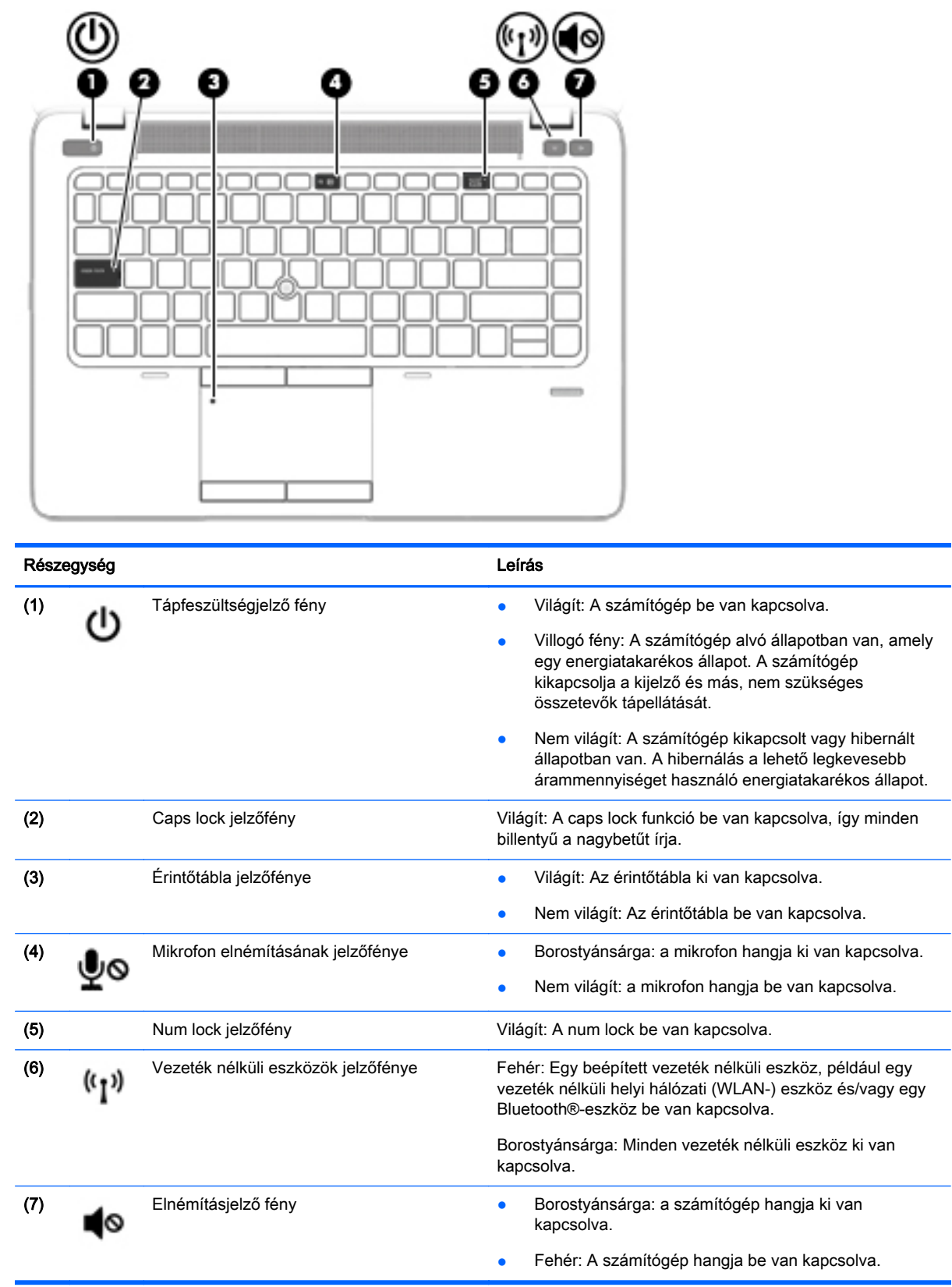

## <span id="page-19-0"></span>Gombok, hangszórók és ujjlenyomat-olvasó (csak egyes típusokon)

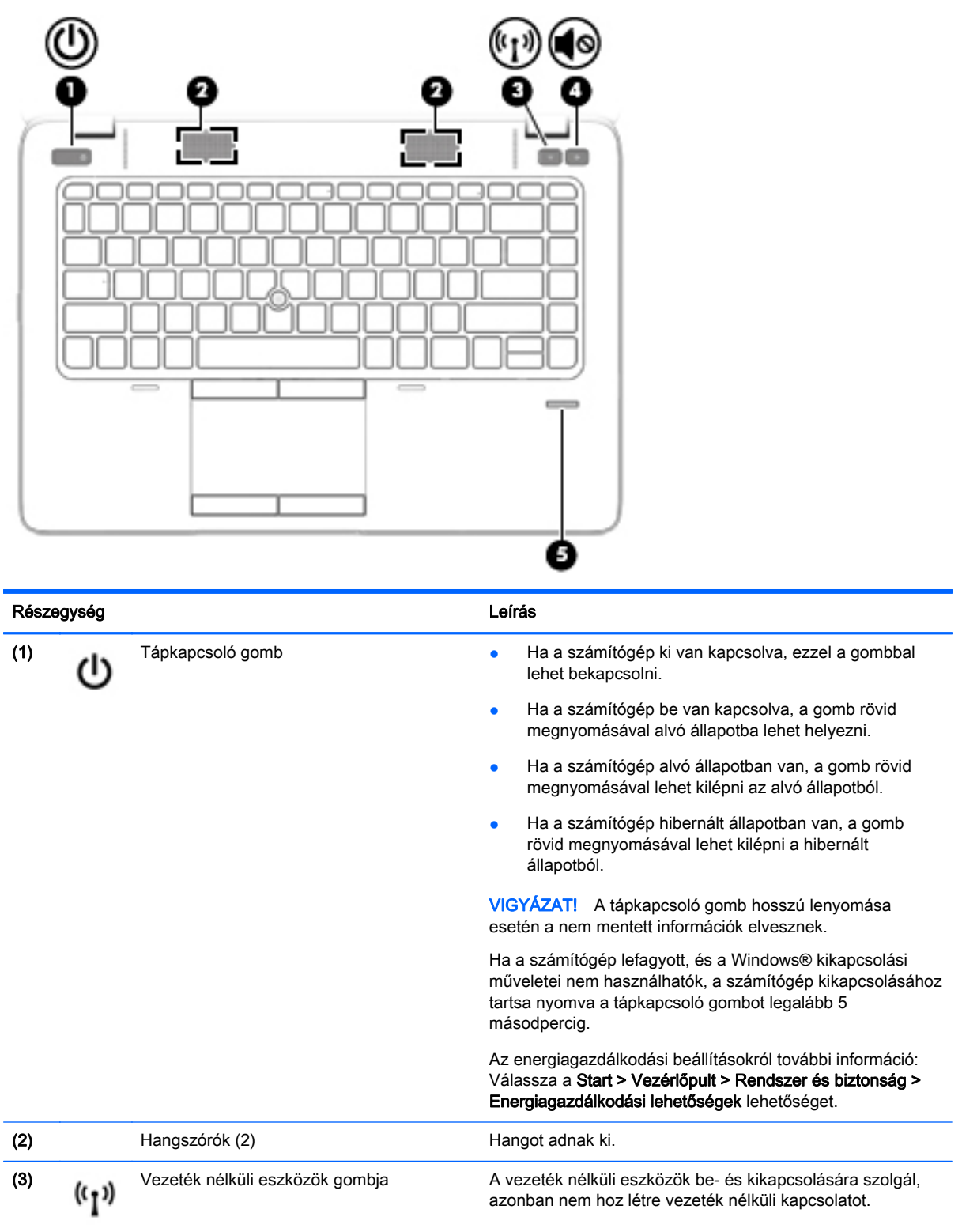

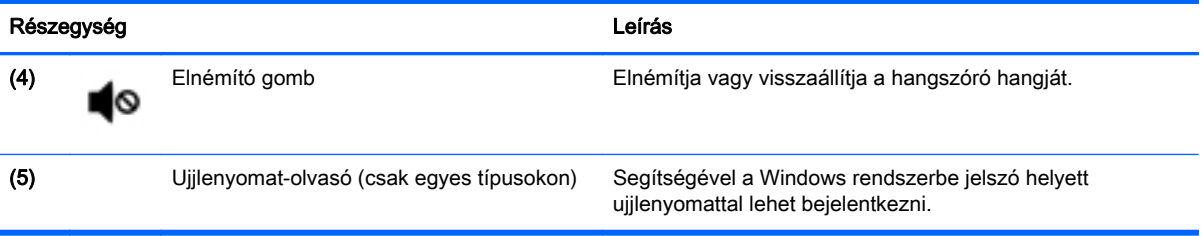

## <span id="page-21-0"></span>Billentyűk

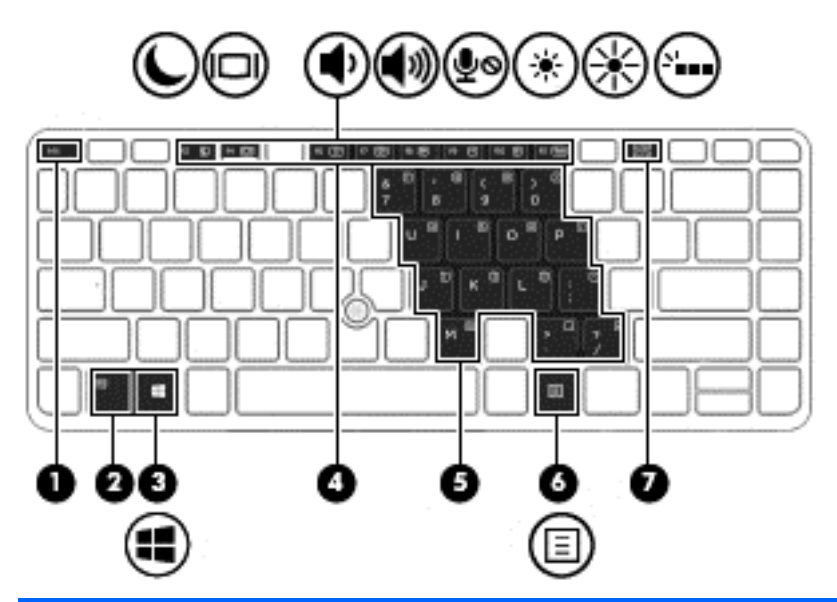

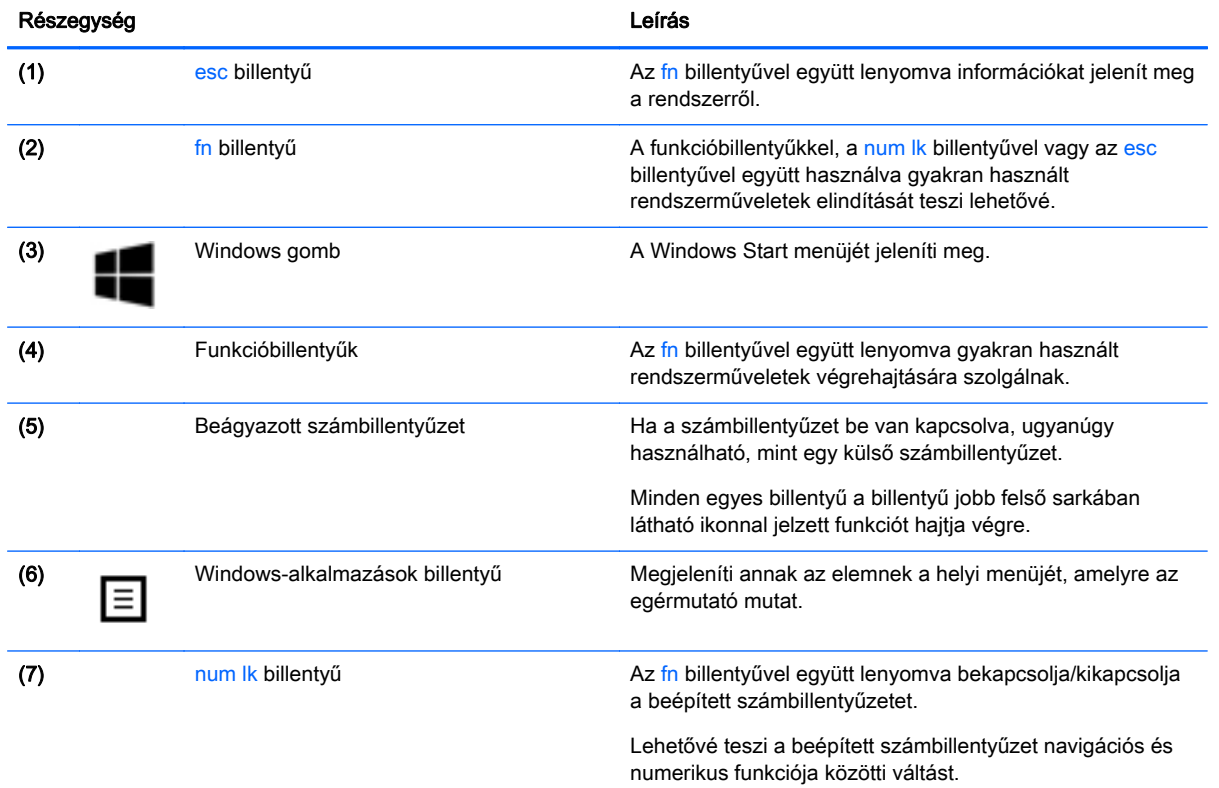

## <span id="page-22-0"></span>Alulnézet

MEGJEGYZÉS: A számítógép alja az alábbi példákhoz hasonlóan néz ki. Tekintse meg azt az ábrát, amely a legjobban hasonlít az Ön számítógépére.

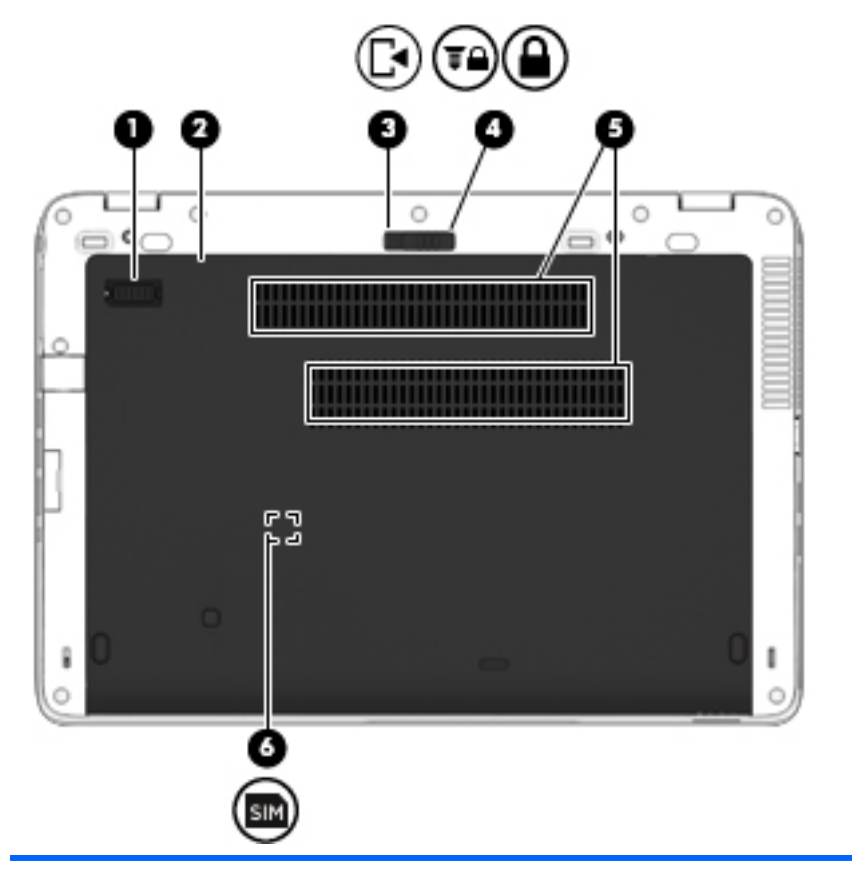

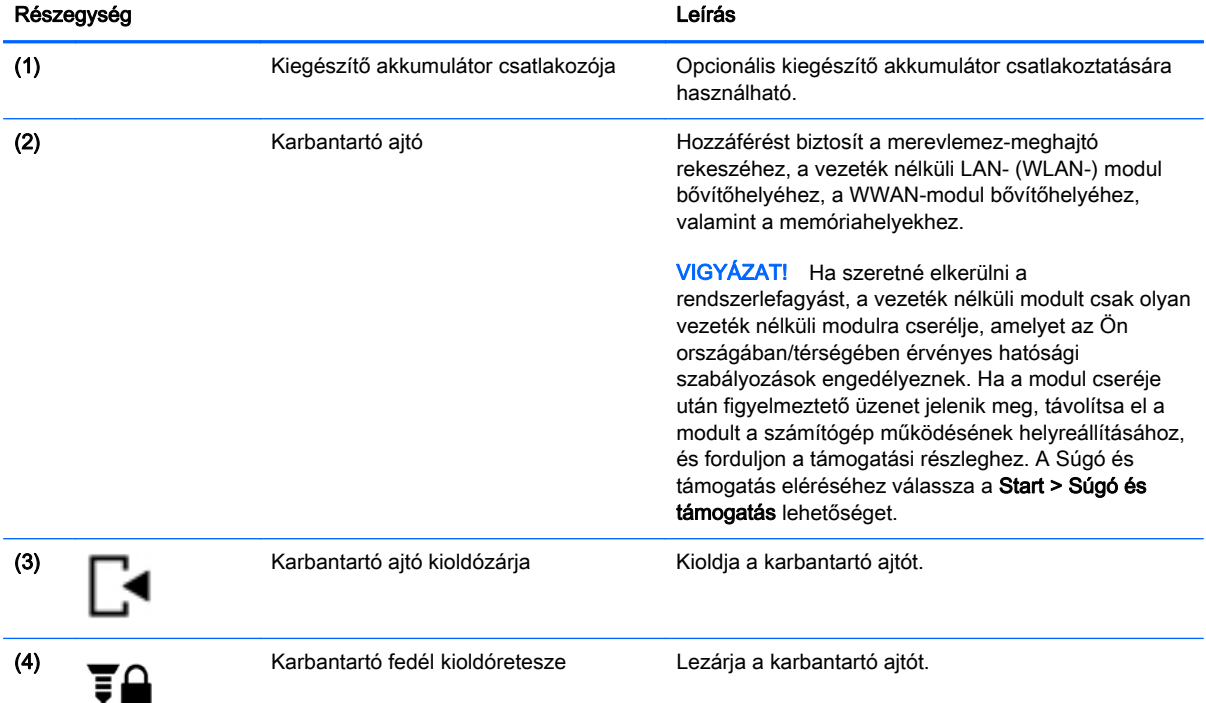

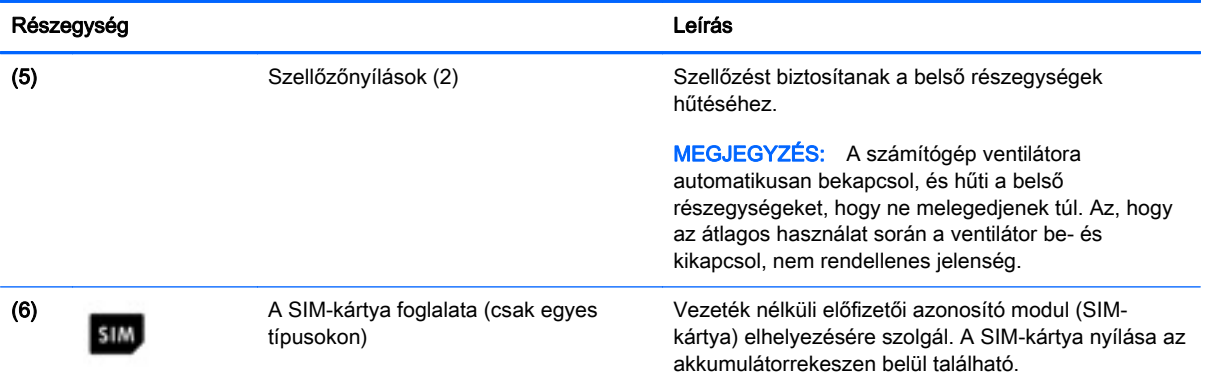

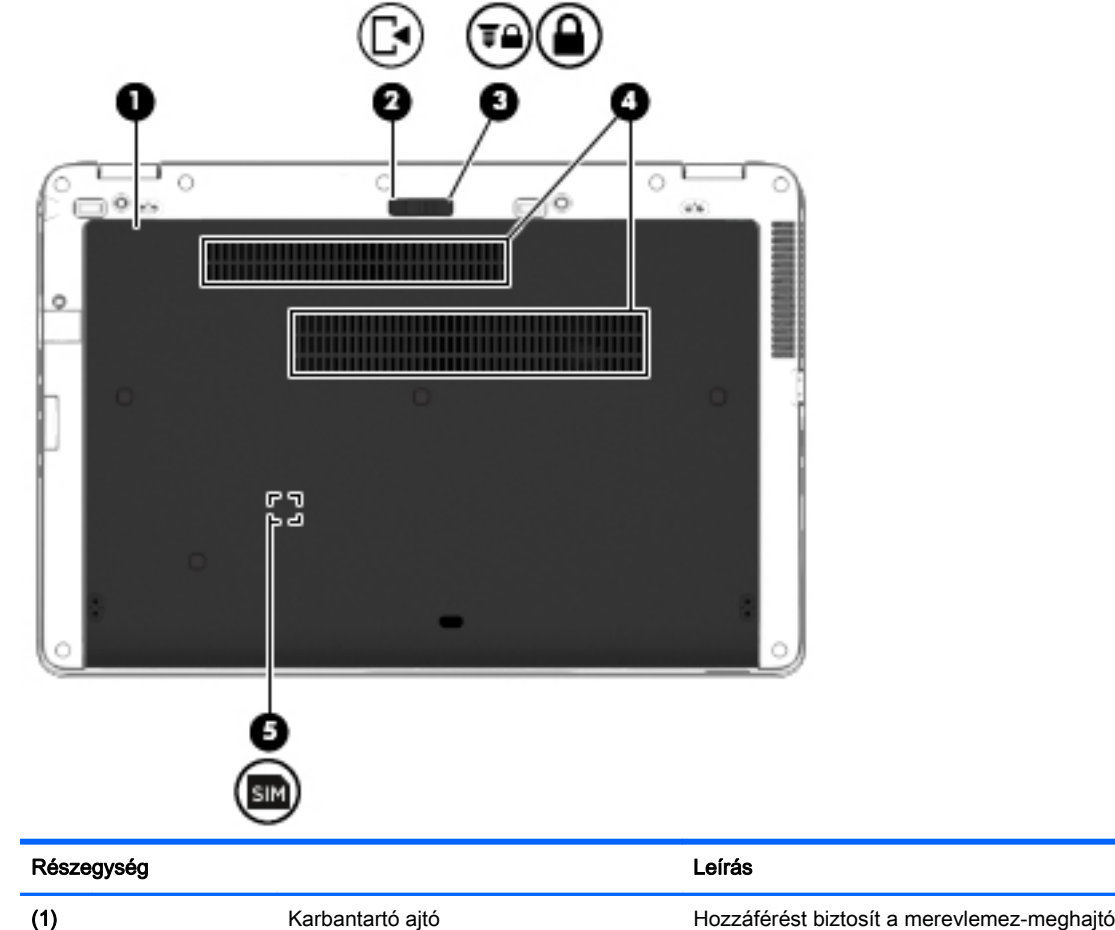

rekeszéhez, a vezeték nélküli LAN- (WLAN-) modul bővítőhelyéhez, a WWAN-modul bővítőhelyéhez, valamint a memóriahelyekhez.

<span id="page-24-0"></span>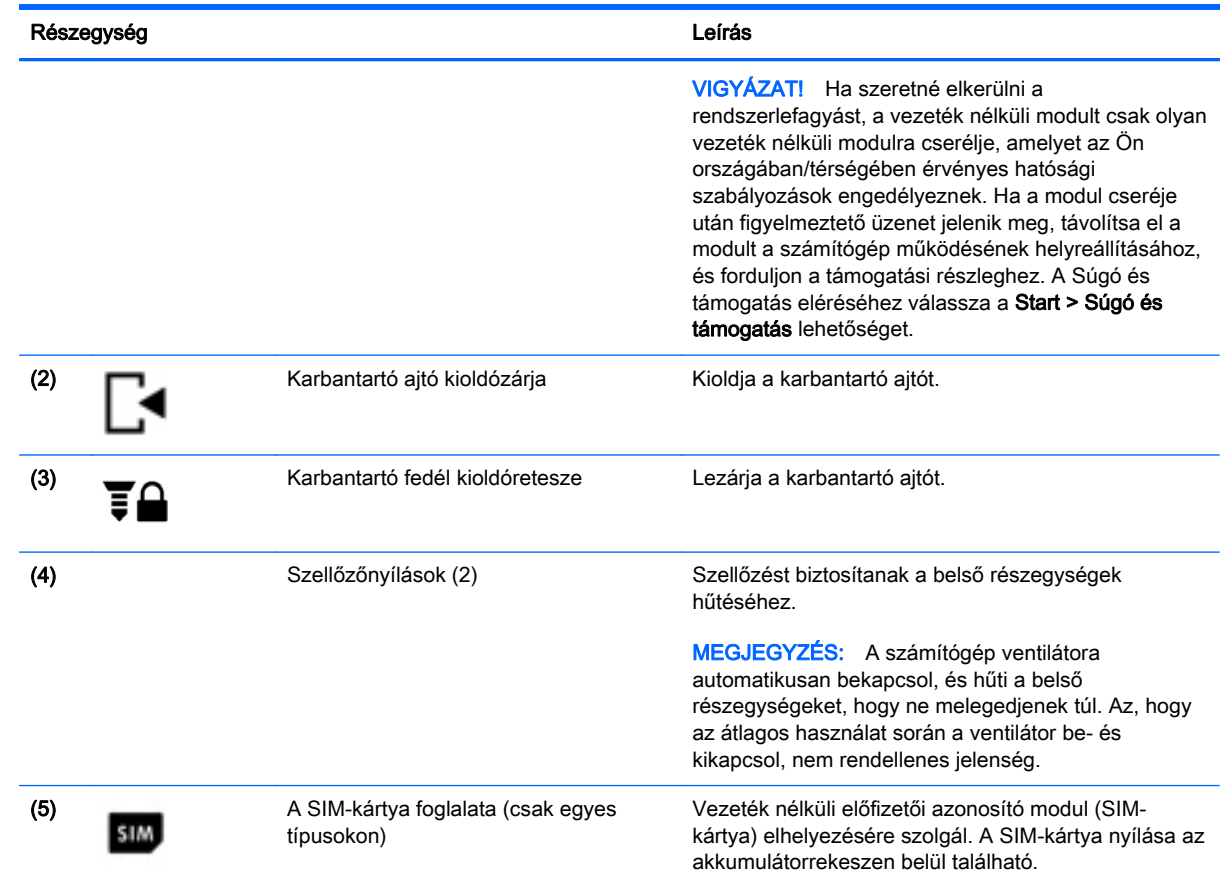

## Elölnézet

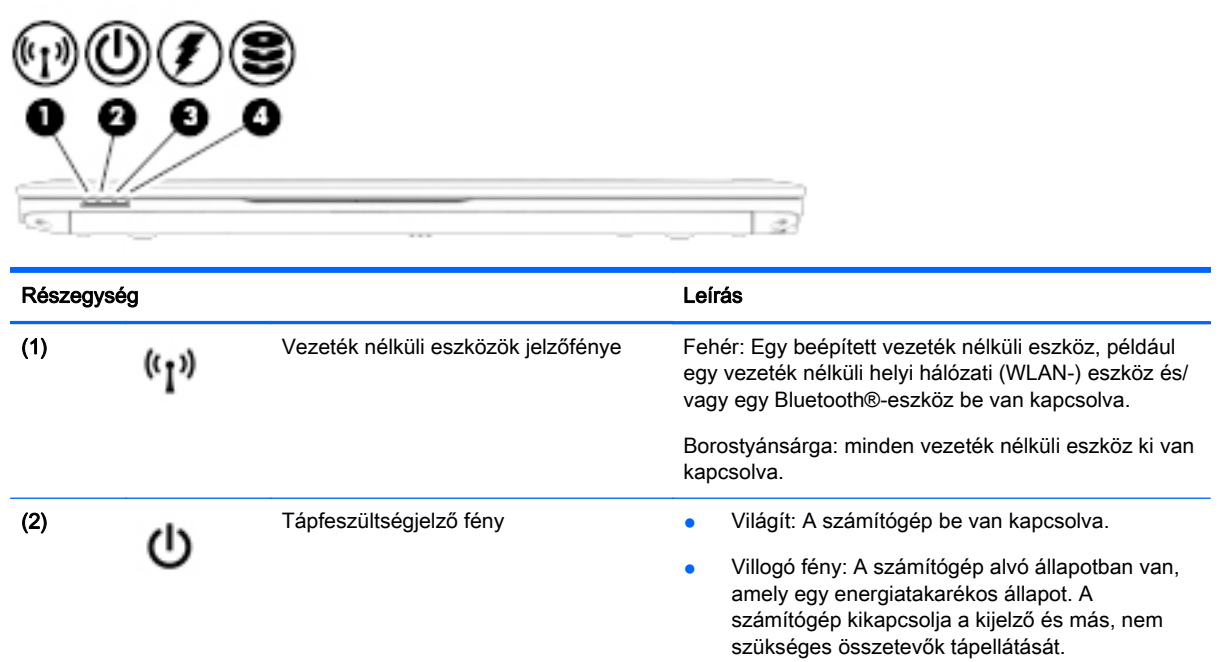

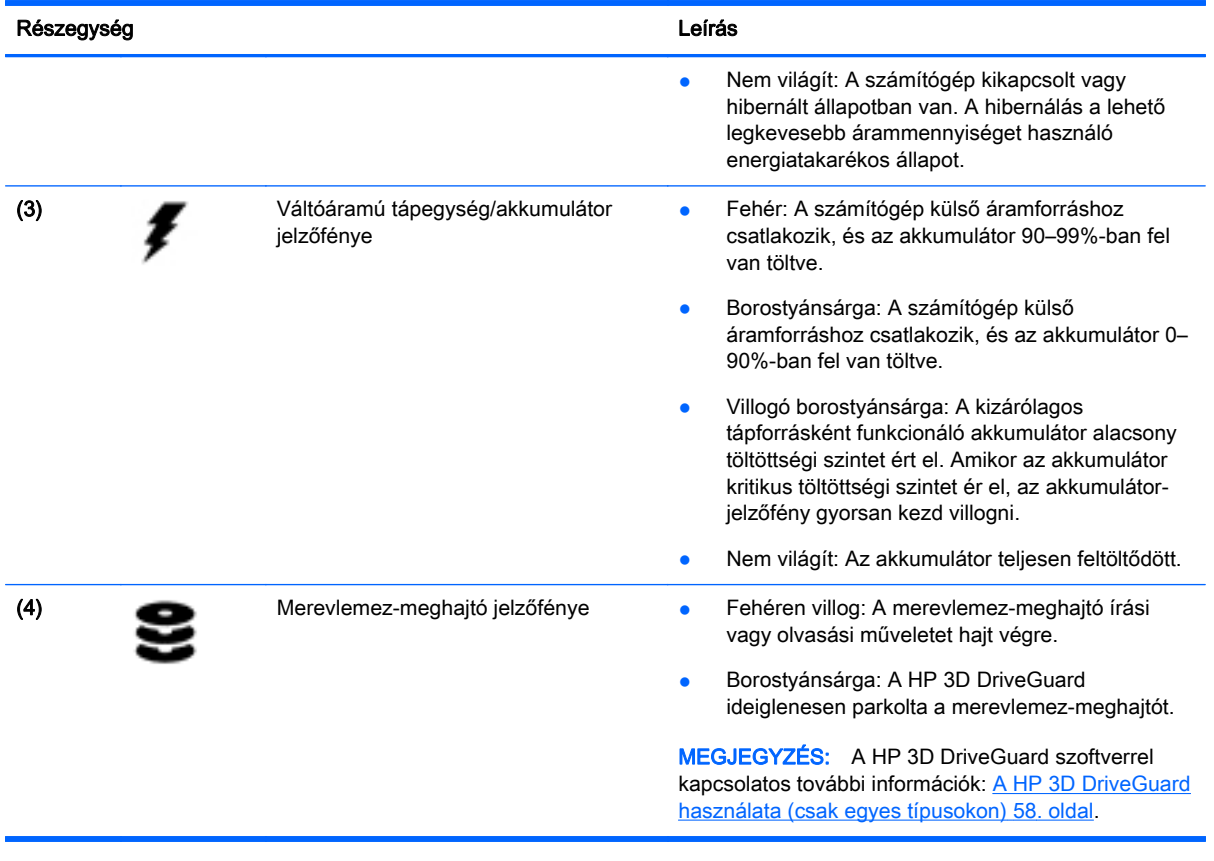

# <span id="page-26-0"></span>3 Csatlakozás hálózathoz

A számítógépet mindenhová elviheti magával. De akár otthon is bejárhatja a világot, és több millió webhely információihoz férhet hozzá a számítógéppel és egy vezetékes vagy vezeték nélküli számítógépes kapcsolattal. Ez a fejezet azt ismerteti, hogyan lehet kapcsolatot teremteni ezzel a világgal.

## Csatlakozás vezeték nélküli hálózathoz

A vezeték nélküli technológia esetében vezetékek helyett rádióhullámokon folyik az adatátvitel. A számítógép az alábbi vezeték nélküli eszközöket tartalmazhatja:

- Vezeték nélküli helyi hálózati (WLAN-) eszköz (csak egyes típusokon) vezeték nélküli helyi hálózatokhoz (más néven Wi-Fi hálózat, vezeték nélküli LAN vagy WLAN) csatlakoztatja a számítógépet vállalati irodai környezetben, otthon, valamint olyan nyilvános helyeken, mint a repülőterek, éttermek, kávézók, hotelek és egyetemek. WLAN hálózatban a számítógép mobil vezeték nélküli eszköze egy vezeték nélküli útválasztóval vagy hozzáférési ponttal kommunikál.
- HP mobil szélessávú modul (csak egyes típusokban) Vezeték nélküli nagy távolságú hálózati (WWAN-) eszköz, amely sokkal nagyobb területen biztosít vezeték nélküli hálózati összeköttetést. A mobilszolgáltatók (a cellás rendszerű telefontornyokhoz hasonlóan) bázisállomásokat építenek ki nagy területen, ezzel teljes régiókat vagy akár országokat/ térségeket is lefedve.
- Bluetooth®-eszköz (csak bizonyos típusokon) személyi hálózatot (PAN) hoz létre, amelyben más Bluetooth-kompatibilis eszközökhöz, például számítógépekhez, telefonokhoz, nyomtatókhoz, mikrofonos fejhallgatókhoz, hangszórókhoz vagy fényképezőgépekhez csatlakozhat. A PAN hálózatban minden eszköz közvetlenül kommunikál a többi eszközzel, és az eszközöknek viszonylag közel kell lenniük egymáshoz – jellemzően 10 méteren belül.

A vezeték nélküli technológiákról a Súgó és támogatás szolgáltatásban szereplő hivatkozásokkal szerezhet további információt. A Súgó és támogatás eléréséhez válassza a Start > Súgó és támogatás lehetőséget.

### A vezeték nélküli vezérlők használata

A számítógép vezeték nélküli eszközeit az alábbi módokon vezérelheti:

- Vezeték nélküli kapcsolat gomb, vezeték nélküli funkció kapcsolója vagy vezeték nélküli billentyű (ebben a fejezetben a továbbiakban vezeték nélküli kapcsolat gomb)
- Az operációs rendszer vezérlői

### Vezeték nélküli eszközök be- és kikapcsolása

A vezeték nélküli eszközök be- és kikapcsolásához használhatja a vezeték nélküli kapcsolat gombját vagy a HP Connection Manager alkalmazást (csak egyes típusokon).

<sup>22</sup> MEGJEGYZÉS: A számítógépe billentyűzetén lehet vezeték nélküli kapcsolat gomb, vezeték nélküli kapcsoló vagy vezeték nélküli billentyű. A vezeték nélküli szolgáltatás vezérlőire egységesen a vezeték nélküli gomb kifejezést használja az útmutató.

A vezeték nélküli eszközök kikapcsolása a HP Connection Manager programmal:

<span id="page-27-0"></span>**▲** Kattintson a jobb gombbal a tálca jobb szélén található értesítési területen a HP Connection Manager ikonra, majd kattintson a kívánt eszköz mellett található bekapcsológombra.

-vagy-

Válassza a Start > Minden program > Termelékenység és eszközök > HP Connection Manager parancsot, majd kattintson a kívánt eszköz melletti bekapcsológombra.

### A HP Connection Manager használata (csak egyes típusokon)

A HP Connection Manager használatával egy központi helyről kezelheti vezeték nélküli eszközeit, csatlakozhat az internethez a HP mobil szélessávú szolgáltatással, valamint SMS-üzeneteket küldhet és fogadhat. A HP Connection Manager a következő eszközök kezelését teszi lehetővé:

- Vezeték nélküli helyi hálózat (WLAN)/Wi-Fi
- Vezeték nélküli nagy távolságú hálózat (WWAN)/HP mobil szélessávú szolgáltatás
- **Bluetooth**

A HP Connection Manager információkat és értesítéseket biztosít a kapcsolat állapotáról, az áramellátás állapotáról, a SIM-kártyáról és az SMS-üzenetekről. Az állapotinformációk és -értesítések a tálca jobb oldalán lévő értesítési területen jelennek meg.

A HP Connection Manager megnyitása:

**▲** Kattintson a HP Connection Manager ikonra.

-vagy-

Válassza a Start > Minden program > Termelékenység és eszközök > HP Connection Manager lehetőséget.

További információt a HP Connection Manager szoftver súgójában talál.

### A vezeték nélküli kapcsolat gombjának használata

A számítógép (típustól függően) egy vagy több vezeték nélküli eszközzel és jelzőfénnyel, valamint egy, a vezeték nélküli eszközök vezérlésére szolgáló gombbal rendelkezik. A gyári beállítások szerint a számítógép összes vezeték nélküli eszköze engedélyezve van, ezért a vezeték nélküli kapcsolat jelzőfénye világít (fehér), amikor bekapcsolja a számítógépet.

A vezeték nélküli eszközök jelzőfénye azt jelzi, hogy a vezeték nélküli eszközök be vannak-e kapcsolva, nem pedig az egyes vezeték nélküli eszközök állapotát. Ha a jelzőfény fehér színűen világít, legalább egy vezeték nélküli eszköz be van kapcsolva. Ha a jelzőfény borostyánsárga, minden vezeték nélküli eszköz ki van kapcsolva.

A vezeték nélküli eszközök gyárilag engedélyezve vannak. A vezeték nélküli kapcsolat gombjával egyszerre ki- és bekapcsolhatja az összes eszközt.

### Az operációs rendszer vezérlőinek használata

A Hálózati és megosztási központ segítségével Ön beállíthat egy kapcsolatot vagy hálózatot, hálózathoz csatlakozhat, vezeték nélküli hálózatokat kezelhet, illetve hálózati problémákat diagnosztizálhat és javíthat ki.

Az operációs rendszer vezérlőinek használata:

**▲** Válassza a Start > Vezérlőpult > Hálózat és internet > Hálózati és megosztási központ lehetőséget.

További információkért nyissa meg a Súgó és támogatás szolgáltatást a Start > Súgó és támogatás menüpont kiválasztásával.

### <span id="page-28-0"></span>A WLAN használata (csak egyes típusokon)

A WLAN-eszközök segítségével olyan vezeték nélküli helyi (WLAN) hálózatokhoz férhet hozzá, amelyek más, vezeték nélküli útválasztóval vagy hozzáférési ponttal összekapcsolt számítógépekből és eszközökből állnak.

**WEGJEGYZÉS:** A vezeték nélküli útválasztó és a vezeték nélküli hozzáférési pont kifejezést gyakran azonos értelemben használjuk.

- A nagy kapacitású WLAN-eszközök, mint például egy vállalati vagy nyilvános WLAN, jellemzően olyan vezeték nélküli hozzáférési pontot alkalmaznak, amely számos számítógépet és eszközt köt össze, és képes a kritikus hálózati funkciók elkülönítésére.
- Az otthoni vagy kis irodai WLAN jellemzően olyan vezeték nélküli útválasztót alkalmaz, amelynek segítségével több vezeték nélküli és vezetékes hálózathoz csatlakoztatott számítógép oszt meg internetkapcsolatot, nyomtatót vagy fájlokat anélkül, hogy további hardver- vagy szoftverelemekre lenne szükség.

Ha a számítógépen WLAN-eszközt kíván alkalmazni, csatlakoznia kell egy WLAN-infrastruktúrához (amelyet egy szolgáltató, egy nyilvános vagy egy vállalati hálózat biztosít).

### Internetszolgáltató használata

Otthoni internet-hozzáférés kialakításakor létesíteni kell egy fiókot egy internetszolgáltatónál. Internetszolgáltatás és modem vásárlásához forduljon egy helyi internetszolgáltatóhoz. Az internetszolgáltató segíteni fog a modem beállításában, a vezeték nélküli számítógépet és a modemet összekötő hálózati kábel csatlakoztatásában és az internetszolgáltatás kipróbálásában.

**MEGJEGYZÉS:** Az internetszolgáltató felhasználóazonosítót és jelszót biztosít az internet eléréséhez. Ezeket az adatokat jegyezze fel, és tárolja biztonságos helyen.

### <span id="page-29-0"></span>A WLAN hálózat beállítása

A WLAN hálózat beállításához és az internetkapcsolat létrehozásához a következőkre van szükség:

- Szélessávú (DSL- vagy kábel-) modem (1) és egy internetszolgáltatónál előfizetett nagysebességű internetkapcsolat
- Vezeték nélküli útválasztó (2) (külön vásárolható meg)
- Vezeték nélküli számítógép (3)

**EX MEGJEGYZÉS:** Egyes modemek beépített vezeték nélküli útválasztót tartalmaznak. A modem típusának megállapításához forduljon az internetszolgáltatóhoz.

Az alábbi ábra egy példát mutat be az internethez kapcsolódó vezeték nélküli hálózat felépítésére.

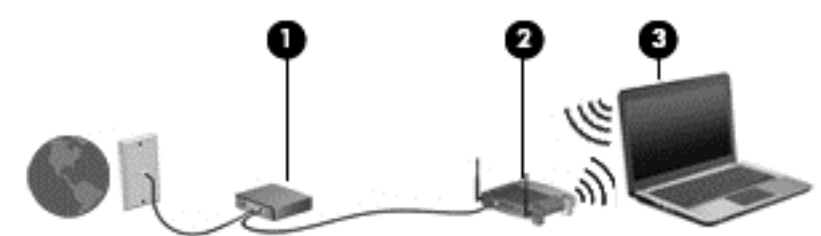

A hálózat növekedésével további vezeték nélküli és vezetékes számítógépek csatlakoztathatók a hálózathoz az internet elérésére.

A WLAN-hálózat beállításakor az útválasztó gyártója vagy az internetszolgáltató által megadott információkra támaszkodhat.

### Vezeték nélküli útválasztó konfigurálása

A vezeték nélküli útválasztó konfigurálásában az útválasztó gyártója vagy az internetszolgáltató által biztosított információk nyújtanak segítséget.

**EX MEGJEGYZÉS:** Az új vezeték nélküli számítógépet és az útválasztót kezdetben érdemes az útválasztóhoz mellékelt hálózati kábellel összekötni. Ha a számítógép sikeresen csatlakozott az internethez, húzza ki a kábelt, és csatlakozzon az internethez a vezeték nélküli hálózaton keresztül.

### A WLAN-hálózat védelme

WLAN beállításakor vagy létező WLAN hálózathoz való kapcsolódáskor mindig engedélyezze a biztonsági funkciókat, hogy védje hálózatát az illetéktelen hozzáféréssel szemben. A nyilvános helyeken, például kávézókban vagy repülőtereken működő WLAN hálózatok (hozzáférési pontok, hotspotok) gyakran semmilyen védelmet nem nyújtanak. Amennyiben a hozzáférési pont használatakor aggasztja a számítógép biztonsága, korlátozza hálózati tevékenységét nem bizalmas e-mailek küldésére és alapvető internetes böngészésre.

A vezeték nélküli rádiójelek a hálózaton kívülre is eljutnak, így más WLAN-eszközök is hozzáférhetnek a nem védett jelekhez. A következő óvintézkedéseket teheti a WLAN-hálózat védelme érdekében:

Használjon tűzfalat.

A tűzfal ellenőrzi a hálózatra küldött adatokat és adatkéréseket is, és a gyanús elemeket nem engedi át. A tűzfalak egyaránt lehetnek szoftverek vagy hardverek. Egyes hálózatok a két típus kombinációját alkalmazzák.

Használjon vezeték nélküli titkosítást.

A vezeték nélküli titkosítás a biztonsági beállítások alapján titkosítja és fejti meg a hálózaton küldött adatokat. További információkért nyissa meg a Súgó és támogatás szolgáltatást a Start > Súgó és támogatás menüpont kiválasztásával.

### <span id="page-30-0"></span>Csatlakozás WLAN hálózathoz

A WLAN hálózathoz való csatlakozáshoz kövesse az alábbi lépéseket:

- 1. Győződjön meg róla, hogy a WLAN eszköz be van kapcsolva. Ha az eszköz be van kapcsolva, a vezeték nélküli adatátvitel jelzőfénye fehér. Ha a vezeték nélküli eszközök jelzőfénye borostyánsárga, akkor nyomja meg a vezeték nélküli eszközök gombját.
- 2. Kattintson a hálózati állapot ikonjára a tálca jobb szélén lévő értesítési területen.
- 3. Válassza ki azt a WLAN-hálózatot, amelyikhez csatlakozni szeretne.
- 4. Kattintson a Csatlakozás parancsra.

Ha a hálózat biztonságos WLAN, a rendszer felszólítja a biztonsági kód megadására. Írja be a kódot, majd kattintson az OK gombra a kapcsolat létrehozásához.

**EX MEGJEGYZÉS:** Amennyiben a listán egyetlen WLAN-hálózat sem szerepel, lehet, hogy a számítógép a vezeték nélküli útválasztó vagy hozzáférési pont hatósugarán kívül tartózkodik.

MEGJEGYZÉS: Ha nem látja a kívánt WLAN-hálózatot, kattintson a Hálózati és megosztási központ megnyitása elemre, majd kattintson az Új kapcsolat vagy hálózat beállítása lehetőségre. Megjelenik a választási lehetőségek listája, ahol választhat, hogy manuálisan kíván-e hálózatot keresni és hozzá csatlakozni, vagy új hálózati kapcsolatot kíván létrehozni.

5. A kapcsolódáshoz kövesse a képernyőn megjelenő utasításokat.

A kapcsolat létrejötte után a kapcsolat nevének és állapotának ellenőrzéséhez vigye a mutatót a (tálca jobb szélén található) értesítési területen a hálózat állapotikonja fölé.

**WEGJEGYZÉS:** A hatótávolság (a vezeték nélküli eszköz rádiójeleinek vételi távolsága) a WLANimplementációtól, az útválasztó típusától, valamint az esetleges interferenciától és a jeleket gyengítő akadályoktól (például falaktól) függően változhat.

### A HP mobil szélessáv használata (csak egyes típusokon)

A HP mobil szélessávú modul lehetővé teszi, hogy a számítógép WWAN hálózatokat használjon az internetkapcsolat létrehozásához, amelyek több helyről és nagyobb területen biztosítanak hozzáférést, mint a WLAN hálózatok. A HP szélessávú mobilszolgáltatás modul használatához hálózati szolgáltatás (azaz mobilhálózat-szolgáltatás) megléte szükséges, amelyet a legtöbb esetben egy mobiltelefon-szolgáltató biztosít. A HP szélessávú mobilszolgáltatás lefedettsége a mobiltelefonhálózati lefedettséghez hasonló mértékű.

A HP szélessávú mobilszolgáltatás mobilhálózaton keresztül történő használatával akkor is elérheti az internetet, elolvashatja e-mailjeit és kapcsolódhat vállalati hálózatához, ha úton van, illetve nincs Wi-Fi hozzáférési pont közelében.

A HP az alábbi technológiákat támogatja:

- A HSPA (High Speed Packet Access, nagy sebességű csomaghozzáférés) a GSM telekommunikációs szabványra épülő hálózatokhoz biztosít hozzáférést.
- Az EV-DO (Evolution Data Optimized) a CDMA telekommunikációs szabványra épülő hálózatokhoz biztosít hozzáférést.

<span id="page-31-0"></span>A HP szélessávú mobilszolgáltatás aktiválásához szüksége lehet a HP szélessávú mobilszolgáltatásmodul sorozatszámára. A sorozatszám a számítógép akkumulátorrekeszének belsejében elhelyezett címkén található.

Egyes mobilhálózat-szolgáltatók SIM-kártya használatát követelik meg. A SIM-kártya alapvető adatokat tartalmaz Önről (például PIN-kód), valamint az Ön hálózati adatait. Egyes számítógépek akkumulátorrekeszében előre telepített SIM-kártya található. Ha a SIM-kártya nincs előre telepítve, lehetséges, hogy a számítógéphez mellékelt HP szélessávú mobilszolgáltatással kapcsolatos információ tartalmazza, vagy lehetséges, hogy a mobilhálózat szolgáltatója a számítógéptől külön árusítja.

A SIM-kártya behelyezéséről és eltávolításáról a fejezet "SIM-kártya behelyezése és eltávolítása 22. oldal" című részében olvashat.

A HP mobil szélessávú modulról, valamint a modul adott mobilszolgáltatónál való aktiválásáról a számítógéphez kapott tájékoztatóban olvashat bővebben. További részletekért keresse fel a <http://www.hp.com/go/mobilebroadband> webhelyet (csak egyes országokban/térségekben).

### SIM-kártya behelyezése és eltávolítása

VIGYÁZAT! A SIM-kártya behelyezésekor ügyeljen arra, hogy a csatlakozók ne sérüljenek meg.

A következő lépésekkel helyezheti be a SIM-kártyát:

- 1. Állítsa le a számítógépet.
- 2. Zárja be a képernyőt.
- 3. Válassza le a számítógéphez csatlakozó külső eszközöket.
- 4. Húzza ki a tápkábelt a hálózati aljzatból.
- 5. Fordítsa a hátára a számítógépet úgy, hogy az karbantartó ajtó kioldója felfelé nézzen.
- 6. Távolítsa el a karbantartó ajtót (lásd: [A karbantartó ajtó eltávolítása](#page-63-0) 54. oldal).
- 7. Távolítsa el az akkumulátort (lásd: [Akkumulátor kivétele](#page-52-0) 43. oldal).
- <span id="page-32-0"></span>8. Tegye be a SIM-kártyát a SIM-kártya foglalatába, majd finoman nyomja be a kártyát, amíg biztosan a helyére nem kerül.
	- **EX MEGJEGYZÉS:** Előfordulhat, hogy a számítógépben található SIM-kártya kissé eltér a fejezet ábráin láthatótól.
	- <sup>e</sup>MEGJEGYZÉS: Nézze meg az akkumulátorrekeszen levő képen, hogy milyen irányban kell behelyezni a SIM-kártyát a számítógépbe.

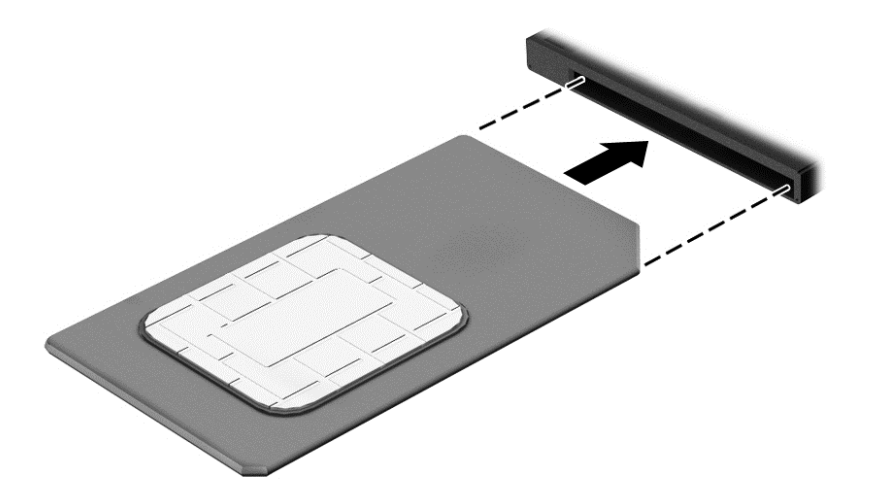

- 9. Helyezze be az akkumulátort (lásd: [Akkumulátor behelyezése](#page-51-0) 42. oldal).
- **WEGJEGYZÉS:** A HP szélessávú mobilszolgáltatás inaktív marad, amíg vissza nem helyezi az akkumulátort.
- 10. Helyezze vissza a karbantartó ajtót (lásd: [A karbantartó ajtó visszahelyezése](#page-63-0) 54. oldal).
- 11. Ismét csatlakozzon a külső áramforráshoz.
- 12. Ismét csatlakoztassa a külső eszközöket.
- 13. Kapcsolja be a számítógépet.

Ha ki szeretné venni a SIM-kártyát, nyomja meg, majd vegye ki a nyílásból.

### A GPS technológia használata (csak egyes típusokon)

A számítógépe globális helymeghatározó rendszerrel (GPS) lehet felszerelve. A GPS-műholdak továbbítják a földrajzi helyzettel, a sebességgel és az iránnyal kapcsolatos adatokat a GPS-szel felszerelt rendszereknek.

További információt a HP GPS and Location szoftver súgójában talál.

### Bluetooth vezeték nélküli eszközök használata (csak egyes típusokon)

A Bluetooth-eszközök rövid hatótávolságú kommunikációt biztosítanak, amellyel felváltható az elektronikus eszközök csatlakoztatására hagyományosan használt kábel. Ilyen eszközök például a következők:

- Számítógépek (asztali, noteszgép, PDA)
- Telefonok (mobil, vezeték nélküli, intelligens telefon)
- Képalkotó eszközök (nyomtató, kamera)
- <span id="page-33-0"></span>Hangeszközök (mikrofonos fejhallgató, hangszóró)
- Egér

A Bluetooth-eszközök "peer-to-peer" működési képessége lehetővé teszi, hogy az eszközökből személyes hálózatot (PAN-hálózatot) alkosson. A Bluetooth-eszközök konfigurálásával és használatával kapcsolatban tekintse meg a Bluetooth-szoftver súgóját.

## Csatlakozás vezetékes hálózathoz

Kétféle vezetékes kapcsolat létezik: helyi hálózati (LAN) és modemes kapcsolat. A LAN-kapcsolat hálózati kábellel működik, és sokkal gyorsabb a modemesnél, amely telefonkábelt használ. Mindkét kábelt külön lehet megvásárolni.

A számítógép támogatja a LAN-kapcsolatot.

FIGYELEM! Az áramütés, tűz, és a berendezések károsodása elkerülése érdekében ne csatlakoztasson modemkábelt és telefonkábelt RJ-45 (hálózati) csatlakozóhoz.

### A helyi hálózat (LAN) csatlakoztatása

Ha közvetlenül (és nem vezeték nélkül) szeretné csatlakoztatni a számítógépet egy, a lakásában működő útválasztóhoz, vagy ha munkahelye meglévő hálózatához szeretne csatlakozni, használjon LAN-kapcsolatot.

LAN hálózathoz való csatlakozáshoz egy nyolcérintkezős RJ-45 hálózati kábelre van szükség.

A következő lépésekkel csatlakoztathatja a hálózati kábelt:

- 1. Csatlakoztassa a hálózati kábelt a számítógépen lévő hálózati csatlakozóhoz (1).
- 2. A hálózati kábel másik végét a fali hálózati aljzathoz (2) vagy az útválasztóhoz csatlakoztassa.
	- **WEGJEGYZÉS:** Ha a hálózati kábel tartalmaz olyan zajszűrő áramkört (3), amely megakadályozza a televíziós és rádiós vételből eredő interferenciát, a kábelnek az ilyen áramkört tartalmazó végét dugja a számítógépbe.

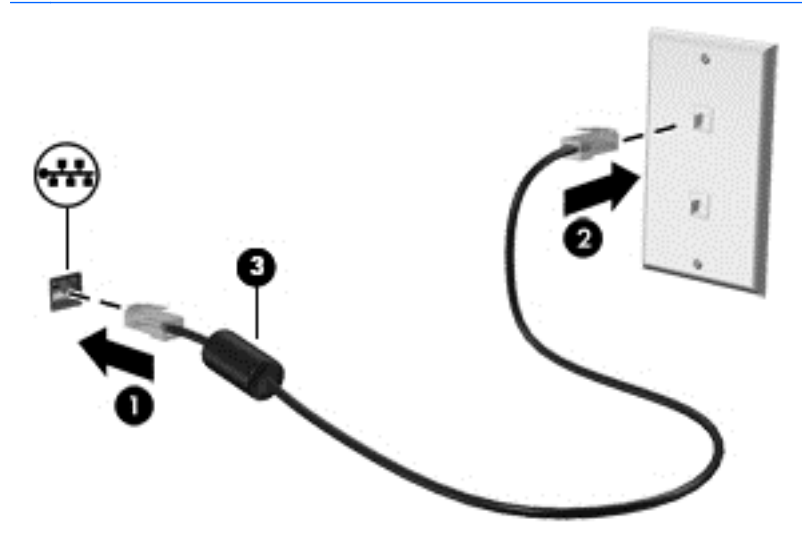

# <span id="page-34-0"></span>4 Navigálás a billentyűzet, az érintőmozdulatok és a mutatóeszközök használatával

A számítógép képernyőjén a billentyűzet és az egér mellett az érintőmozdulatok használatával (csak egyes típusokon) is navigálhat. Érintőmozdulatokat a számítógép érintőtábláján lehet használni.

Bizonyos számítógéptípusokon a billentyűzeten található speciális műveletbillentyűk vagy gyorsbillentyűk segítségével is elvégezheti a gyakori műveleteket.

## A mutatóeszközök használata

**EX MEGJEGYZÉS:** A számítógép mutatóeszközei mellett (külön megvásárolható) külső USB-egeret is használhat, ha csatlakoztatja a számítógép egyik USB-portjához.

### A mutatóeszközök beállításainak megadása

A Windows egérbeállításaival testre szabhatók a mutatóeszközök beállításai, például a gombok konfigurációja, a kattintási sebesség és a mutató beállításai. Az érintőtábla-kézmozdulatok bemutatóját is megtekintheti.

Az egérbeállítások elérése:

Válassza a Start > Eszközök és nyomtatók lehetőséget. Kattintson a jobb gombbal a számítógépet jelképező eszközre, majd az Egérbeállítások lehetőségre.

### A pöcökegér használata

Nyomja a pöcökegeret abba az irányba, amerre a képernyőn az egérmutatót szeretné mozgatni. A pöcökegér jobb és bal gombját a külső egerek jobb és bal gombjával megegyező módon használhatja.

### Érintőtábla-kézmozdulatok használata

Az érintőtábla segítségével egyszerű ujjmozdulatokkal navigálhat a számítógép képernyőjén, és irányíthatja a mutatót.

`<del>ζ)´</del> TIPP: Az érintőtábla bal és jobb gombját ugyanúgy használhatja, ahogyan egy külső egér megfelelő gombjait használná.

**WEGJEGYZÉS:** Egyes érintőtábla-mozdulatokat nem minden program támogat.

### <span id="page-35-0"></span>Az érintőtábla be- és kikapcsolása

Az érintőtábla be- és kikapcsolásához koppintson gyorsan duplán az érintőtábla be- és kikapcsológombjára.

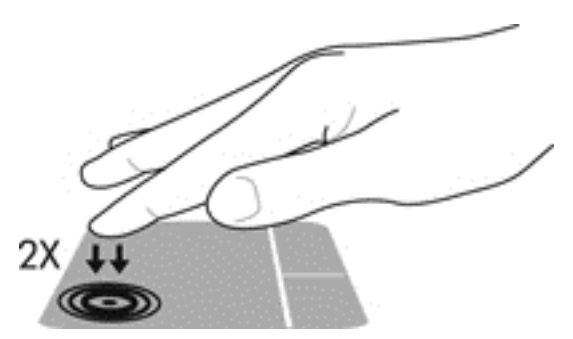

### Koppintás

A képernyő egy elemének kiválasztáshoz használja az érintőtábla koppintási funkcióját.

● A kiválasztáshoz koppintson egy ujjal az érintőtáblán. Koppintson duplán a megnyitni kívánt elemre.

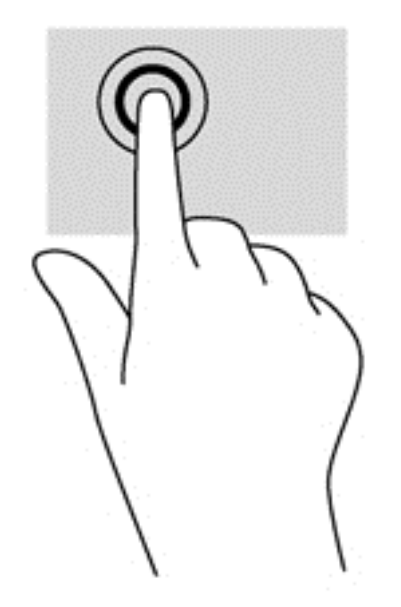

### **Görgetés**

A görgetés akkor hasznos, ha egy lapon vagy képen fel-le, illetve jobbra-balra szeretne mozogni.

Tegye két ujját az érintőtábla zónájára egymástól kissé távolabb helyezve, majd húzza felfelé, lefelé, jobbra, illetve balra.
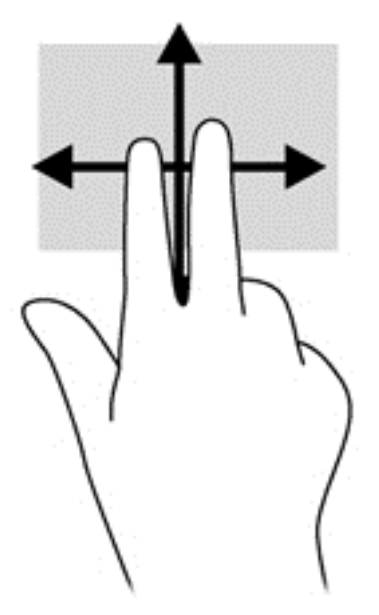

### Kétujjas csippentéssel végzett nagyítás

A kétujjas csippentéssel végzett nagyítás lehetővé teszi, hogy képeket és szöveget nagyítson és kicsinyítsen.

- A nagyításhoz helyezze két ujját egymás mellé az érintőtábla zónáján, majd húzza őket szét.
- A kicsinyítéshez helyezze két ujját az érintőtábla zónájára egymástól távol, majd közelítse őket egymáshoz.

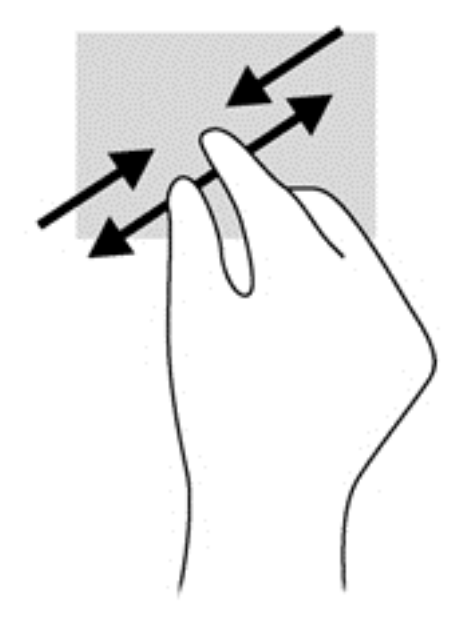

### Kétujjas kattintás

A kétujjas kattintással egy adott objektum menüjében elemeket lehet kiválasztani a képernyőn.

**WEGJEGYZÉS:** A kétujjas kattintás ugyanolyan, mintha az egér jobb gombját használná.

Helyezze két ujját az érintőtábla zónájára, ezután finom nyomással megnyithatja a kijelölt objektum beállítási menüjét.

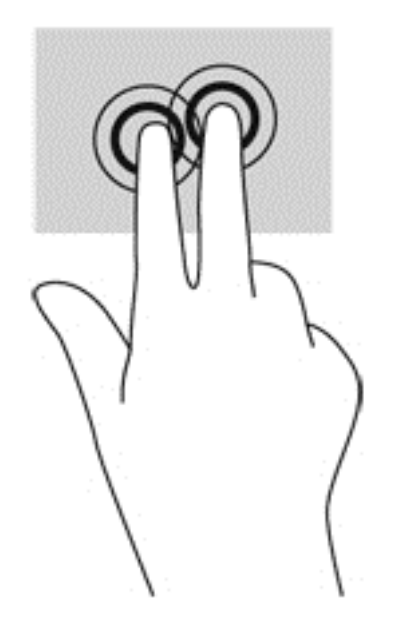

## A billentyűzet használata

A billentyűzet és az egér segítségével gépelhet, elemeket választhat ki, görgethet, és ugyanazokat a műveleteket hajthatja végre, mint az érintőmozdulatokkal. A billentyűzet műveletbillentyűivel és gyorsbillentyűivel pedig meghatározott funkciókat hajthat végre.

**EX MEGJEGYZÉS:** Előfordulhat, hogy egyes országokban/térségekben a billentyűzet nem ugyanazokat a billentyűket és billentyűfunkciókat tartalmazza, mint amelyeket ez a rész ismertet.

### A gyorsbillentyűk bemutatása

A gyorsbillentyűk az fn billentyű (1) és az esc billentyű (2) vagy a funkcióbillentyűk (3) egyikének kombinációi.

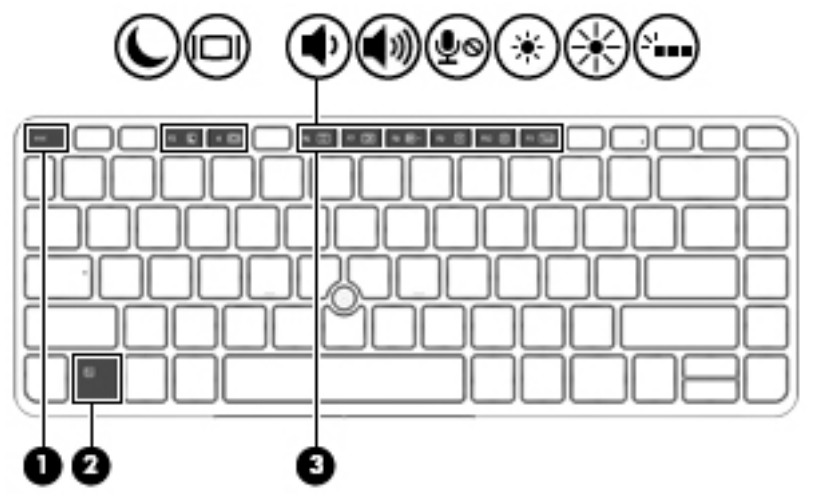

Gyorsbillentyű használata:

**▲** Röviden nyomja le az fn billentyűt, majd röviden nyomja le a gyorsbillentyű-kombináció másik billentyűjét.

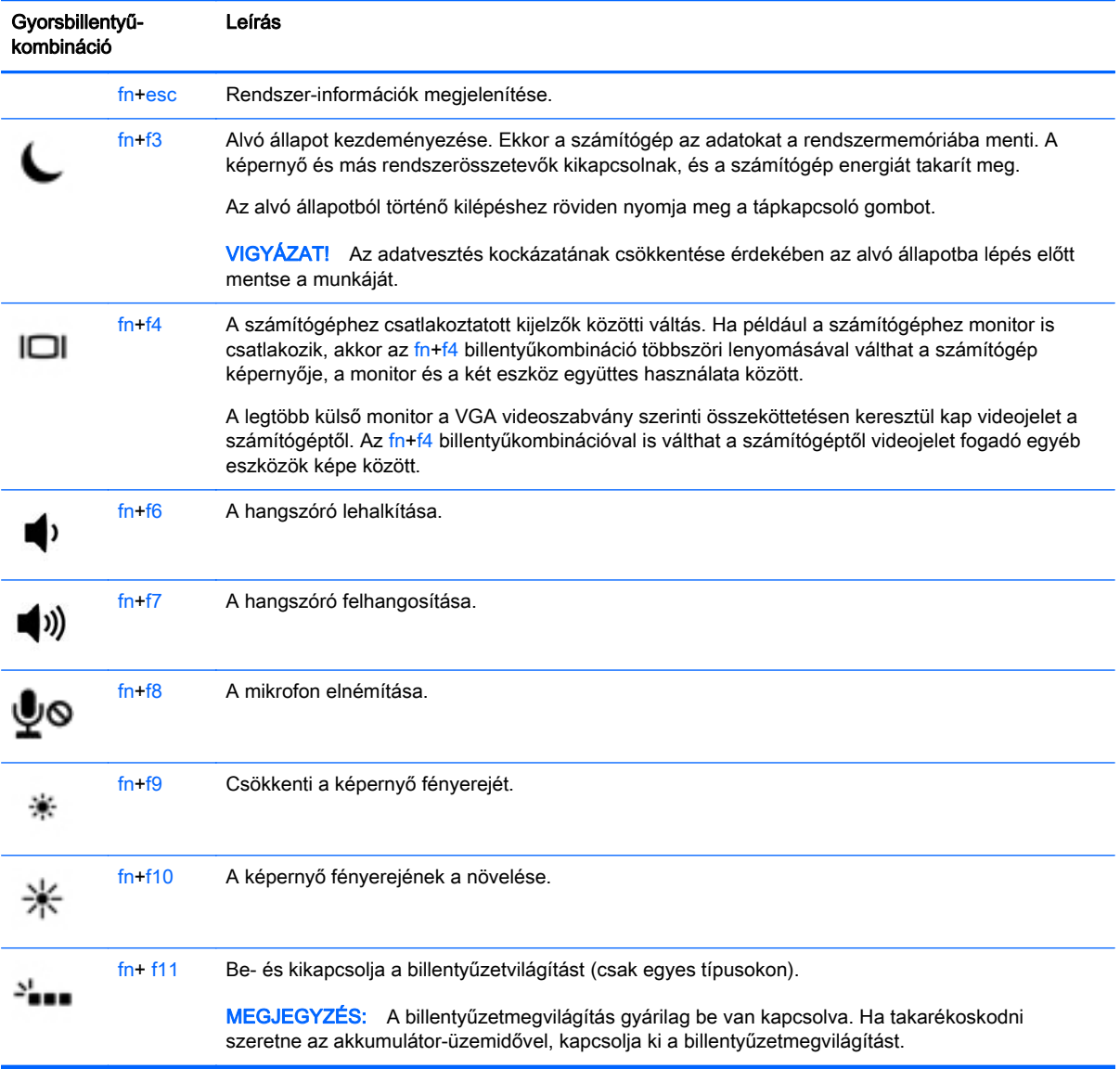

## A számbillentyűzet használata

A számítógép beágyazott számbillentyűzetet tartalmaz, és opcionális külső számbillentyűzettel, illetve számbillentyűzetet magában foglaló opcionális külső billentyűzettel is használható.

### A beágyazott számbillentyűzet használata

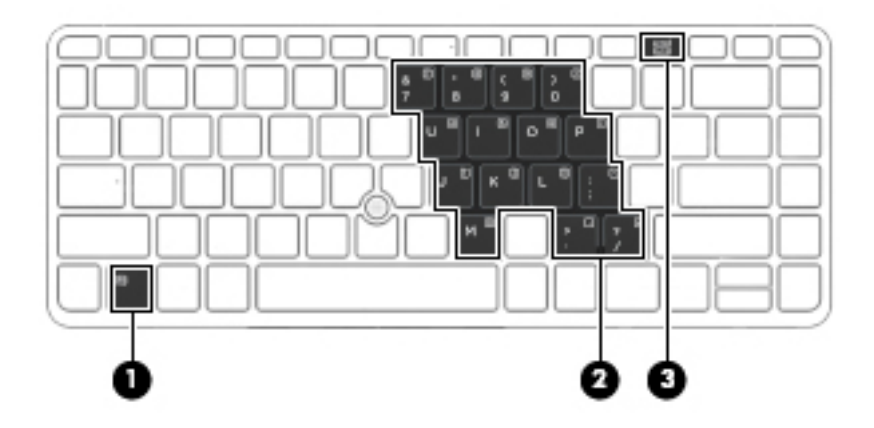

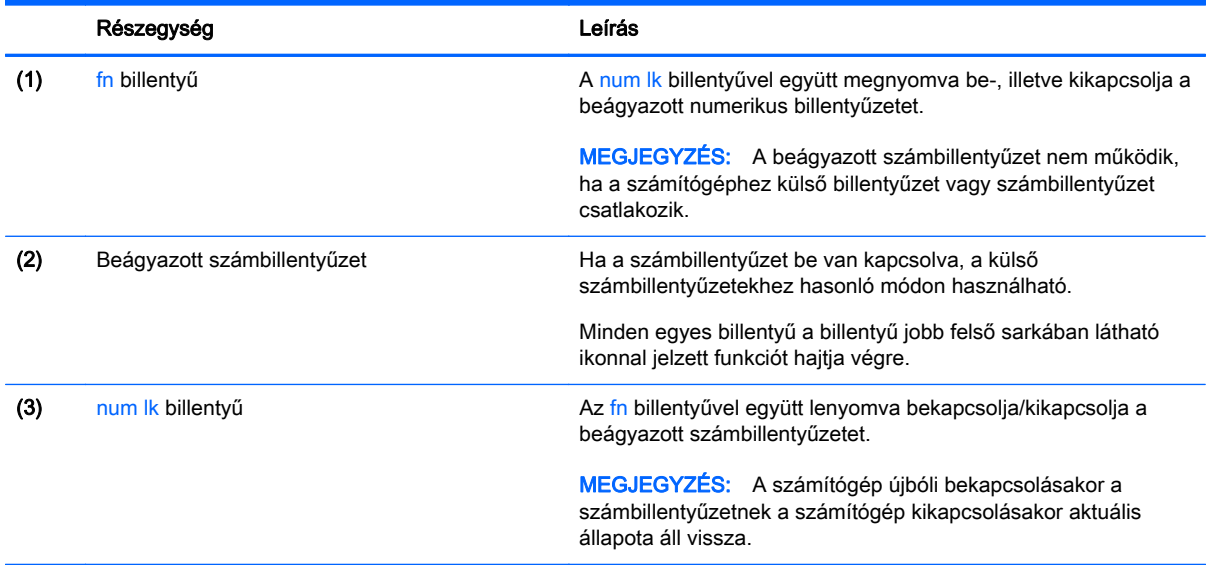

#### A beágyazott számbillentyűzet be- és kikapcsolása

Nyomja le az fn+num lk billentyűkombinációt, ha be szeretné kapcsolni a beágyazott számbillentyűzetet. Nyomja le ismét az fn+num lk billentyűkombinációt, ha ki szeretné kapcsolni a beágyazott számbillentyűzetet.

**EX MEGJEGYZÉS:** A beágyazott számbillentyűzet kikapcsol, ha a számítógéphez külső billentyűzet vagy számbillentyűzet csatlakozik.

#### Billentyűfunkciók váltása a beágyazott számbillentyűzeten

Ideiglenesen is válthat a beágyazott számbillentyűzet billentyűinek eredeti funkciói és a számbillentyűzeten betöltött funkciói között:

- Ha a billentyűzet egy billentyűjét számbillentyűként szeretné használni, miközben a számbillentyűzet ki van kapcsolva, nyomja meg és tartsa nyomva az fn billentyűt a billentyű lenyomásakor.
- A számbillentyű eredeti funkciójának használata, miközben a számbillentyűzet be van kapcsolva:
	- Nyomja meg és tartsa nyomva az fn billentyűt a kisbetűs írásmódhoz.
	- Ha nagybetűket szeretne írni, nyomja le és tartsa lenyomva az fn+shift billentyűkombinációt.

### Az opcionális külső számbillentyűzet használata

A külső számbillentyűzetek általában más-más funkciót hajtanak végre attól függően, hogy a num lock be vagy ki van-e kapcsolva. (A num lock gyárilag ki van kapcsolva.) Például:

- A num lock funkció bekapcsolt állapotában a legtöbb számbillentyű számok beírására használható.
- A num lock funkció kikapcsolt állapotában a legtöbb számbillentyű a nyíl- és lapozóbillentyűk funkcióját látja el.

Ha a külső számbillentyűzeten be van kapcsolva a num lock, akkor a számítógép num lock LED-je világít. Ha a külső számbillentyűzeten ki van kapcsolva a num lock, akkor a számítógép num lock LED-je sem világít.

A külső számbillentyűzet használata során a Num Lock funkció be-, illetve kikapcsolását az alábbiak szerint végezheti el:

**▲** Nyomja meg a num lk billentyűt a külső számbillentyűzeten (ne a számítógépen).

# 5 Multimédia

A számítógép az alábbi összetevőket tartalmazhatja:

- Beépített hangszóró(k)
- Beépített mikrofon(ok)
- **•** Integrált webkamera
- Előre telepített multimédiás szoftverek
- Multimédiás gombok vagy billentyűk

## A médiavezérlők használata

A számítógép típusától függően az alábbi médiavezérlő kezelőszervek állhatnak rendelkezésre a médiafájlok lejátszásához, szüneteltetéséhez, előretekeréséhez és visszatekeréséhez:

- Médiagombok
- Médiavezérlő gyorsbillentyűk (az fn billentyűvel együtt lenyomott egyes billentyűk)
- Médiavezérlő billentyűk

## Hang

A HP számítógépen zenét tölthet le és hallgathat, internetes hangjelfolyamot (így rádiót is) hallgathat, hangot rögzíthet, illetve multimédiás anyagokat készíthet hang és videó keverésével. A hangélmény fokozására külső eszközök (hangszórók vagy fejhallgató) csatlakoztathatók a számítógéphez.

### Hangszórók csatlakoztatása

A számítógéphez vezetékes hangszórókat a számítógépen vagy a dokkolóegységen lévő USB porton (vagy a hangkimeneti csatlakozón) keresztül lehet csatlakoztatni.

A vezeték nélküli hangszórókat a gyártó útmutatása szerint csatlakoztassa a számítógéphez. Mielőtt hangeszközöket csatlakoztat, feltétlenül állítsa be a hangerőt.

### A hangerő szabályozása

A számítógép típusától függően az alábbi módszerekkel állíthatja be a hangerőt:

- Hangerőszabályzó gombok
- Hangerőszabályzó gyorsbillentyűk (az fn billentyűvel együtt lenyomott egyes billentyűk)
- Hangerőszabályzó billentyűk

A FIGYELEM! A halláskárosodás elkerülése érdekében a hangerőt a fejhallgató, fülhallgató vagy mikrofonos fejhallgató felhelyezése előtt állítsa be. További biztonsági információkat a *Jogi*, biztonsági és környezetvédelmi tudnivalók című dokumentum tartalmaz. A felhasználói útmutatókat a Start > Súgó és támogatás > Felhasználói útmutatók lehetőségre kattintva tekintheti meg.

**MEGJEGYZÉS:** A hangerő az operációs rendszeren és különböző programokon keresztül is állítható.

MEGJEGYZÉS: További információ a számítógép hangerő-szabályozóival kapcsolatban: [Ismerkedés a számítógéppel,](#page-13-0) 4. oldal.

### Fejhallgató és mikrofon csatlakoztatása

Vezetékes fejhallgatót vagy mikrofonos fejhallgatót a számítógép hangkimeneti (fejhallgató-)/ hangbemeneti (mikrofon-) csatlakozójához csatlakoztathat. A kereskedelmi forgalomban számos különböző mikrofonos fejhallgató érhető el.

A vezeték nélküli fejhallgatókat vagy mikrofonos fejhallgatókat a gyártó útmutatása szerint csatlakoztassa a számítógéphez.

 $\bigwedge$  FIGYELEM! A halláskárosodás elkerülése érdekében a hangerőt a fejhallgató, fülhallgató vagy mikrofonos fejhallgató felhelyezése előtt csökkentse. További biztonsági információkat a *Jogi*, biztonsági és környezetvédelmi tudnivalók című dokumentum tartalmaz. Az útmutató eléréséhez válassza a Start > Súgó és támogatás > Felhasználói útmutatók lehetőséget.

### A számítógép audiofunkcióinak ellenőrzése

**EX MEGJEGYZÉS:** A legjobb eredmény eléréséhez rögzítéskor beszéljen közvetlenül a mikrofonba, és háttérzajmentes környezetben rögzítsen.

A számítógép audiofunkcióit az alábbi lépésekkel ellenőrizheti:

- 1. Válassza a Start > Vezérlőpult > Hardver és hang > Hang lehetőséget.
- 2. A Hang ablak megjelenésekor kattintson a Hangok elemre. A Programesemények területen válasszon ki egy hangeseményt (például hangjelzést vagy riasztást), majd kattintson a Teszt gombra.

Ekkor hangot kell hallania a hangszórón vagy a csatlakoztatott fejhallgatón keresztül.

A számítógép hangrögzítő funkcióit az alábbi lépésekkel ellenőrizheti:

- 1. Válassza a Start > Minden program > Kellékek > Hangrögzítő elemet.
- 2. Kattintson a Felvétel indítása gombra, és beszéljen a mikrofonba.
- 3. Mentse a fájlt az asztalra.
- 4. Nyisson meg egy multimédiás alkalmazást, majd játssza le a hangot.

A számítógép hangbeállításainak megerősítéséhez vagy módosításához:

**▲** Válassza a Start > Vezérlőpult > Hang lehetőséget.

## Webkamera (csak egyes típusokon)

Egyes számítógépek beépített webkamerát tartalmaznak. Az előre telepített szoftverek segítségével a webkamerával fényképeket vagy videofelvételeket készíthet. Megtekintheti a fénykép vagy videofelvétel előnézetét, és mentheti azt.

A webkamera szoftver az alábbi szolgáltatásokkal való kísérletezésre nyújt lehetőséget:

- Video rögzítése és megosztása
- Videó sugárzása azonnali üzenetküldő szoftverekkel
- Állóképek készítése

## Videó

A HP számítógép egy nagy teljesítményű videoeszköz, mely lehetővé teszi a kedvenc webhelyeiről érkező videojelfolyamok megtekintését, valamint videók és filmek letöltését, majd megtekintését a számítógépen anélkül, hogy hálózathoz kellene csatlakozni.

A videók megtekintése még nagyobb élményt nyújt, ha a számítógép videocsatlakozóinak valamelyikéhez külső monitort, kivetítőt vagy tévékészüléket csatlakoztat.

A számítógép a következő külső videoportokat tartalmazza:

- **VGA**
- **DisplayPort**

FONTOS: Ügyeljen arra, hogy a külső eszközt a számítógép megfelelő portjához és megfelelő kábellel csatlakoztassa. Ha kérdései vannak, tekintse meg az eszköz gyártójának útmutatásait.

**EX MEGJEGYZÉS:** További információ a számítógép videoportjaival kapcsolatban: **Ismerkedés a** [számítógéppel,](#page-13-0) 4. oldal.

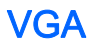

A monitorport vagy VGA-port egy olyan analóg megjelenítőfelület, amellyel külső VGAmegjelenítőeszközt, például külső VGA-monitort vagy VGA-kivetítőt lehet a számítógéphez csatlakoztatni.

1. VGA megjelenítőeszköz csatlakoztatásához csatlakoztassa az eszköz kábelét a monitorporthoz.

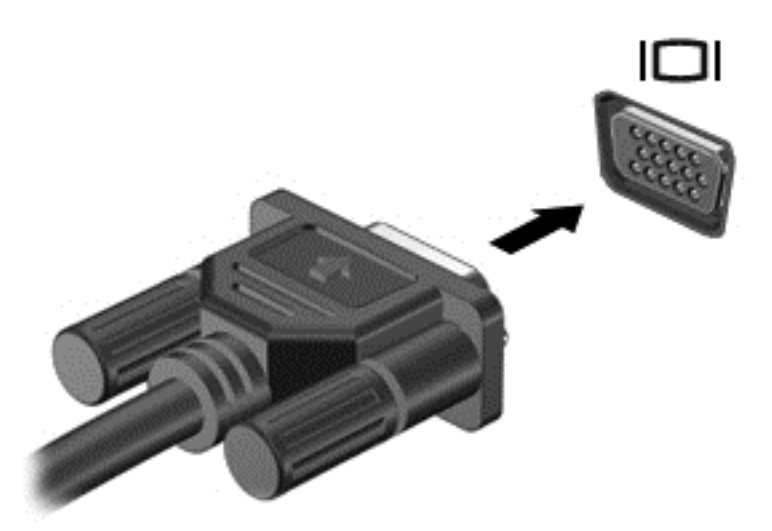

- 2. Az fn+f4 billentyűkombinációval váltogathat a képernyő képének négyféle megjelenítési módja között:
	- Csak a számítógép képernyőjén: A kép csak a számítógépen látható.
	- Duplikálás: Ugyanazon kép megjelenítése egyidejűleg a számítógépen és a külső eszközön.
	- Kiterjesztés: A kiterjesztett kép megtekintése egyidejűleg a számítógépen és a külső eszközön.
	- Csak a második képernyő: A kép megtekintése csak a külső eszközön.

A megjelenítés állapota az fn+f4 billentyűkombináció minden megnyomására változik.

**EZ MEGJEGYZÉS:** A legjobb eredmény elérése érdekében állítsa be a külső eszköz képernyőfelbontását, különösen a "Kiterjesztés" lehetőség használata esetén, az alábbiak szerint. Válassza a Start > Vezérlőpult > Megjelenés és személyes beállítások lehetőséget. A Megjelenítés részben válassza A képernyő felbontásának átállítása lehetőséget.

### **DisplayPort**

A DisplayPort használatával opcionális video- vagy hangeszközhöz csatlakoztatható a számítógép, mint például nagy felbontású televíziókhoz, vagy bármely más digitális vagy hangegységhez. A DisplayPort jobb teljesítményt biztosít, mint a külső VGA monitorport, és javítja a digitális kapcsolatot.

**WEGJEGYZÉS:** A video- és/vagy hangjelek DisplayPort-csatlakozón keresztül történő továbbításához külön megvásárolható DisplayPort-kábelre van szükség.

MEGJEGYZÉS: A számítógépen található DisplayPort-csatlakozóhoz egy DisplayPort-eszköz csatlakoztatható. A számítógép képernyőjén megjelenő információk egyidejűleg a DisplayPorteszközön is megjeleníthetők.

A video- vagy hangeszköz csatlakoztatása a DisplayPort-csatlakozóhoz:

1. Csatlakoztassa a DisplayPort-kábel egyik végét a számítógép DisplayPort-csatlakozójához.

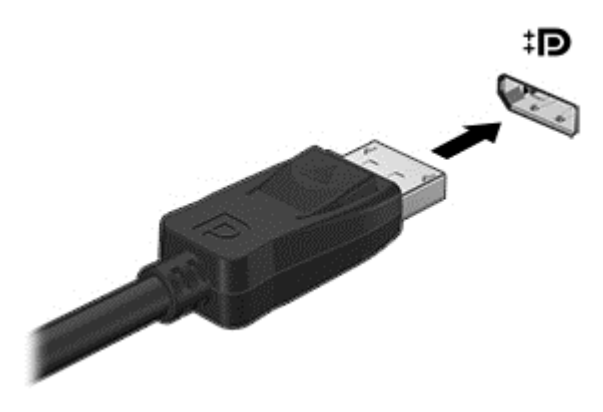

- 2. Csatlakoztassa a kábel másik végét a digitális megjelenítőeszközhöz.
- 3. Az fn+f4 billentyűkombinációval válthat a számítógép-képernyő képének négyféle megjelenítési módja között:
	- Csak a számítógép képernyőjén: A kép csak a számítógépen látható.
	- Duplikálás: Ugyanazon kép megjelenítése egyidejűleg a számítógépen és a külső eszközön.
	- Kiterjesztés: A kiterjesztett kép megtekintése egyidejűleg a számítógépen és a külső eszközön.
	- Csak a második képernyő: A kép megtekintése csak a külső eszközön.

A megjelenítés állapota az fn+f4 billentyűkombináció minden megnyomására változik.

WEGJEGYZÉS: A legjobb eredmény elérése érdekében állítsa be a külső eszköz képernyőfelbontását, különösen a "Kiterjesztés" lehetőség használata esetén, az alábbiak szerint. Válassza a Start > Vezérlőpult > Megjelenés és személyes beállítások lehetőséget. A Megjelenítés részben válassza A képernyő felbontásának átállítása lehetőséget.

**WEGJEGYZÉS:** Az eszköz kábelének eltávolításához nyomja le a csatlakozó kiadógombját, majd húzza ki a kábelt a számítógépből.

# 6 Energiagazdálkodás

**WEGJEGYZÉS:** A számítógépeken bekapcsoló gomb vagy csúszka lehet. Mindkét tápellátásvezérlőre a be- vagy tápkapcsoló gomb kifejezést használja az útmutató.

## A számítógép leállítása

A VIGYÁZAT! A számítógép leállításakor a nem mentett adatok elvesznek.

A leállítási parancs minden programot bezár – az operációs rendszert is beleértve –, majd kikapcsolja a képernyőt és a számítógépet.

Állítsa le a számítógépet a következő esetekben:

- Ha ki kell cserélnie az akkumulátort, vagy hozzá kell férnie a számítógép belső részegységeihez
- Ha nem univerzális soros buszra (USB-portra) csatlakozó külső hardvereszközt csatlakoztat
- Ha a számítógépet nem használja tovább, és hosszabb időre leválasztja a külső áramforrásról

Noha a számítógépet a bekapcsoló gombbal is kikapcsolhatja, azt javasoljuk, hogy erre a célra a Windows leállítási parancsát használja:

**EX MEGJEGYZÉS:** Ha a számítógép alvó vagy hibernált állapotban van, a számítógép leállításához először meg kell szüntetnie az alvó vagy hibernált állapotot a bekapcsoló gomb rövid megnyomásával.

- 1. Mentse el addig végzett munkáját, és zárja be az összes programot.
- 2. Válassza a Start > Leállítás parancsot.

Ha a számítógép nem válaszol, és az előző leállítási eljárást nem tudja használni, próbálkozzon a következő vészleállító eljárásokkal az alábbi sorrendben:

- Nyomja meg egyszerre a ctrl+alt+delete billentyűt. Kattintson az Áramellátás ikonra, majd a Kikapcsolás lehetőségre.
- Nyomja meg a tápkapcsoló gombot, és tartsa nyomva legalább 5 másodpercig.
- Válassza le a számítógépet a külső tápellátásról.
- Távolítsa el az akkumulátort.

## Az energiagazdálkodás beállítása

### Az energiatakarékos üzemmódok használata

Az alvó állapot gyárilag engedélyezve van.

Az alvó állapot kezdeményezése után a tápfeszültségjelző fények villogni kezdenek, és a képernyő elsötétül. A számítógép a memóriába menti a munkát.

VIGYÁZAT! A hang- és videoszolgáltatások minőségromlása, illetve elvesztése, valamint az adatvesztés megelőzése érdekében ne kezdeményezzen alvó állapotot, miközben lemezről vagy külső memóriakártyáról olvas, illetve amíg azokra ír.

<span id="page-47-0"></span>MEGJEGYZÉS: Amíg a számítógép alvó állapotban van, nem kezdeményezhet semmilyen hálózati kapcsolatot, és nem hajthat végre semmilyen műveletet.

#### Az alvó állapot kezdeményezése és megszüntetése

Ha a számítógép be van kapcsolva, az alvó állapotot a következő módszerek bármelyikével kezdeményezheti:

- Nyomja meg röviden a tápkapcsoló gombot.
- Zárja be a képernyőt.
- Kattintson a Start gombra, kattintson a Leállítás gomb mellett lévő nyílra, majd kattintson az Alvó állapot parancsra.

Kilépés alvó állapotból

- Nyomja meg röviden a tápkapcsoló gombot.
- Ha a kijelző le van hajtva, hajtsa fel.
- Nyomjon meg egy billentyűt a billentyűzeten.
- Koppintson az érintőtáblán, vagy húzza el rajta az ujjait

Amikor a számítógép visszatér az alvó állapotból, a tápfeszültségjelző fények kigyulladnak, és a kijelzőn megjelenik az a képernyő, ahol a munkát abbahagyta.

**WEGJEGYZÉS:** Ha az ébresztéshez jelszót állított be, a képernyőhöz történő visszatérés előtt meg kell adnia Windows-jelszavát.

#### A hibernált állapot kezdeményezése és megszüntetése

A rendszer a gyári beállításoknak megfelelően bizonyos tétlenség után hibernált állapotba lép, ha a számítógép akkumulátorról vagy külső áramforrásról üzemel, vagy ha az akkumulátor kritikus töltöttségi szintet ér el.

Az energiagazdálkodási beállítások és időtúllépések a Windows Vezérlőpultjában módosíthatók.

Hibernált állapot kezdeményezése

**▲** Kattintson a Start gombra, kattintson a Leállítás gomb mellett lévő nyílra, majd kattintson a Hibernálás parancsra.

A hibernálás megszüntetése:

**▲** Nyomja meg röviden a tápkapcsoló gombot.

A működésjelző LED kigyullad, és a kijelzőn megjelenik az a képernyő, ahol a munkát abbahagyta.

**WEGJEGYZÉS:** Ha az ébresztéshez jelszót állított be, a képernyőhöz történő visszatérés előtt meg kell adnia a Windows-jelszavát.

#### A telepmérő használata és az energiagazdálkodási beállítások

A töltöttségjelző a tálca jobb szélén található értesítési területen jelenik meg. A telepmérővel gyorsan elérhetők az energiagazdálkodási beállítások, és megjeleníthető az akkumulátor hátralévő töltöttségi szintje.

- Az akkumulátor töltöttsége és az aktuális energiagazdálkodási séma megjelenítéséhez helyezze a mutatót a töltöttségjelző ikon fölé.
- Az energiagazdálkodási lehetőségek használatához vagy az energiaséma módosításához kattintson a töltöttségjelző ikonra, majd válasszon egy elemet a listából.

Különböző telepmérő ikonok jelzik, hogy a számítógép akkumulátorról vagy külső áramforrásról üzemel-e. Az ikon egy üzenetet is megjelenít, ha az akkumulátor töltöttsége alacsony vagy kritikus szintet ér el.

#### Jelszavas védelem beállítása az ébresztéshez

Ha szeretné beállítani, hogy a számítógép jelszót kérjen, amikor visszatér az alvó vagy hibernált állapotból, hajtsa végre a következő lépéseket:

- 1. Válassza a Start > Vezérlőpult > Rendszer és biztonság > Energiagazdálkodási lehetőségek lehetőséget.
- 2. A bal oldali panelen kattintson a **Jelszó kérése ébresztéskor** lehetőségre.
- 3. Kattintson A jelenleg nem elérhető beállítások módosítása lehetőségre.
- 4. Kattintson a Kötelező a jelszó (ajánlott) elemre.
	- **WEGJEGYZÉS:** Ha a felhasználói fiókjához új jelszót kell létrehoznia, vagy módosítania kell a már meglévőt, kattintson A felhasználói fiók jelszavának létrehozása vagy módosítása lehetőségre, majd kövesse a képernyőn megjelenő utasításokat. Ha nem kell felhasználói fiókhoz tartozó jelszót létrehoznia vagy módosítania, ugorjon az 5. lépésre.
- 5. Kattintson a Módosítások mentése gombra.

### Üzemeltetés akkumulátorról

A FIGYELEM! A lehetséges biztonsági problémák elkerülése érdekében csak a számítógéphez mellékelt akkumulátort, a HP által gyártott csereakkumulátort vagy a HP által forgalmazott kompatibilis akkumulátort használja.

Amikor a számítógép nincs külső áramforráshoz csatlakoztatva, akkumulátoros tápellátással üzemel. A számítógép akkumulátorának üzemideje az energiagazdálkodási beállításoktól, a futó programoktól, a kijelző fényerejétől, a számítógéphez csatlakoztatott külső eszközöktől és más tényezőktől függően változik. Ha az akkumulátort a külső áramforrásról történő üzemelés közben a számítógépben tartja, azzal tölti az akkumulátort, és megőrizheti adatait egy esetleges áramkimaradás esetén. Ha a számítógépben feltöltött akkumulátor található, és a számítógép külső áramforrásról működik, a számítógép automatikusan az akkumulátor használatára vált, ha a váltakozó áramú tápegységet kihúzza a számítógépből, valamint áramszünet esetén.

#### További akkumulátorinformációk keresése

A Súgó és támogatás szolgáltatás az alábbi eszközöket és információkat nyújtja az akkumulátorhoz:

- Akkumulátor-ellenőrző eszköz az akkumulátor teljesítményének teszteléséhez
- A kalibrálással, az energiagazdálkodással és a helyes gondozással és tárolással kapcsolatos tudnivalók az akkumulátor élettartamának maximalizálásához
- Egyes akkumulátortípusok adatai, specifikációi, élettartama és kapacitása

**EX MEGJEGYZÉS:** A váltakozó áramú tápegység leválasztásakor a képernyő fényereje automatikusan csökken az akkumulátor kímélése érdekében.

Az Akkumulátoradatok rész elérése:

**▲** Válassza a Start > Súgó és támogatás > Tanulás > Energiaséma: gyakran feltett kérdések menüpontot.

### Az Akkumulátor-ellenőrzés használata

A Súgó és támogatás szolgáltatás információkkal szolgál a számítógépben lévő akkumulátor állapotáról.

Az Akkumulátor-ellenőrzés futtatása:

1. Csatlakoztassa a hálózati adaptert a számítógéphez.

**WEGJEGYZÉS:** Az Akkumulátor-ellenőrzés megfelelő működéséhez a számítógépnek külső áramforráshoz kell csatlakoznia.

- 2. Válassza a Start > Súgó és támogatás > Hibaelhárítás > Áramellátás, hőmérsékleti és mechanikus tényezők lehetőséget.
- 3. Kattintson az Áramellátás fülre, majd kattintson az Akkumulátor-ellenőrzés lehetőségre.

Az Akkumulátor-ellenőrzés megvizsgálja az akkumulátor és a cellák működését, majd beszámol a vizsgálat eredményeiről.

#### Az akkumulátor töltöttségének megjelenítése

**▲** A Windows asztalon húzza a mutatót a tálca jobb szélén lévő értesítési területen látható Telepmérő ikon fölé.

#### Az akkumulátor üzemidejének maximalizálása

Az akkumulátor üzemideje a készüléken használt programoktól függ, amíg a rendszer akkumulátorról működik. A maximális üzemidő fokozatosan csökken, és ezzel egy időben természetesen az akkumulátor tárolókapacitása is lecsökken.

Ötletek az akkumulátor üzemidejének maximalizálásához:

- Csökkentse a képernyő fényerejét.
- Ha a számítógép felhasználó által cserélhető akkumulátorral rendelkezik, vegye ki az akkumulátort a számítógépből, amikor nem használja vagy nem tölti.
- A felhasználó által cserélhető akkumulátort tartsa száraz, hűvös helyen.
- Az Energiagazdálkodási lehetőségek területén válassza az Energiatakarékos beállítást.

#### Teendők lemerülő akkumulátor esetén

Ebben a részben a gyárilag beállított riasztásokkal és rendszerválaszokkal kapcsolatos tudnivalók találhatók. Egyes alacsony töltöttségi riasztások és rendszerválaszok módosíthatók az Energiagazdálkodási lehetőségek között. Az Energiagazdálkodási lehetőségek révén megadott beállítások nem befolyásolják a LED-ek működését.

#### Alacsony töltöttségi szint felismerése

Ha az akkumulátor, amely a számítógép egyetlen áramforrása, alacsony töltöttségi állapotba kerül, a következők történnek:

Az akkumulátor jelzőfénye (csak egyes modelleken) alacsony vagy kritikus töltöttségi szintet jelez.

– vagy –

Az értesítési területen található telepmérő ikon értesíti az akkumulátor alacsony vagy kritikusan alacsony töltöttségéről.

<span id="page-51-0"></span>**EX MEGJEGYZÉS:** További információ a telepmérőről: [A telepmérő használata és az](#page-47-0) [energiagazdálkodási beállítások](#page-47-0) 38. oldal.

Ha a számítógép bekapcsolt vagy alvó állapotban van, a számítógép rövid ideig alvó állapotban marad, majd leáll, és a nem mentett adatok elvesznek.

#### Az alacsony töltöttségi szint megszüntetése

Az alacsony töltöttségi szint megszüntetése, ha rendelkezésre áll külső áramforrás

- **▲** Csatlakoztassa a számítógépet a következő eszközök egyikéhez:
	- Hálózati adapter
	- Külön beszerezhető dokkoló- vagy bővítőeszköz
	- Külön beszerezhető tápegység a HP-től kiegészítőként vásárolva

#### Az alacsony töltöttségi szint megszüntetése, ha nem áll rendelkezésre áramforrás

Ha nem áll rendelkezésre áramforrás, és a töltöttségi szint kritikus, mentse a munkáját, és állítsa le a számítógépet.

#### Az akkumulátor behelyezése és cseréje

#### Akkumulátor behelyezése

Az akkumulátor behelyezése:

- 1. Fordítsa a hátára a számítógépet úgy, hogy az karbantartó ajtó kioldója felfelé nézzen.
- 2. Távolítsa el a karbantartó ajtót (lásd: [A karbantartó ajtó eltávolítása](#page-63-0) 54. oldal).
- 3. Helyezze be az akkumulátort (1) az akkumulátorrekeszbe ferdén, majd nyomja le az akkumulátort (2), amíg az a helyére nem kattan.

<span id="page-52-0"></span>4. Az akkumulátor rögzítéséhez csúsztassa el az akkumulátorkioldó reteszeket (3).

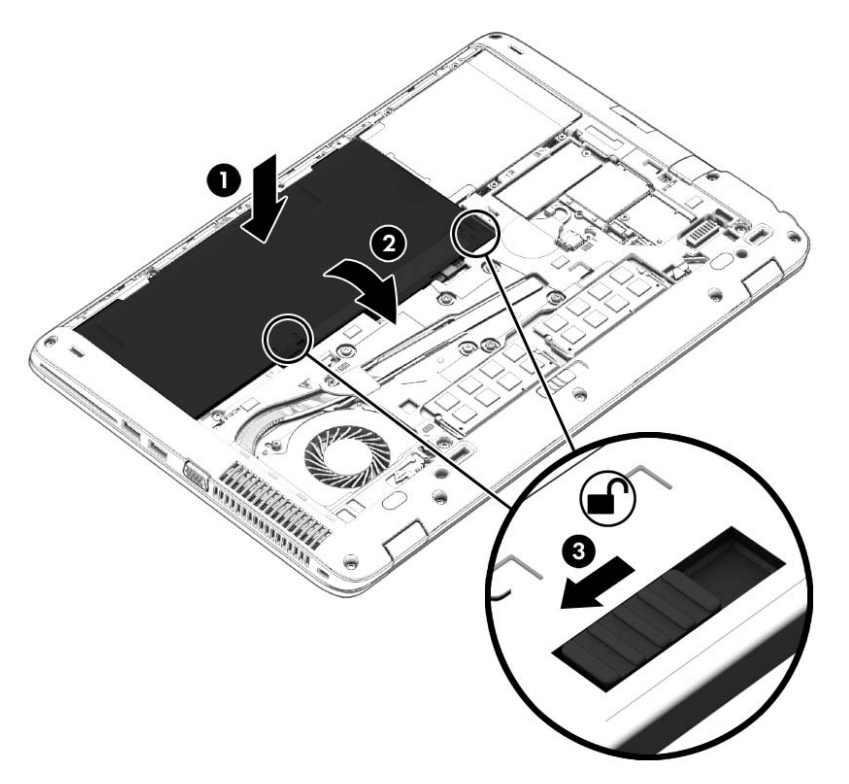

#### Akkumulátor kivétele

Az akkumulátor eltávolítása:

- A VIGYÁZAT! Ha a számítógép egyetlen áramforrása az akkumulátor, akkor az akkumulátornak a számítógépből való eltávolítása adatvesztést okozhat. Az adatvesztés megelőzése érdekében az akkumulátor eltávolítása előtt mentse munkáját, majd állítsa le a számítógépet a Windows rendszerből.
	- 1. Fordítsa a hátára a számítógépet úgy, hogy az karbantartó ajtó kioldója felfelé nézzen.
	- 2. Távolítsa el a karbantartó ajtót (lásd: [A karbantartó ajtó eltávolítása](#page-63-0) 54. oldal).
	- 3. Az akkumulátorkioldó reteszek (1) meghúzásával oldja ki, majd emelje ki az akkumulátort (2).

4. Vegye ki az akkumulátort a számítógépből (3).

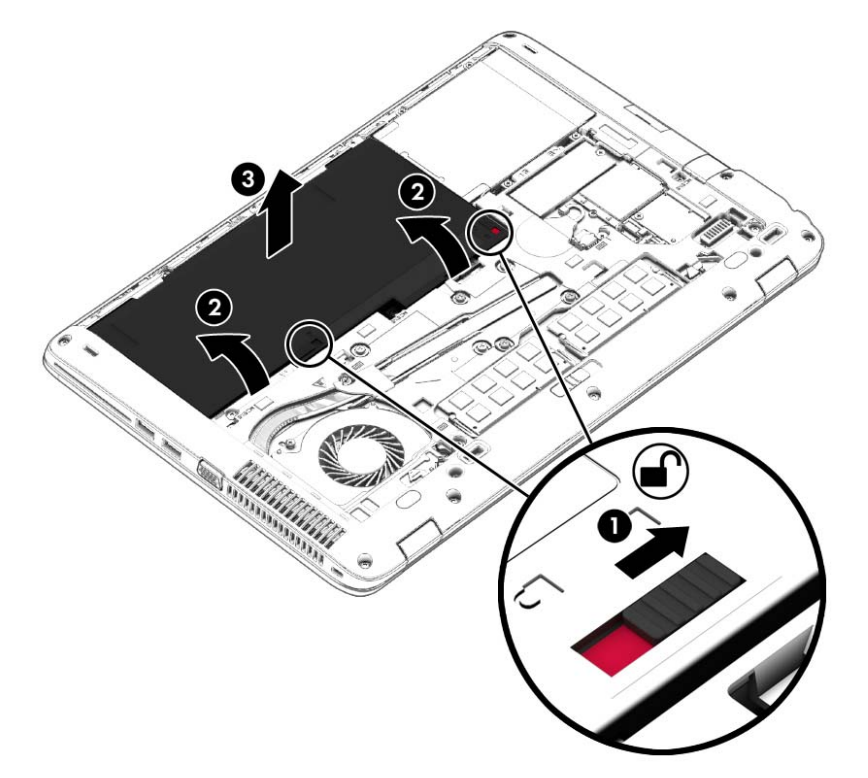

### Az akkumulátor energiatakarékos használata

- Válasszon alacsony energiafelvételű beállításokat a Windows Vezérlőpultjának Energiagazdálkodási lehetőségei között.
- Lépjen ki a modemes alkalmazásokból, és szakítsa meg minden vezeték nélküli és helyi hálózati (LAN) kapcsolatát, ha éppen nincs rájuk szüksége.
- Húzzon ki minden olyan külső eszközt, amely nincs használatban, és nem külső áramforrásról üzemel.
- Állítsa le, tiltsa le vagy távolítsa el azokat a külső memóriakártyákat, amelyeket nem használ.
- A képernyő fényerejének csökkentése.
- Mielőtt abbahagyja a munkát, helyezze a számítógépet alvó állapotba vagy kapcsolja ki.

### A felhasználó által cserélhető akkumulátor tárolása

A VIGYÁZAT! A károsodás kockázatának csökkentése érdekében ne tegye ki az akkumulátort hosszabb időn keresztül magas hőmérsékletnek.

Ha a számítógépet előreláthatólag két hétnél hosszabb ideig nem használja, és az nem csatlakozik külső áramforráshoz, vegye ki a felhasználó által cserélhető akkumulátort a számítógépből, és tárolja külön.

A tárolt akkumulátor töltöttségét tovább fenntarthatja, ha hűvös, száraz helyen tárolja.

**WEGJEGYZÉS:** A számítógépből kiemelt és külön tárolt akkumulátort ajánlott félévente ellenőrizni. Ha a kapacitás kevesebb mint 50 százalék, töltse újra az akkumulátort, mielőtt elhelyezné azt tárolási helyén.

Használat előtt kalibrálja az akkumulátort, ha egy hónapnál hosszabb ideig külön tárolta.

### A felhasználó által cserélhető akkumulátorok ártalmatlanítása

FIGYELEM! A tűz vagy az égési sérülések kockázatának csökkentése érdekében az akkumulátort ne szerelje szét, ne törje össze és ne lyukassza ki, ne zárja rövidre a csatlakozóit, illetve ne dobja tűzbe vagy vízbe.

Az akkumulátor megfelelő ártalmatlanításával kapcsolatban a *Jogi, biztonsági és környezetvédelmi* tudnivalók című útmutató tartalmaz további tájékoztatást. A felhasználói útmutatókat a Start > Súgó és támogatás > Felhasználói útmutatók lehetőségre kattintva tekintheti meg. Az akkumulátoradatok megtekintéséhez válassza a Start > Súgó és támogatás > Tanulás > Energiaséma: gyakran feltett kérdések menüpontot.

### A felhasználó által cserélhető akkumulátor cseréje

Az Akkumulátor-ellenőrzés az akkumulátor cseréjére felszólító értesítést küld, ha egy belső cella működése nem megfelelő, vagy ha az akkumulátor tárolókapacitása már nem elegendő. Ha az akkumulátorra még kiterjed a HP jótállása, az utasítások a jótállás azonosítószámát is tartalmazzák. Egy üzenetben hivatkozást találhat a HP webhelyére, ahol további információkat talál a csereakkumulátor rendeléséről.

### Külső áramforrás használata

A FIGYELEM! Nem töltse a számítógép akkumulátorát, miközben légijármű fedélzetén tartózkodik.

- FIGYELEM! Az esetleges biztonsági kockázatok csökkentése érdekében kizárólag a számítógéphez mellékelt akkumulátort, a HP által biztosított csereadaptert vagy a HP-tól vásárolt kompatibilis akkumulátort használjon.
- **EX MEGJEGYZÉS:** A külső áramforráshoz való csatlakozásról további információ a számítógéphez mellékelt *Üzembe helyezési* poszteren található.

A külső váltóáramú tápforráshoz a mellékelt hálózati adapterrel, illetve külön beszerezhető dokkolóvagy bővítőeszközzel tud csatlakozni.

Az alábbi körülmények bármelyike esetén csatlakoztassa a számítógépet külső hálózati tápellátáshoz:

- Akkumulátor töltésekor és kalibrálásakor
- Rendszerszoftver telepítésekor és módosításakor
- Amikor CD-, DVD- vagy BD-lemezre ír információkat (csak bizonyos típusokon)
- A lemeztöredezettség-mentesítő használata közben
- Biztonsági mentés és helyreállítás elvégzésekor

Ha a számítógépet a külső áramforráshoz csatlakoztatja, a következő események történnek:

- Az akkumulátor tölteni kezd.
- Ha a számítógép be van kapcsolva, a telepmérő ikon képe megváltozik az értesítési területen.

A külső hálózati tápellátás leválasztásakor az alábbiak történnek:

- A számítógép akkumulátoros tápellátásra vált.
- Az akkumulátor működési idejének meghosszabbítása érdekében a képernyő fényereje automatikusan csökken.

### Hálózati adapter tesztelése

Ellenőrizze a hálózati adaptert, ha az alábbi jelenségek valamelyikét tapasztalja a számítógépen, amikor az váltóáramú tápellátásról üzemel:

- A számítógép nem kapcsol be.
- A képernyő nem kapcsol be.
- A tápfeszültségjelző fények nem világítanak.

A hálózati adapter ellenőrzése:

**WEGJEGYZÉS:** A következő utasítások a felhasználó által cserélhető akkumulátorral rendelkező számítógépekre vonatkoznak.

- 1. Állítsa le a számítógépet.
- 2. Távolítsa el a karbantartó ajtót (lásd: [A karbantartó ajtó eltávolítása](#page-63-0) 54. oldal).
- 3. Távolítsa el az akkumulátort (lásd: [Akkumulátor kivétele](#page-52-0) 43. oldal).
- 4. Csatlakoztassa a hálózati adaptert a számítógéphez, majd csatlakoztassa egy váltóáramú hálózati aljzathoz.
- 5. Kapcsolja be a számítógépet.
	- Ha az áramellátás jelzőfényei *világítanak*, a váltakozó áramú tápegység megfelelően működik.
	- Ha az áramellátás jelzőfényei *továbbra sem világítanak*, a váltakozó áramú tápegység nem működik, és ki kell cserélni.

Lépjen kapcsolatba az ügyfélszolgálattal, hogy megtudja, hogyan juthat váltakozó áramú cseretápegységhez.

# 7 Külső kártyák és eszközök

## A memóriakártya-olvasók használata

Az opcionális memóriakártyák biztonságos adattárolást és kényelmes adatmegosztást tesznek lehetővé. Ezeket a kártyákat legtöbbször digitális adathordozóval felszerelt fényképezőgépekkel és kéziszámítógépekkel, valamint más számítógépekkel használják.

További információk a számítógép által támogatott memóriakártya-formátumokról: [Ismerkedés a](#page-13-0) [számítógéppel,](#page-13-0) 4. oldal.

### Memóriakártya behelyezése

A VIGYÁZAT! A memóriakártya-csatlakozó sérülésének az elkerülése érdekében a memóriakártyát a lehető legkisebb erőkifejtéssel illessze be.

- 1. Tartsa a kártyát úgy, hogy a címke felfelé, a csatlakozók pedig a számítógép felé nézzenek.
- 2. Helyezze be a kártyát a memóriakártya-olvasóba, és nyomja be egészen, hogy a helyére rögzüljön.

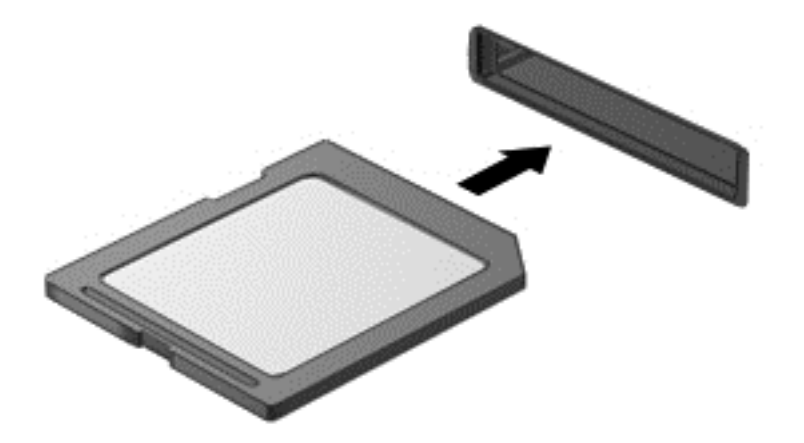

Ha a számítógép észleli az eszközt, egy hangjelzést hall, és a képernyőn megjelenik egy menü, amely felsorolja a választási lehetőségeket.

### Memóriakártya eltávolítása

VIGYÁZAT! Az adatvesztés és a rendszerlefagyás kockázatának csökkentése érdekében a memóriakártyát az alábbi módszerrel távolítsa el.

- 1. Mentse az adatait, és zárjon be minden olyan programot, amely a memóriakártyához kapcsolódik.
- 2. Kattintson a Windows asztalon a tálca jobb szélén található értesítési területen a hardver biztonságos eltávolítása ikonra. Ezután kövesse a képernyőn megjelenő utasításokat.

3. Vegye ki a kártyát a nyílásból.

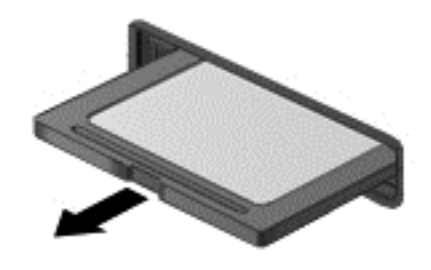

MEGJEGYZÉS: Ha a kártya nem ugrik ki, húzza ki a nyílásból. EZ

## Az intelligens kártyák használata

**EX MEGJEGYZÉS:** A fejezetben használt *intelligens kártya* fogalom mind az intelligens kártyákra, mind a Java™-kártyákra vonatkozik.

Az intelligens kártya egy hitelkártya méretű kiegészítő, amelyen egy memóriát és egy mikroprocesszort tartalmazó lapka található. A személyi számítógépekhez hasonlóan az intelligens kártyák is rendelkeznek operációs rendszerrel, amely a bemenetet és a kimenetet kezeli, és az adatok védelme érdekében biztonsági funkciókat is nyújtanak. A szabványos intelligens kártyák intelligenskártya-olvasóval használhatók (csak egyes típusokon).

A lapka tartalmának hozzáféréséhez személyes azonosítókód (PIN-kód) szükséges. Az intelligenskártyás biztonsági szolgáltatások részletesebb megismeréséhez nyissa meg a Súgó és támogatás szolgáltatást a Start > Súgó és támogatás menüpont kiválasztásával.

### Az intelligens kártya behelyezése

1. Az intelligens kártyát a címkével felfelé tartva óvatosan csúsztassa be az intelligenskártyaolvasóba, amíg a kártya a helyére nem kerül.

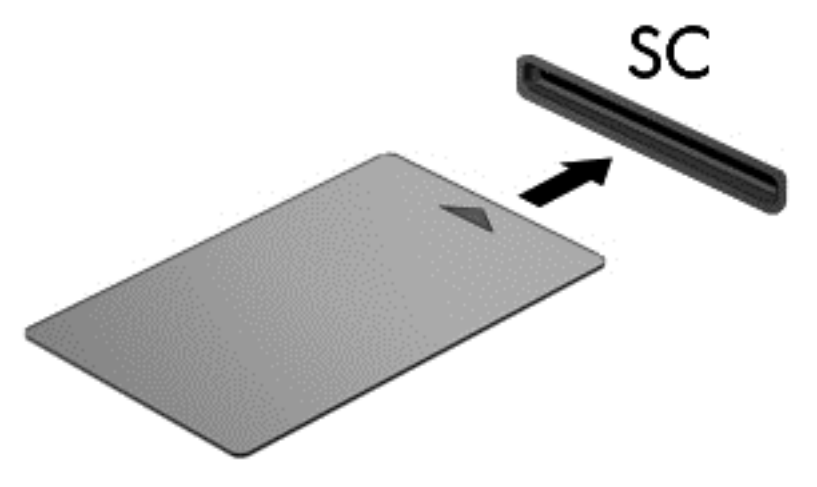

2. Kövesse a képernyőn megjelenő utasításokat, amelyek az intelligens kártya PIN-kódjával történő belépésre vonatkoznak.

### Az intelligens kártya eltávolítása

**▲** Fogja meg az intelligens kártya szélét, és húzza ki az intelligenskártya-olvasóból.

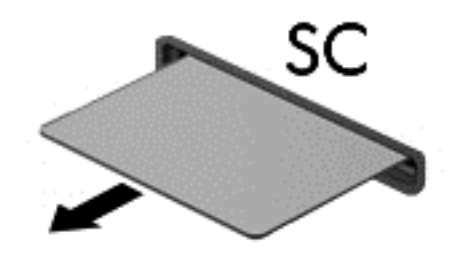

## Az USB-eszközök használata

Az Universal Serial Bus (univerzális soros busz, USB) olyan hardveres illesztőfelület, amelyen keresztül egy kiegészítő külső eszközt, például USB-billentyűzetet, egeret, meghajtót, nyomtatót, lapolvasót vagy hubot lehet csatlakoztatni a számítógéphez.

Egyes USB-eszközökhöz további támogatási szoftver szükséges, amelyet általában az eszközhöz mellékelnek. Az egyes eszközökhöz szükséges szoftverekről a gyártótól kapott útmutatóban olvashat bővebben. Ezek az útmutatók lehetnek a szoftver részei, illetve biztosíthatják őket lemezen vagy a gyártó webhelyén.

A számítógépen legalább 1 USB-port található, amelyhez USB 1.0, 1.1, 2.0 vagy 3.0 szabványú eszközök csatlakoztathatók. A számítógépe USB-töltőportot is tartalmazhat, amelyről külső eszközök áramellátása biztosítható. A külön beszerezhető dokkolóeszköz vagy USB-elosztó további USBportokat tesz elérhetővé, melyek kapcsolatban állnak a számítógéppel.

### Az USB-eszköz csatlakoztatása

- A VIGYÁZAT! Az USB-eszköz csatlakoztatásakor csak kis erőt fejtsen ki, nehogy megsérüljön az USB-port.
	- **▲** Csatlakoztassa az eszköz USB-kábelét az USB-porthoz.

**EX MEGJEGYZÉS:** A következő ábra kissé eltérhet számítógépétől.

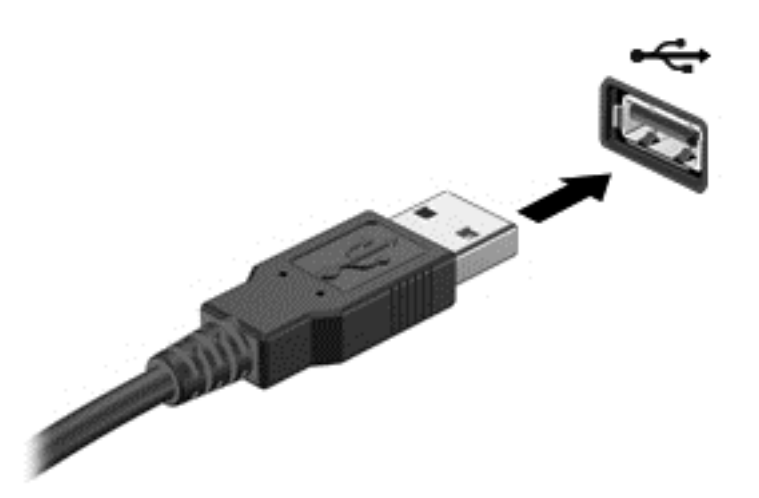

Az eszköz észlelésekor hangjelzést fog hallani.

**WEGJEGYZÉS:** Az USB-eszköz első csatlakoztatásakor egy üzenet jelenik meg az értesítési területen arról, hogy a számítógép felismerte az eszközt.

### USB-eszközök eltávolítása

A VIGYÁZAT! Az USB-eszköz eltávolításakor ne a kábelt húzza, mert ezzel kárt tehet az USBcsatlakozóban.

VIGYÁZAT! Az adatvesztés és a rendszerlefagyás elkerülése érdekében az alábbi módszerrel távolítsa el biztonságosan az USB-eszközöket.

- 1. Az USB-eszköz eltávolítása előtt mentse az adatokat, és zárjon be minden olyan programot, amely az eszközhöz kapcsolódik.
- 2. Kattintson a Windows asztalon a tálca jobb szélén található értesítési területen a hardver biztonságos eltávolítása ikonra, majd kövesse a képernyőn megjelenő utasításokat.
- 3. Távolítsa el az eszközt.

## A külön megvásárolható külső eszközök használata

**WEGJEGYZÉS:** A szükséges szoftverekkel és illesztőprogramokkal, valamint a használandó számítógépporttal kapcsolatban a gyártó által biztosított útmutatóban olvasható további tájékoztatás.

Külső eszköz csatlakoztatása a számítógéphez:

- VIGYÁZAT! Saját tápellátással rendelkező meghajtó csatlakoztatásakor a károsodás megelőzése érdekében gondoskodjon róla, hogy az eszköz ki legyen kapcsolva, és a tápkábel ki legyen húzva.
	- 1. Csatlakoztassa az eszközt a számítógéphez.
	- 2. Saját áramellátással rendelkező eszköz csatlakoztatásakor az eszköz tápkábelét csatlakoztassa egy földelt konnektorhoz.
	- 3. Kapcsolja be az eszközt.

Saját tápellátással nem rendelkező külső eszköz leválasztásához kapcsolja ki az eszközt, és húzza ki a számítógépből. Saját tápellátással rendelkező külső eszköz leválasztásához kapcsolja ki az eszközt, húzza ki a számítógépből, és húzza ki a tápkábelt.

### Opcionális külső meghajtók használata

A cserélhető külső meghajtókkal további lehetősége nyílik adatok tárolására és elérésére. A számítógéphez USB-meghajtót is lehet csatlakoztatni a számítógép USB-portján keresztül.

**WEGJEGYZÉS:** A HP külső optikai USB-meghajtóit a számítógépen található, saját tápellátással rendelkező USB-porthoz kell csatlakoztatni.

Az USB-meghajtók a következő típusúak lehetnek:

- 1,44 MB-os hajlékonylemez-meghajtó
- Merevlemez-meghajtó modul
- Külső optikai meghajtó (CD, DVD és Blu-ray)
- MultiBay-eszköz

# 8 Meghajtók

## A meghajtók kezelése

 $\bigwedge$  VIGYÁZAT! A meghajtók a számítógép törékeny részegységei, ezért elővigyázatosan kell velük bánni. A meghajtók kezelésénél tartsa be az alábbi óvintézkedéseket. Ne ejtse el a meghajtót, ne tegyen rá semmit, óvja a folyadékoktól és a szélsőséges hőmérsékletű vagy páratartalmú környezetektől.

Tartsa be a következő óvintézkedéseket a meghajtók kezelésekor:

- Meghajtó behelyezése vagy eltávolítása előtt kapcsolja ki a számítógépet. Ha nem tudja biztosan, hogy a számítógép kikapcsolt, alvó vagy hibernált állapotban van-e, kapcsolja be, majd állítsa le a gépet.
- A meghajtó kezelése előtt egy földelt felület megérintésével vezesse el magáról a sztatikus elektromosságot.
- Ne érjen a cserélhető meghajtón és a számítógépen lévő csatlakozók tüskéihez.
- Ne erőltesse a meghajtót a merevlemezrekeszbe helyezéskor.
- Ha a meghajtót postai úton kell elküldenie, csomagolja buborékfóliás vagy egyéb megfelelő védőcsomagba, és írja rá a "Törékeny" (angolul Fragile) szót.
- A meghajtót ne tegye ki mágneses mező hatásának. A mágneseses mezővel működő biztonsági berendezések közé tartoznak például a reptéri biztonsági kapuk és botok. A repülőtéri futószalagok és a kézipoggyászt átvizsgáló más hasonló biztonsági berendezések általában röntgensugárral működnek, ami nem tesz kárt a meghajtókban.
- Mielőtt eltávolítaná a meghajtót a meghajtórekeszből, illetve az utazást, a szállítást vagy a meghajtó tárolását megelőzően vegye ki az adathordozót a meghajtóból.
- Mindaddig ne írjon be semmit a billentyűzeten, és ne is mozgassa a számítógépet, amíg az optikai meghajtó a lemezre ír. Az írási folyamat érzékeny a rezgésekre.
- Külső merevlemezre csatlakoztatott számítógép áthelyezése előtt kezdeményezzen alvó állapotot, várja meg, amíg a képernyő elsötétül, majd megfelelően húzza ki a külső merevlemez csatlakozóját.

## Merevlemez-meghajtók használata

 $\triangle$  VIGYÁZAT! Az adatvesztés és a rendszerlefagyás megelőzése érdekében tartsa be az alábbiakat:

Mentse munkáját, és állítsa le a számítógépet memóriamodul vagy merevlemez-meghajtó hozzáadása vagy cseréje előtt.

Ha nem tudja biztosan, hogy a számítógép ki van-e kapcsolva, indítsa el a bekapcsoló gomb megnyomásával. Ezután állítsa le a számítógépet az operációs rendszerből.

### <span id="page-63-0"></span>A karbantartó ajtó eltávolítása és visszahelyezése

### A karbantartó ajtó eltávolítása

A karbantartó ajtó eltávolítása után hozzáférhet a memóriahelyhez, a merevlemez-meghajtóhoz és egyéb részegységekhez.

1. Miközben a karbantartó ajtó kioldója Ön felé néz, csúsztassa jobbra a karbantartó ajtó kioldózárját (1), távolítsa el a csavart (az opcionális csavar használata esetén) (2), és csúsztassa el a kioldózárt (3) újra jobbra a karbantartó ajtó kioldásához.

**EX MEGJEGYZÉS:** Ha nem kívánja használni az opcionális csavart, azt a karbantartó ajtó alatt tárolhatja.

2. Csúsztassa a karbantartó ajtót a számítógép eleje felé (4), majd emelje meg (5), és távolítsa el.

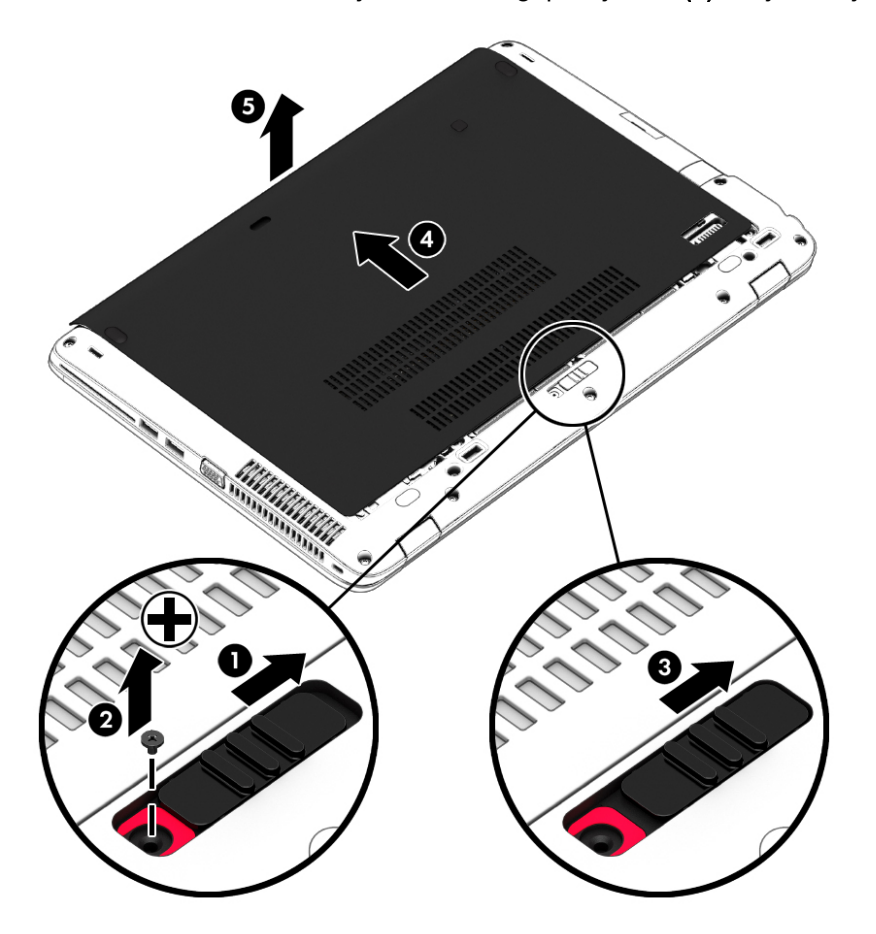

#### A karbantartó ajtó visszahelyezése

Miután hozzáfért a memóriahelyhez, a merevlemez-meghajtóhoz, a hatósági címkéhez és egyéb részegységekhez, helyezze vissza a karbantartó ajtót.

**EX MEGJEGYZÉS:** Ha nem kívánja használni az opcionális csavart, azt a karbantartó ajtó alatt tárolhatja.

- 1. Döntse meg a karbantartó ajtót úgy, hogy az eleje a számítógép elülső éle közelében legyen (1).
- 2. Helyezze a karbantartó ajtó hátsó élén található vezetőfüleket a számítógépen lévő bevágásokhoz.
- 3. Csúsztassa a karbantartó ajtót (2) a számítógép hátulja felé, amíg a karbantartó ajtó a helyére nem kattan.
- 4. Miközben a karbantartó ajtó kioldózárja Ön felé néz, csúsztassa a karbantartó ajtó kioldózárját (3) jobbra, és ha kívánja, helyezze be és húzza meg az opcionális csavart (4) a karbantartó ajtó rögzítéséhez. Csúsztassa balra a kioldózárat a karbantartó ajtó rögzítéséhez (5).

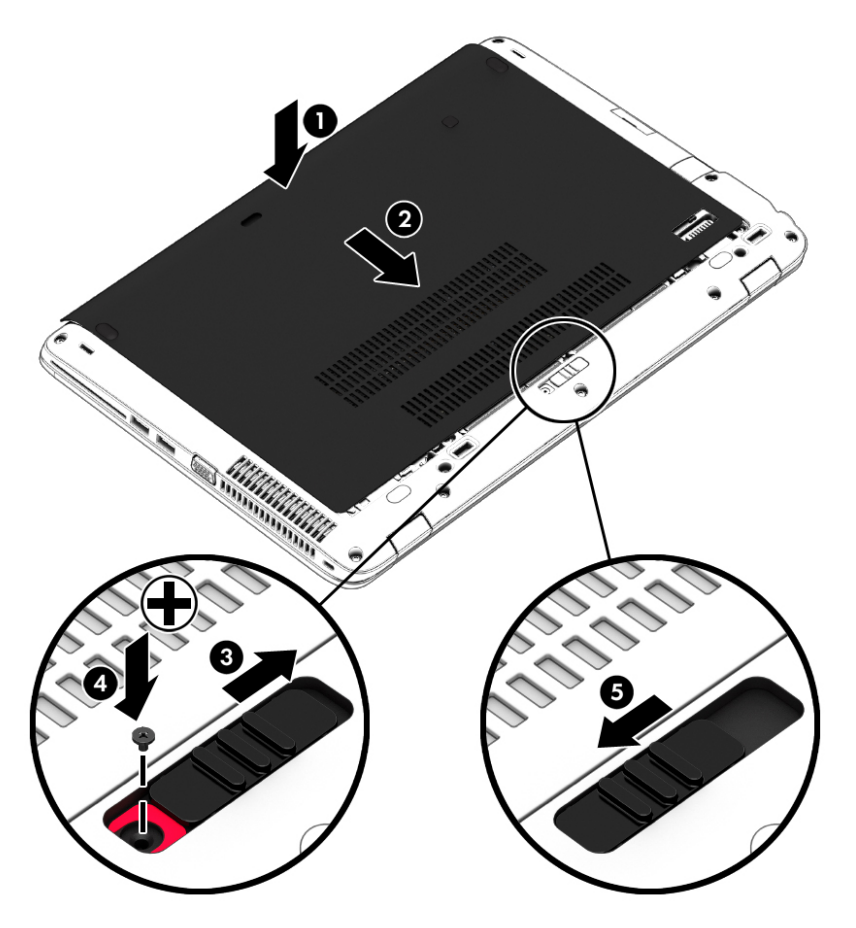

### A merevlemez cseréje

VIGYÁZAT! Az adatvesztés és a rendszerlefagyás megelőzése érdekében tartsa be az alábbiakat:

A merevlemeznek a merevlemezrekeszből való eltávolítása előtt kapcsolja ki a számítógépet. Ne távolítsa el a merevlemezt, ha a számítógép alvó vagy hibernált állapotban van.

Ha nem tudja biztosan, hogy a számítógép ki van-e kapcsolva, indítsa el a bekapcsoló gomb megnyomásával. Ezután állítsa le a számítógépet az operációs rendszerből.

### A merevlemez eltávolítása

Merevlemez eltávolítása:

- 1. Mentse a munkáját, és állítsa le a számítógépet.
- 2. Válassza le a külső áramforrást és a számítógéphez csatlakozó külső eszközöket.
- 3. Fordítsa meg a számítógépet, és helyezze vízszintes felületre.
- 4. Távolítsa el a karbantartó ajtót (lásd: [A karbantartó ajtó eltávolítása](#page-63-0) 54. oldal).
- 5. Vegye ki az akkumulátort (lásd: [Akkumulátor kivétele](#page-52-0) 43. oldal).
- 6. Csavarozza ki a merevlemezt rögzítő 4 csavart (1). A merevlemezen lévő pöcköt (2) elhúzva válassza le a merevlemezt.
- 7. Emelje ki a merevlemezt (3) a meghajtórekeszből.

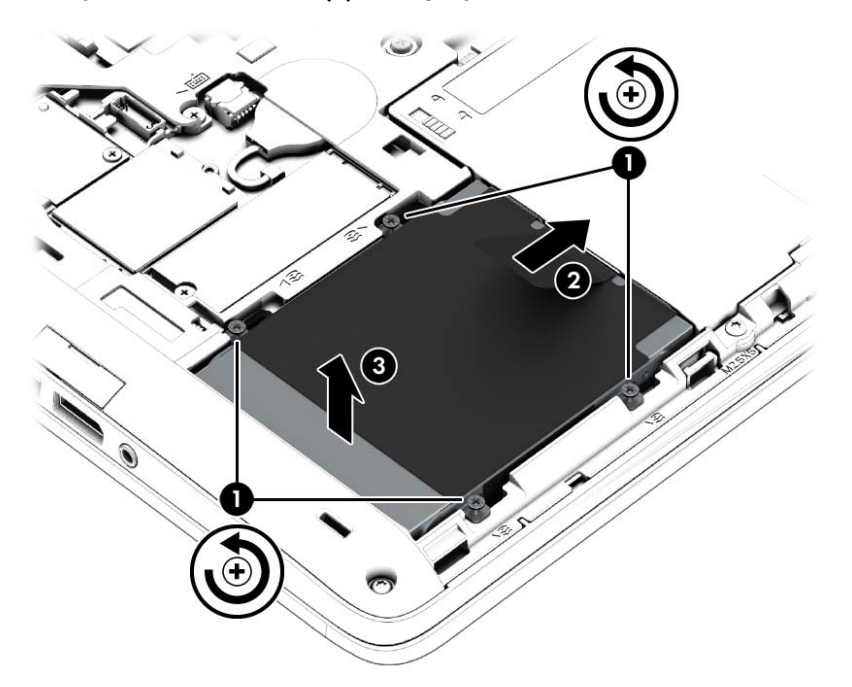

### Merevlemez beszerelése

**EX MEGJEGYZÉS:** Előfordulhat, hogy számítógépe kissé eltér a fejezet ábráin láthatótól.

A merevlemez-meghajtó beszerelése:

- 1. Helyezze a merevlemezt a merevlemezrekeszbe (1) ferdén.
- 2. Húzza a műanyag fület (2) a számítógép széle felé a merevlemeznek a csatlakozóhoz való rögzítéséhez.

3. Húzza meg a merevlemezt rögzítő csavarokat (3).

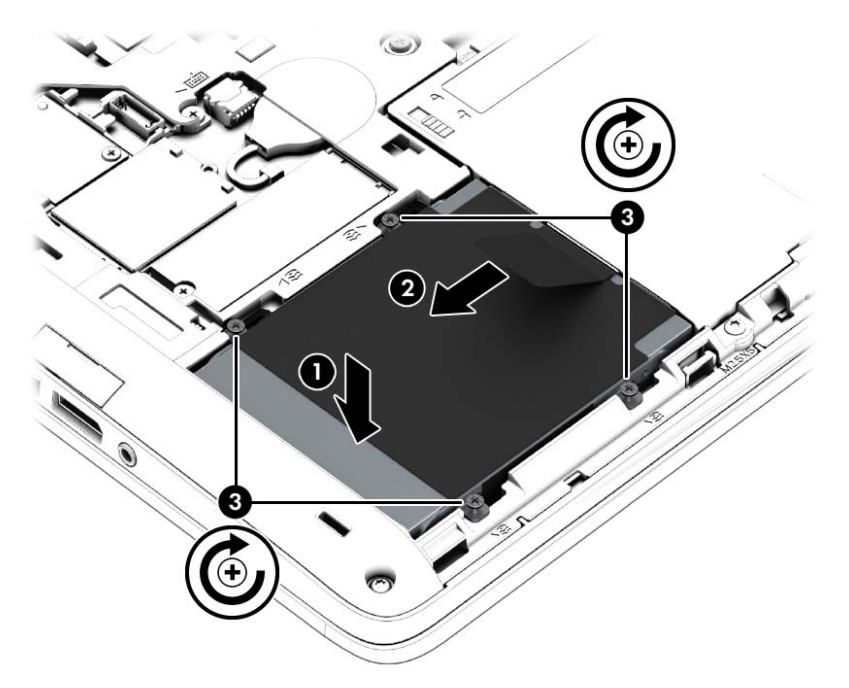

- 4. Helyezze be az akkumulátort (lásd: **Akkumulátor behelyezése 42. oldal**).
- 5. Helyezze vissza a karbantartó ajtót (lásd: [A karbantartó ajtó visszahelyezése](#page-63-0) 54. oldal).
- 6. Csatlakoztasson külső áramforrást, illetve csatlakoztassa a külső eszközöket a számítógéphez.
- 7. Kapcsolja be a számítógépet.

### A merevlemez-meghajtók teljesítményének javítása

### A Lemeztöredezettség-mentesítő használata

A számítógép használata során a merevlemezen található fájlok töredezetté válnak. A meghajtó töredezettsége azt jelenti, hogy a meghajtón nem egybefüggően (szekvenciálisan) vannak tárolva az adatok, és ezért a merevlemeznek több erőfeszítésébe kerül a fájlok megkeresése, ez pedig lelassítja a számítógépet. A Lemeztöredezettség-mentesítő szoftver összevonja (más szóval fizikailag átrendezi) a fájl- és mappatöredékeket a merevlemezen, így a rendszer hatékonyabban tud működni.

 $\mathbb{P}^*$ MEGJEGYZÉS: Félvezető-alapú meghajtókon nem szükséges futtatni a Lemeztöredezettségmentesítőt.

Miután elindította a Lemeztöredezettség-mentesítőt, további beavatkozásra nem lesz szükség. Azonban a merevlemez méretétől és a töredezettség mértékétől függően a Lemeztöredezettségmentesítő egy óránál is tovább futhat.

A HP azt javasolja, hogy legalább havonta egyszer végezze el a töredezettségmentesítést. A Lemeztöredezettség-mentesítőt ütemezheti úgy, hogy havonta egyszer fusson, de a merevlemezt manuálisan is bármikor töredezettségmentesítheti.

A Lemeztöredezettség-mentesítő futtatása:

- 1. Csatlakoztassa a számítógépet külső váltóáramú áramforráshoz.
- 2. Kattintson a Start > Minden program > Kellékek > Rendszereszközök > Lemeztöredezettségmentesítő lehetőségre.
- 3. Kattintson a Lemez töredezettségmentesítése gombra.
	- **WEGJEGYZÉS:** A Windows rendszer Felhasználói fiókok beállításai szolgáltatásával tovább javíthatja a számítógép biztonságát. A rendszer bizonyos feladatok végrehajtásához, például szoftverek telepítéséhez, segédprogramok futtatásához vagy a Windows beállításainak módosításához kérheti az engedélyét vagy jelszavát is. Részleteket a Súgó és támogatás szolgáltatásban talál. A Súgó és támogatás eléréséhez válassza a Start > Súgó és támogatás lehetőséget.

További tudnivalókat a Lemeztöredezettség-mentesítő segédprogram súgója tartalmaz.

#### A Lemezkarbantartó szoftver használata

A Lemezkarbantartó szoftver megkeresi a merevlemez-meghajtón a fölösleges fájlokat, amelyek a lemezterület felszabadítása és a számítógép hatékonyabb működése érdekében nyugodtan törölhetők.

A Lemezkarbantartó segédprogram futtatása:

- 1. Kattintson a Start > Minden program > Kellékek > Rendszereszközök > Lemezkarbantartó lehetőségre.
- 2. Kövesse a képernyőn megjelenő utasításokat.

### A HP 3D DriveGuard használata (csak egyes típusokon)

Az alábbi felsorolt esetekben a HP 3D DriveGuard a meghajtó parkolásával és az adatkérések leállításával védi a merevlemez-meghajtót:

- Ha elejti a számítógépet.
- Ha megmozdítja a számítógépet, miközben akkumulátorról üzemel, és a képernyője le van hajtva.

Röviddel az események bekövetkezte után a HP 3D DriveGuard visszaállítja a merevlemez-meghajtó rendes működését.

- **MEGJEGYZÉS:** Az SSD meghajtókban nincsenek mozgó alkatrészek, ezért ezekhez nincs szükség a HP 3D DriveGuard alkalmazására.
- MEGJEGYZÉS: Az elsődleges vagy másodlagos meghajtórekeszben tárolt merevlemezt a HP 3D DriveGuard védi. A HP 3D DriveGuard nem védi az opcionális dokkolóeszközben lévő, illetve az USB-porthoz csatlakoztatott merevlemezeket.

További tudnivalókat a HP 3D DriveGuard szoftver súgójában talál.

#### A HP 3D DriveGuard állapotának meghatározása

Az elsődleges és/vagy a (csak egyes típusokon megtalálható) másodlagos merevlemezrekeszben tárolt merevlemezek parkolásakor a számítógépen található merevlemez-jelzőfény színe megváltozik. A meghajtó védettségének és a parkolt állapotnak a meghatározásához tekintse meg a Windows asztal értesítési területén, a tálca jobb szélén vagy a Mobilközpontban található ikont:

# 9 Biztonság

## A számítógép védelme

A Windows operációs rendszer beépített biztonsági szolgáltatásai, valamint a nem a Windows rendszerhez tartozó Computer Setup segédprogram (BIOS) számos veszélyforrás ellen képes megvédeni személyes beállításait és adatait.

**EV MEGJEGYZÉS:** A biztonsági megoldások célja a tolvajok elrettentése. Ezek a megoldások nem akadályozzák meg a számítógép helytelen használatát vagy ellopását.

**MEGJEGYZÉS:** Mielőtt szervizbe adja a számítógépet, készítsen biztonsági mentést, törölje a bizalmas fájlokat, és távolítsa el a jelszavas védelmeket.

**WEGJEGYZÉS:** Előfordulhat, hogy nem minden funkció érhető el a számítógépen a fejezetben ismertetettek közül.

MEGJEGYZÉS: A számítógép támogatja az egyes országokban és térségekben elérhető Computrace online biztonsági nyomon követési és helyreállítási szolgáltatás használatát. A számítógép ellopása esetén a Computrace képes nyomon követni a számítógépet, amennyiben az illetéktelen felhasználó az internetre csatlakozik. A Computrace szolgáltatás használatához meg kell vásárolnia a szoftvert, és elő kell fizetnie a szolgáltatásra. A Computrace szoftver megrendelésével kapcsolatos információkért látogasson el a<http://hp-pt.absolute.com> webhelyre.

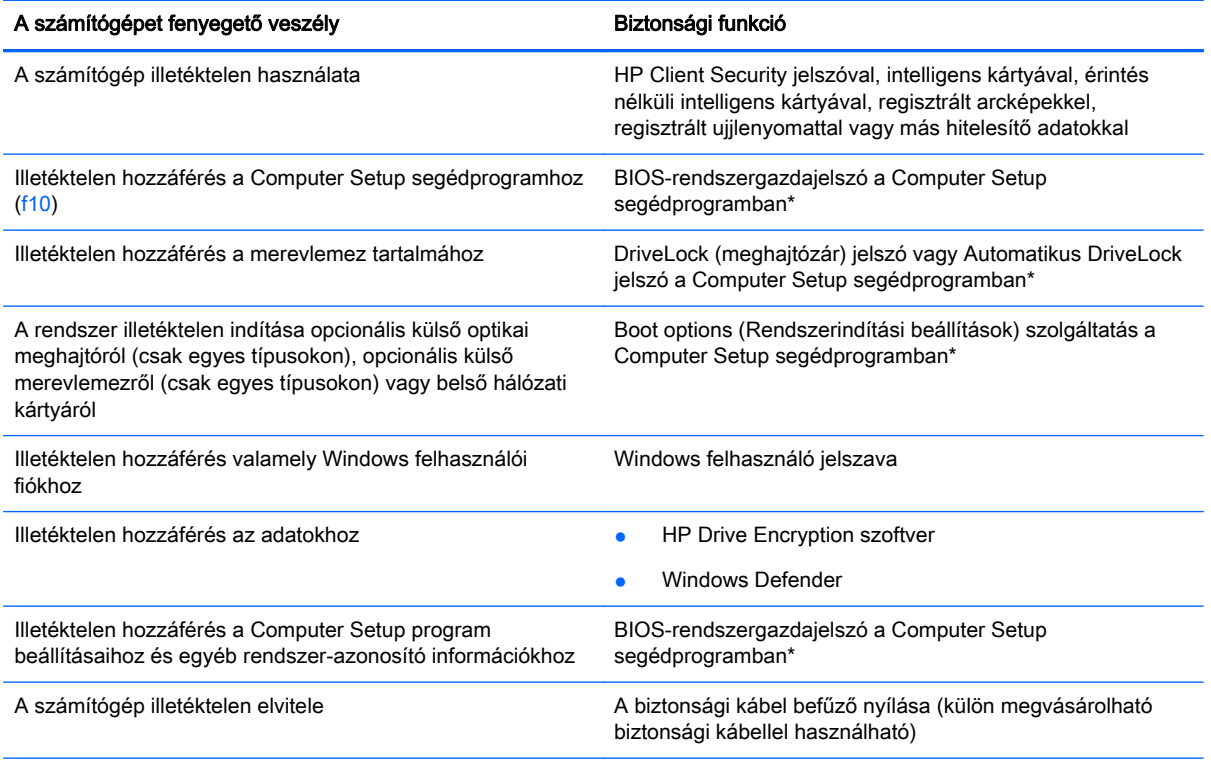

\*A Computer Setup program egy olyan előtelepített, ROM alapú segédprogram, amely olyankor is használható, amikor az operációs rendszer nem működik vagy nem tölthető be. Használhat mutatóeszközt (érintőtábla, pöcökegér vagy USB-s egér) vagy billentyűt a Computer Setup programban történő navigáláshoz és kiválasztásokhoz.

## Jelszavak használata

A jelszó egy karaktersorozat, amellyel védhetők a számítógépen tárolt információk. Többféle jelszót állíthat be attól függően, hogy milyen módokon kívánja szabályozni az adatokhoz való hozzáférést. Jelszavakat a Windows operációs rendszerben, illetve a nem az operációs rendszerhez tartozó, a számítógépre előre telepített Computer Setup segédprogramban állíthat be.

- A BIOS rendszergazdát és a DriveLock szolgáltatás jelszavait a Computer Setup segédprogramban lehet beállítani, és azokat a rendszer BIOS kezeli.
- Az Automatikus DriveLock (meghajtózár) jelszavakat a Computer Setup segédprogramban lehet engedélyezni.
- A Windows jelszavait csak a Windows operációs rendszerben lehet beállítani.
- Ha a HP SpareKey be lett korábban állítva, és elfelejti a Computer Setup segédprogramban megadott BIOS rendszergazdai jelszót, a HP SpareKey használatával elérheti a segédprogramot.
- Ha elfelejti a Computer Setup segédprogramban beállított meghajtózárolási felhasználói és fő meghajtózárolási jelszót is, a jelszóval védett merevlemez véglegesen zárolva marad, és a továbbiakban nem használható.

A Computer Setup segédprogram funkcióihoz és a Windows biztonsági szolgáltatásaihoz ugyanazt a jelszót használhatja. Ugyanaz a jelszó használható a Computer Setup segédprogram több funkciójához is.

Tippek a jelszavak létrehozásához és mentéséhez:

- A jelszavak létrehozásakor tartsa be a program által támasztott követelményeket.
- Ne használja ugyanazt a jelszót több alkalmazáshoz, illetve webhelyhez, és ne használja újra Windows-jelszavát más alkalmazáshoz, illetve webhelyhez.
- A HP Client Security Password Manager (Jelszókezelő) használatával eltárolhatja az összes webhelyen és alkalmazásban használt felhasználói nevét és jelszavát. Biztonságosan megtekintheti őket a jövőben, ha megfeledkezne róluk.
- Ne tároljon jelszavakat a számítógépen lévő fájlban.

Az alábbi táblázatok a Windows rendszerben a BIOS-ban használt leggyakoribb rendszergazdai jelszavakat és azok funkcióit foglalják össze.

### Jelszavak beállítása a Windows rendszerben

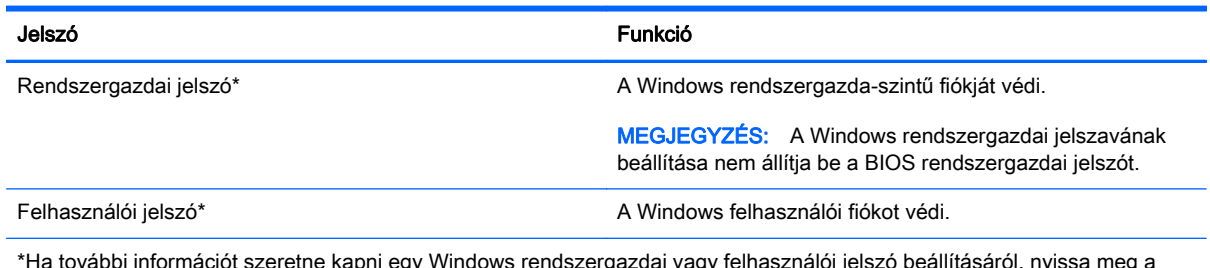

\*Ha további információt szeretne kapni egy Windows rendszergazdai vagy felhasználói jelszó beállításáról, nyissa meg a Súgó és támogatás szolgáltatást a Start > Súgó és támogatás parancs kiválasztásával.

### Jelszavak beállítása a Computer Setup programban

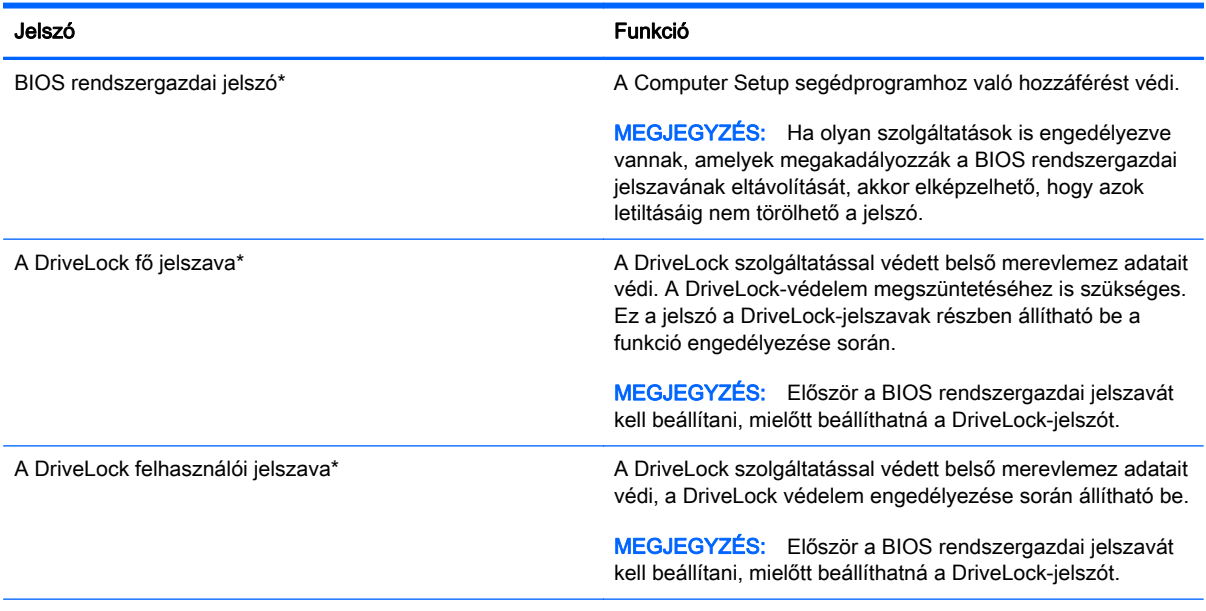

\*Az egyes jelszavakkal kapcsolatban a következő témakörökben talál részletes információkat.

### A BIOS rendszergazdai jelszó kezelése

A jelszót az alábbi lépésekkel lehet beállítani, módosítani vagy törölni:

#### Új BIOS rendszergazdai jelszó beállítása

- 1. Kapcsolja be vagy indítsa újra a számítógépet, és nyomja meg az esc billentyűt, amikor a "Press the ESC key for Startup Menu" (Az indítómenü megjelenítéséhez nyomja meg az ESC gombot) üzenet látható a képernyő alján.
- 2. Lépjen be a Computer Setup programba az f10 billentyű megnyomásával.
- 3. A mutatóeszköz vagy a nyílbillentyűk használatával válassza a Security (Biztonság) > Setup BIOS Administrator Password (A BIOS-rendszergazdajelszó beállítása) parancsot, majd nyomja meg az enter billentyűt.
- 4. Amikor a rendszer kéri, írjon be egy jelszót.
- 5. Amikor a rendszer kéri, a megerősítéshez írja be újra az új jelszót.
- 6. A módosítások mentéséhez és a Computer Setup segédprogramból való kilépéshez kattintson a Save (Mentés) ikonra, majd kövesse a képernyőn megjelenő utasításokat.

– vagy –

A nyílbillentyűk használatával válassza a Main (Fő) > Save Changes and Exit (Módosítások mentése és kilépés) elemet, majd nyomja le az Enter billentyűt.

A változtatások a számítógép újraindításakor lépnek életbe.

#### A BIOS rendszergazdai jelszó módosítása

- 1. Kapcsolja be vagy indítsa újra a számítógépet, és nyomja meg az esc billentyűt, amikor a "Press the ESC key for Startup Menu" (Az indítómenü megjelenítéséhez nyomja meg az ESC gombot) üzenet látható a képernyő alján.
- 2. Lépjen be a Computer Setup programba az f10 billentyű megnyomásával.
- 3. A mutatóeszköz vagy a nyílbillentyűk használatával válassza a Security (Biztonság) > Change Password (Jelszó módosítása) parancsot, majd nyomja meg az enter billentyűt.
- 4. Amikor a rendszer kéri, írja be az aktuális jelszót.
- 5. Amikor a rendszer kéri, a megerősítéshez írja be újra a jelszót.
- 6. A módosítások mentéséhez és a Computer Setup programból való kilépéshez kattintson a képernyő bal alsó sarkában található Save (Mentés) ikonra, majd kövesse a képernyőn megjelenő utasításokat.

– vagy –

A nyílbillentyűk használatával válassza a Main (Fő) > Save Changes and Exit (Módosítások mentése és kilépés) elemet, majd nyomja le az Enter billentyűt.

A változtatások a számítógép újraindításakor lépnek életbe.

#### A BIOS rendszergazdai jelszó törlése

- 1. Kapcsolja be vagy indítsa újra a számítógépet, és nyomja meg az esc billentyűt, amikor a "Press the ESC key for Startup Menu" (Az indítómenü megjelenítéséhez nyomja meg az ESC gombot) üzenet látható a képernyő alján.
- 2. Lépjen be a Computer Setup programba az f10 billentyű megnyomásával.
- 3. A mutatóeszköz vagy a nyílbillentyűk használatával válassza a Security (Biztonság) > Change Password (Jelszó módosítása) parancsot, majd nyomia meg az enter billentyűt.
- 4. Amikor a rendszer kéri, írja be az aktuális jelszót.
- 5. Amikor a rendszer kéri az új jelszót, hagyja üresen a mezőt, és nyomja meg az enter billentyűt.
- 6. Olvassa el a figyelmeztetést. A folytatáshoz válassza a YES (IGEN) lehetőséget.
- 7. Amikor a rendszer újból kéri az új jelszó megadását, hagyja üresen a mezőt, és nyomja meg az enter billentyűt.
- 8. A módosítások mentéséhez és a Computer Setup programból való kilépéshez kattintson a képernyő bal alsó sarkában található Save (Mentés) ikonra, majd kövesse a képernyőn megjelenő utasításokat.

– vagy –

A nyílbillentyűk használatával válassza a Main (Fő) > Save Changes and Exit (Módosítások mentése és kilépés) elemet, majd nyomja le az Enter billentyűt.

A változtatások a számítógép újraindításakor lépnek életbe.
#### BIOS rendszergazdai jelszó beírása

A BIOS administrator password (BIOS rendszergazdai jelszó) kérdésnél írja be a jelszót (ugyanazokat a billentyűket használva, mint a jelszó beállításánál), és nyomja meg az enter billentyűt. Ha a BIOS rendszergazdai jelszót háromszor nem sikerül helyesen megadni, újra kell indítania a számítógépet, és újból kell próbálkoznia.

### A Computer Setup DriveLock jelszavának kezelése

A VIGYÁZAT! A DriveLock funkcióval védett merevlemez véglegesen használhatatlanná válásának megelőzése érdekében jegyezze fel, és tartsa biztonságos helyen, de ne a számítógépnél a DriveLock funkció felhasználói és fő jelszavát. Ha a DriveLock funkció mindkét jelszavát elfelejti, a merevlemez véglegesen zárolva lesz, és nem tudja többé használni.

A DriveLock védelem megakadályozza az illetéktelen hozzáférést a merevlemez tartalmához. A DriveLock védelem csak a számítógép belső merevlemezein használható. Ha a merevlemez a DriveLock védelme alatt áll, a meghajtó eléréséhez meg kell adni a jelszót. Ahhoz, hogy a meghajtó elérhető legyen a DriveLock jelszó segítségével, a számítógépbe vagy egy porttöbbszörözőbe kell behelyezni.

**EX MEGJEGYZÉS:** Először be kell állítani a BIOS rendszergazdai jelszavát, hogy elérhesse a DriveLock-szolgáltatást.

Ahhoz, hogy a belső merevlemezen alkalmazható legyen a DriveLock-védelem, a Computer Setup programban felhasználói és fő jelszót kell beállítani. A DriveLock-védelem használatára vonatkozóan tartsa szem előtt a következőket:

- Ha a merevlemezen be van állítva a DriveLock védelem, a merevlemezt csak a felhasználói jelszóval vagy a főjelszóval lehet elérni.
- Célszerű, ha a felhasználói jelszó tulajdonosa az a személy, aki nap mint nap használja a védett merevlemez-meghajtót. A főjelszó tulajdonosa lehet a rendszergazda vagy a napi felhasználó is.
- A felhasználói és a főjelszó megegyezhet.
- Csak úgy törölheti a felhasználói vagy a főjelszót, ha eltávolítja a meghajtóról a DriveLockvédelmet. A DriveLock védelmet csak a főjelszó használatával lehet eltávolítani a merevlemezről.

#### A DriveLock jelszavak beállítása

A DriveLock (meghajtózár) jelszó Computer Setup segédprogramban történő beállításához, módosításához vagy törléséhez tegye a következőket:

- 1. Kapcsolja be a számítógépet, és nyomja le az esc billentyűt, amikor a "Press the ESC key for Startup Menu" (Nyomja meg az ESC billentyűt az indító menü megjelenítéséhez) üzenet megjelenik a képernyő alján.
- 2. Lépjen be a Computer Setup programba az f10 billentyű megnyomásával.
- 3. Egy mutatóeszköz vagy a nyílbillentyűk használatával válassza a Security (Biztonság) > Hard Drive Tools (Merevlemez-eszközök) > DriveLock lehetőséget, majd nyomja le az Enter billentyűt.
- 4. Kattintson a Set DriveLock Password (global) (DriveLock-jelszó megadása (globális)) lehetőségre.
- 5. Adja meg a BIOS rendszergazdai jelszavát, majd nyomja le az enter billentyűt.
- 6. A mutatóeszköz vagy a nyílbillentyűk használatával válassza ki a védeni kívánt merevlemezmeghajtót, majd nyomja meg az enter billentyűt.
- 7. Olvassa el a figyelmeztetést. A folytatáshoz válassza a YES (IGEN) elemet.
- 8. Ha a rendszer kéri, írja be a mesterjelszót, majd nyomja meg az enter billentyűt.
- 9. Ha a rendszer kéri, a megerősítéshez írja be újra a mesterjelszót, majd nyomja meg az enter billentyűt.
- 10. Ha a rendszer kéri, írja be a felhasználói jelszót, majd nyomja meg az enter billentyűt.
- 11. Ha a rendszer kéri, a megerősítéshez írja be újra a felhasználói jelszót, majd nyomja meg az enter billentyűt.
- 12. A kiválasztott meghajtón a DriveLock védelem jóváhagyásához írja be a DriveLock szót a jóváhagyási mezőbe, majd nyomja le az enter billentyűt.

**WEGJEGYZÉS:** A DriveLock megerősítése megkülönbözteti a kis- és nagybetűket.

13. A módosítások mentéséhez és a Computer Setup programból való kilépéshez kattintson a képernyő bal alsó sarkában található Save (Mentés) ikonra, majd kövesse a képernyőn megjelenő utasításokat.

– vagy –

A nyílbillentyűk használatával válassza a Main (Fő) > Save Changes and Exit (Módosítások mentése és kilépés) elemet, majd nyomja le az Enter billentyűt.

A változtatások a számítógép újraindításakor lépnek életbe.

#### A DriveLock jelszó beírása

Ellenőrizze, hogy a merevlemez-meghajtó a számítógépbe (nem külön megvásárolható dokkolóegységbe vagy külső MultiBay rekeszbe) van-e helyezve.

A DriveLock Password (DriveLock-jelszó) kérdésre írja be felhasználói vagy fő jelszavát (a jelszóbeállításkor használt billentyűkkel), majd nyomja meg az enter billentyűt.

Ha a jelszót két próbálkozásra sem sikerült megfelelően beírni, újra kell indítania a számítógépet, hogy újra próbálkozhasson.

#### DriveLock jelszó megváltoztatása

A DriveLock (meghajtózár) jelszó Computer Setup segédprogramban történő módosításához, módosításához vagy törléséhez tegye a következőket:

- 1. Kapcsolja be a számítógépet, és nyomja le az esc billentyűt, amikor a "Press the ESC key for Startup Menu" (Nyomja meg az ESC billentyűt az indító menü megjelenítéséhez) üzenet megjelenik a képernyő alján.
- 2. Lépjen be a Computer Setup programba az f10 billentyű megnyomásával.
- 3. Egy mutatóeszköz vagy a nyílbillentyűk használatával válassza a Security (Biztonság) > Hard Drive Tools (Merevlemez-eszközök) > DriveLock lehetőséget, majd nyomja le az Enter billentyűt.
- 4. Adja meg a BIOS rendszergazdai jelszavát, majd nyomja le az enter billentyűt.
- 5. A mutatóeszköz vagy a nyílbillentyűk használatával válassza a Set DriveLock Password (DriveLock-jelszó megadása) parancsot, majd nyomja le az enter billentyűt.
- 6. A nyílbillentyűkkel válasszon ki egy belső merevlemezt, majd nyomja le az enter billentyűt.
- 7. Egy mutatóeszköz vagy a nyílbillentyűk használatával válassza a Change password (Jelszó módosítása) lehetőséget.
- 8. Ha a rendszer kéri, írja be az aktuális jelszavát, majd nyomja meg az enter billentyűt.
- 9. Ha a rendszer kéri, írja be az új jelszót, majd nyomja meg az enter billentyűt.
- 10. Ha a rendszer kéri, a megerősítéshez írja be újra az új jelszót, majd nyomja meg az enter billentyűt.
- 11. A módosítások mentéséhez és a Computer Setup programból való kilépéshez kattintson a képernyő bal alsó sarkában található Save (Mentés) ikonra, majd kövesse a képernyőn megjelenő utasításokat.

– vagy –

A nyílbillentyűk használatával válassza a Main (Fő) > Save Changes and Exit (Módosítások mentése és kilépés) elemet, majd nyomja le az Enter billentyűt.

A változtatások a számítógép újraindításakor lépnek életbe.

#### A DriveLock védelem eltávolítása

A DriveLock (meghajtózár) védelem Computer Setup segédprogramban történő törléséhez tegye a következőket:

- 1. Kapcsolja be a számítógépet, és nyomja le az esc billentyűt, amikor a "Press the ESC key for Startup Menu" (Nyomja meg az ESC billentyűt az indító menü megjelenítéséhez) üzenet megjelenik a képernyő alján.
- 2. Lépjen be a Computer Setup programba az f10 billentyű megnyomásával.
- 3. Egy mutatóeszköz vagy a nyílbillentyűk használatával válassza a Security (Biztonság) > Hard Drive Tools (Merevlemez-eszközök) > DriveLock lehetőséget, majd nyomja le az Enter billentyűt.
- 4. Adja meg a BIOS rendszergazdai jelszavát, majd nyomja le az enter billentyűt.
- 5. A mutatóeszköz vagy a nyílbillentyűk használatával válassza a Set DriveLock Password (DriveLock-jelszó megadása) parancsot, majd nyomja meg az enter billentyűt.
- 6. Használjon mutatóeszközt vagy a nyílbillentyűket egy belső merevlemez kiválasztásához, majd nyomja meg az enter billentyűt.
- 7. Egy mutatóeszközzel vagy a nyílbillentyűkkel válassza a Disable protection (Védelem letiltása) lehetőséget.
- 8. Adja meg a főjelszavát, majd nyomja meg az enter billentyűt.
- 9. A módosítások mentéséhez és a Computer Setup segédprogramból való kilépéshez kattintson a Save (Mentés) ikonra, majd kövesse a képernyőn megjelenő utasításokat.

– vagy –

A nyílbillentyűk használatával válassza a Main (Fő) > Save Changes and Exit (Módosítások mentése és kilépés) elemet, majd nyomja le az Enter billentyűt.

A változtatások a számítógép újraindításakor lépnek életbe.

#### A Computer Setup segédprogram automatikus DriveLock szolgáltatásának használata

Többfelhasználós környezetben megadhat egy automatikus DriveLock (meghajtózár) jelszót. Amikor az automatikus DriveLock (meghajtózár) jelszó engedélyezve van, a rendszer létrehoz egy véletlenszerű felhasználói és egy DriveLock (meghajtózár) főjelszót. Amikor egy felhasználó megfelel a hitelesítő adatok megadásakor, a rendszer ugyanazt a véletlenszerű felhasználói és DriveLock (meghajtózár) jelszót használja a meghajtó zárolásának feloldásához.

MEGJEGYZÉS: Először be kell állítani a BIOS rendszergazdai jelszavát, hogy elérhesse az Automatikus DriveLock-szolgáltatást.

#### Automatikus DriveLock jelszó beírása

Automatikus DriveLock (meghajtózár) jelszó Computer Setup segédprogramban történő engedélyezéséhez tegye a következőket:

- 1. Kapcsolja be vagy indítsa újra a számítógépet, és nyomja le az esc billentyűt, amikor a "Press the ESC key for Startup Menu" (Nyomja meg az ESC billentyűt az indító menü megjelenítéséhez) üzenet megjelenik a képernyő alján.
- 2. Lépjen be a Computer Setup programba az f10 billentyű megnyomásával.
- 3. Egy mutatóeszköz vagy a nyílbillentyűk használatával válassza a Security (Biztonság) > Hard Drive Tools (Merevlemez-eszközök) > Automatic DriveLock (Automatikus DriveLock) lehetőséget, majd nyomja le az Enter billentyűt.
- 4. Adja meg a BIOS rendszergazdai jelszavát, majd nyomja le az enter billentyűt.
- 5. Használjon mutatóeszközt vagy a nyílbillentyűket egy belső merevlemez kiválasztásához, majd nyomja meg az enter billentyűt.
- 6. Olvassa el a figyelmeztetést. A folytatáshoz válassza a YES (IGEN) elemet.
- 7. A módosítások mentéséhez és a Computer Setup segédprogramból való kilépéshez kattintson a Save (Mentés) ikonra, majd kövesse a képernyőn megjelenő utasításokat.

– vagy –

A nyílbillentyűk használatával válassza a Main (Fő) > Save Changes and Exit (Módosítások mentése és kilépés) elemet, majd nyomja le az Enter billentyűt.

#### Az automatikus DriveLock védelem eltávolítása

A DriveLock (meghajtózár) védelem Computer Setup segédprogramban történő törléséhez tegye a következőket:

- 1. Kapcsolja be vagy indítsa újra a számítógépet, és nyomja le az esc billentyűt, amikor a "Press the ESC key for Startup Menu" (Nyomja meg az ESC billentyűt az indító menü megjelenítéséhez) üzenet megjelenik a képernyő alján.
- 2. Lépjen be a Computer Setup programba az f10 billentyű megnyomásával.
- 3. Egy mutatóeszköz vagy a nyílbillentyűk használatával válassza a Security (Biztonság) > Hard Drive Tools (Merevlemez-eszközök) > Automatic DriveLock (Automatikus DriveLock) lehetőséget, majd nyomja le az Enter billentyűt.
- 4. Adja meg a BIOS rendszergazdai jelszavát, majd nyomja le az enter billentyűt.
- 5. Használjon mutatóeszközt vagy a nyílbillentyűket egy belső merevlemez kiválasztásához, majd nyomja meg az enter billentyűt.
- 6. Egy mutatóeszközzel vagy a nyílbillentyűkkel válassza a Disable protection (Védelem letiltása) lehetőséget.
- 7. A módosítások mentéséhez és a Computer Setup programból való kilépéshez kattintson a képernyő bal alsó sarkában található Save (Mentés) ikonra, majd kövesse a képernyőn megjelenő utasításokat.

– vagy –

A nyílbillentyűk használatával válassza a Main (Fő) > Save Changes and Exit (Módosítások mentése és kilépés) elemet, majd nyomja le az Enter billentyűt.

## Vírusirtó szoftver használata

Amikor a számítógéppel e-mailekhez, hálózatokhoz vagy az internethez fér hozzá, a számítógépet potenciálisan vírusoknak teszi ki. A számítógépvírusok kiiktathatják az operációs rendszert, a programokat és a segédprogramokat, illetve abnormális működést okozhatnak.

A víruskereső szoftverek észlelik a vírusok többségét, megsemmisítik őket, és a legtöbb esetben helyreállítják az okozott károkat. A felbukkant új vírusokkal szembeni folyamatos védelem érdekében a vírusirtó szoftvernek naprakésznek kell lennie.

A számítógépvírusokkal kapcsolatos további tudnivalókért írja be a vírusok szót a Súgó és támogatás szolgáltatás keresőmezőjébe.

## Tűzfalszoftver használata

A tűzfalak megvédik a rendszert és a hálózatot az illetéktelen hozzáféréstől. A tűzfal lehet a számítógépre és/vagy a hálózatra telepített szoftver, illetve lehet hibrid hardveres-szoftveres megoldás is.

Kétféle típusú tűzfal létezik:

- Gazdagép alapú tűzfal Csak azt a számítógépet védi, amelyre telepítve van.
- Hálózati tűzfal A DSL- vagy kábelmodem és az otthoni hálózat között van telepítve, és a hálózat összes számítógépét védi.

Ha tűzfal van telepítve a rendszeren, a tűzfal az összes, a rendszerre és a rendszerről küldött adatot figyeli, és összehasonlítja a felhasználó által beállított biztonsági feltételekkel. A tűzfal blokkol minden olyan adatot, amely nem felel meg ezeknek a feltételeknek.

Előfordulhat, hogy a számítógépen vagy a hálózati berendezésen már van tűzfal telepítve. Ha nincs, számos szoftveres tűzfalmegoldás elérhető.

<sup>12</sup>27° MEGJEGYZÉS: Bizonyos körülmények között a tűzfal letilthatja a hozzáférést az internetes játékokhoz, problémákat okozhat a hálózati nyomtatási és a fájlmegosztási szolgáltatások működésében, vagy blokkolhatja a nem illetéktelen levélmellékleteket is. Átmeneti megoldásként kapcsolja ki a tűzfalat, hajtsa végre a kívánt feladatot, majd kapcsolja be újra a tűzfalat. Végleges megoldásként módosítsa a tűzfal beállításait.

# A fontos biztonsági frissítések telepítése

 $\triangle$  VIGYÁZAT! A Microsoft® értesítéseket küld a fontos biztonsági frissítésekről. A biztonsági résekkel és a számítógépvírusokkal szembeni védelem érdekében azonnal telepítsen minden kritikus Microsoft-frissítést, amint értesítést kap azokról.

A számítógép gyártását követően időnként újabb frissítések jelennek meg az operációs rendszerhez és az egyéb szoftverekhez. Annak érdekében, hogy a számítógépen az összes elérhető frissítés biztosan telepítve legyen, kövesse az alábbi irányelveket:

- 1. A számítógép telepítése után a lehető legrövidebb időn belül futtassa a Windows Update szolgáltatást.
- 2. Ezt követően havonta futtassa a Windows Update szolgáltatást.
- 3. Szerezze be megjelenésükkor a Windows és a Microsoft egyéb programjainak frissítéseit a Microsoft webhelyéről, illetve a Súgó és támogatás szolgáltatásban található hivatkozásokon keresztül.

## A HP Client Security Manager használata

Egyes számítógéptípusokon a HP Client Security Manager előre telepítve van. Ez a szoftver a Windows Vezérlőpulton keresztül érhető el. A program biztonsági szolgáltatásai védelmet nyújtanak a számítógép, a hálózatok és a fontos adatok illetéktelen elérésével szemben. További tudnivalókat a HP Client Security szoftver súgójában talál.

# Az opcionális biztonsági kábel üzembe helyezése

**EX MEGJEGYZÉS:** A biztonsági kábel funkciója az elriasztás, de nem feltétlenül képes megakadályozni a számítógép eltulajdonítását.

**WEGJEGYZÉS:** A biztonsági kábel a számítógépén található befűzőnyílása kismértékben eltérhet az e szakasz illusztrációiban bemutatottaktól. A biztonsági kábel befűzőnyílásának helyéről a következő részben olvashat: [Ismerkedés a számítógéppel,](#page-13-0) 4. oldal.

- 1. Hurkolja a biztonsági kábelt egy rögzített tárgy köré.
- 2. Helyezze be a kulcsot (1) a kábelzárba (2).
- 3. Helyezze a kábelzárat a biztonsági kábel számítógépen található befűzőnyílásába (3), majd zárja le a kábelt a kulcs segítségével.

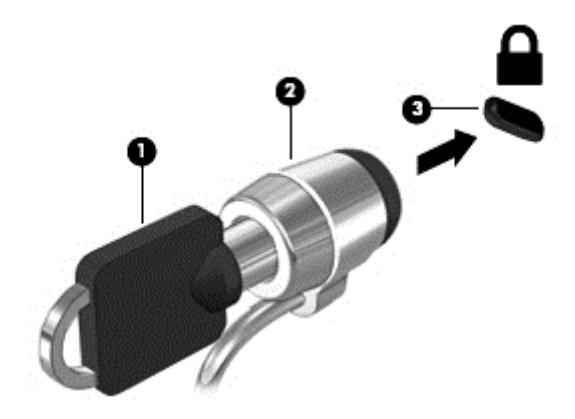

### Az ujjlenyomat-olvasó használata (csak egyes típusokon)

Egyes számítógépmodelleken integrált ujjlenyomat-olvasó érhető el. Az ujjlenyomat-olvasó használatához regisztrálnia kell az ujjlenyomatait a HP Client Security Credential Manager (Hitelesítéskezelő) szolgáltatásában. További információt a HP Client Security szoftver súgójában talál.

Miután regisztrálta az ujjlenyomatait a Credential Manager (Hitelesítéskezelő) szolgáltatásban, a HP Client Security Password Manager (Jelszókezelő) használatával eltárolhatja és kitöltheti a támogatott webhelyeken és alkalmazásokban használt felhasználói neveket és jelszavakat.

#### Az ujjlenyomat-olvasó megkeresése

Az ujjlenyomat-olvasó egy apró, fémes érzékelő, amely a billentyűzet jobb oldalán található.

A számítógép típusától függően az olvasó álló vagy fekvő helyzetben lehet. Mindkét elhelyezés esetén a fémérzékelőre merőlegesen kell végighúznia az ujját. Az ujjlenyomat-olvasó helyéről a következő részben olvashat: [Ismerkedés a számítógéppel,](#page-13-0) 4. oldal.

# 10 Karbantartás

# Memóriamodulok hozzáadása vagy cseréje

A számítógépben egy memóriamodul-rekesz található. A számítógép memóriakapacitásának bővítéséhez telepíthet egy memóriamodult az üres foglalatba, vagy nagyobbra cserélheti az elsődleges memóriafoglalatban lévő memóriamodult.

- **WEGJEGYZÉS:** Memóriamodul hozzáadása vagy cseréje előtt győződjön meg arról, hogy a számítógép a legfrissebb BIOS-verziót használja, illetve szükség szerint frissítse a BIOS segédprogramot. Lásd: [A BIOS frissítése](#page-93-0) 84. oldal.
- A VIGYÁZAT! Ha a memóriamodul telepítése vagy cseréje előtt nem frissíti a BIOS segédprogramot a legfrissebb verzióra, az különféle rendszerproblémákat okozhat.
- A FIGYELEM! Az áramütés és az eszközök károsodásának elkerülése érdekében a memóriamodul behelyezése előtt mindig húzza ki a tápkábelt, és távolítsa el az akkumulátorokat.
- A VIGYÁZAT! Az elektrosztatikus kisülés kárt tehet az elektronikus alkatrészekben. Bármilyen művelet végrehajtása előtt fogjon meg egy földelt fémtárgyat, hogy a testében lévő sztatikus elektromos töltés kisüljön.

VIGYÁZAT! Az adatvesztés és a rendszerlefagyás megelőzése érdekében tartsa be az alábbiakat:

Memóriamodulok hozzáadása vagy cseréje előtt kapcsolja ki a számítógépet. Ne távolítson el memóriamodult, ha a számítógép bekapcsolt, alvó vagy hibernált állapotban van.

Ha nem tudja biztosan, hogy a számítógép ki van-e kapcsolva vagy hibernált állapotban van, kapcsolja be a tápkapcsoló gombbal. Ezután állítsa le a számítógépet az operációs rendszerből.

(<u>\*\*</u> MEGJEGYZÉS: Ha egy második memóriamodullal bővíti a rendszert, és kétcsatornás működést szeretne, gondoskodjon róla, hogy a két memóriamodul ugyanolyan legyen.

Memóriamodul hozzáadása vagy cseréje:

- 1. Mentse a munkáját, és állítsa le a számítógépet.
- 2. Válassza le a külső áramforrást és a számítógéphez csatlakozó külső eszközöket.
- 3. Távolítsa el a karbantartó ajtót (lásd: [A karbantartó ajtó eltávolítása](#page-63-0) 54. oldal).
- 4. Távolítsa el az akkumulátort (lásd: [Akkumulátor kivétele](#page-52-0) 43. oldal).
- 5. Memóriamodul cseréje esetén távolítsa el a meglévő memóriamodult:
	- a. Húzza el a memóriamodul oldalain található rögzítőkapcsokat (1). A memóriamodul ekkor felfelé mozdul.
- b. Fogja meg a memóriamodul szélét (2), és finoman húzza ki a memóriamodult a bővítőhelyről.
- A VIGYÁZAT! A memóriamodult a sérülések elkerülése érdekében csak a szélénél fogja meg. Ne érjen a memóriamodulon található alkatrészekhez.

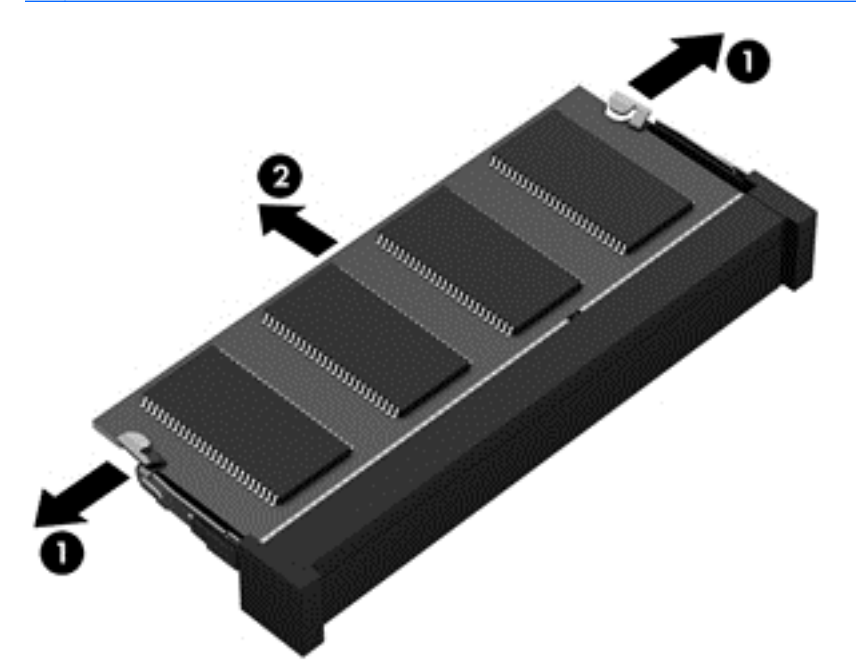

A memóriamodul védelme érdekében eltávolítás után helyezze antisztatikus tokba.

6. Helyezze be az új memóriamodult:

 $\triangle$  VIGYÁZAT! A memóriamodult a sérülések elkerülése érdekében csak a szélénél fogja meg. Ne érjen a memóriamodulon található alkatrészekhez.

- a. A memóriamodul bemélyedéssel ellátott szélét (1) igazítsa hozzá a memóriamodul rekeszének kiemelkedéséhez.
- b. Miközben a memóriamodul 45 fokos szöget zár be a memóriamodul rekeszének síkjával, nyomja be a modult (2) a rekeszbe úgy, hogy az a helyére kerüljön.

c. Óvatosan nyomja le a memóriamodult (3) a jobb és bal oldalán egyaránt, hogy a rögzítőkapcsok a helyükre pattanjanak.

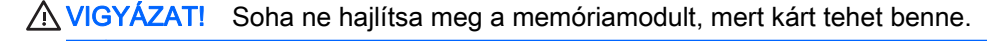

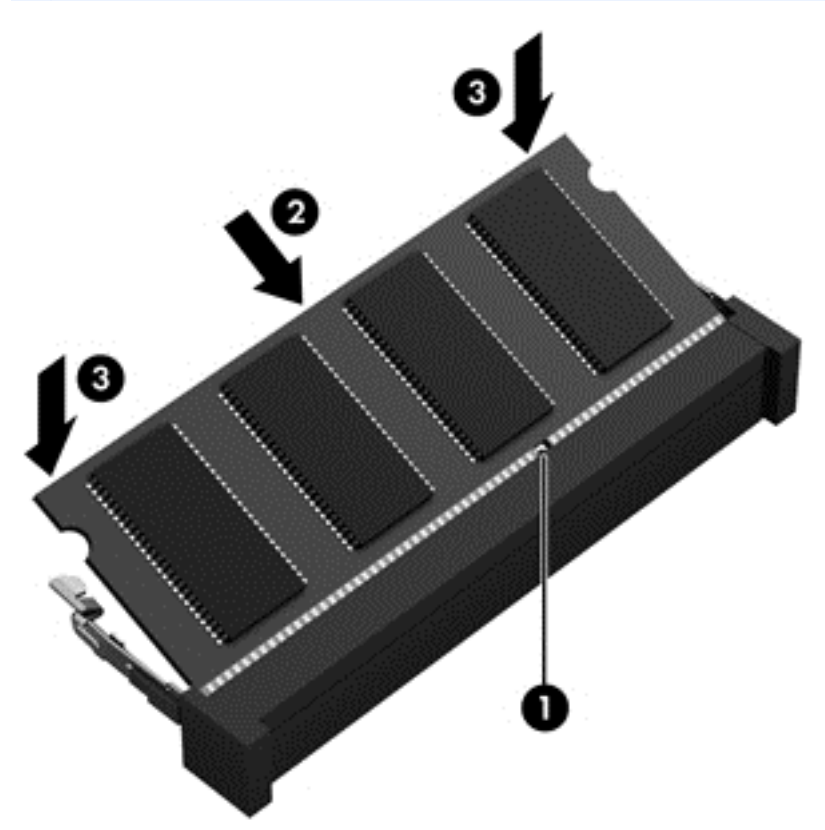

- 7. Helyezze be az akkumulátort (lásd: [Akkumulátor behelyezése](#page-51-0) 42. oldal).
- 8. Helyezze vissza a karbantartó ajtót (lásd: [A karbantartó ajtó visszahelyezése](#page-63-0) 54. oldal).
- 9. Csatlakoztasson külső áramforrást, illetve csatlakoztassa a külső eszközöket a számítógéphez.
- 10. Kapcsolja be a számítógépet.

## A számítógép megtisztítása

A számítógépet az alábbi termékek segítségével tudja biztonságosan megtisztítani:

- Dimetil-benzil-ammónium-klorid legfeljebb 0,3%-os koncentrációja (például egyszer használatos törlőkendők, amelyek különféle márkaneveken kaphatók).
- Alkoholmentes üvegtisztító folyadék
- Enyhén szappanos víz
- Száraz mikroszálas törlőkendő vagy düftin kendő (zsírmentes antisztatikus kendő)
- Antisztatikus törlőkendők

A VIGYÁZAT! Ne használjon erős oldószereket, amelyek tartós kárt okozhatnak a számítógépben. Ha nem biztos benne, hogy egy tisztítószer biztonságosan használható a számítógéppel, ellenőrizze, hogy a termék nem tartalmaz-e olyan összetevőket, mint az alkohol, aceton, metilén-klorid vagy a szénhidrogének.

A rostos anyagok, például a papír törlőkendők, megkarcolhatják a számítógépet. A karcolásokban idővel szennyeződések és tisztítószer-maradványok telepedhetnek meg.

### Tisztítási módszerek

A számítógép biztonságos megtisztításához kövesse az ebben a szakaszban leírtakat.

- FIGYELEM! Az áramütés és az alkatrészek károsodásának megelőzése érdekében a számítógépet ne bekapcsolt állapotban tisztítsa meg.
	- Kapcsolja ki a számítógépet.
	- Válassza le a váltóáramú tápellátást.
	- Válasszon le minden saját tápellátással rendelkező külső eszközt.

A VIGYÁZAT! A belső részegységek sérülésének megelőzése érdekében ne permetezzen tisztítószereket vagy -folyadékokat közvetlenül a számítógép felületére. A felületre spriccelő folyadékok véglegesen károsíthatják a belső alkatrészeket.

#### A képernyő tisztítása (All-in-One készülékek és noteszgépek esetén)

Finoman törölje le a képernyőt egy alkoholmentes üvegtisztító szerrel megnedvesített, puha, nem bolyhosodó ruhával. Ellenőrizze, hogy a képernyő száraz-e, mielőtt a számítógépet összecsukná.

#### Az oldalsó részek és a fedél tisztítása

A számítógép oldalainak és fedelének tisztításához olyan puha mikroszálas vagy szarvasbőr kendőt használjon, amely a felsorolt tisztítószerek egyikével van megnedvesítve, vagy használjon megfelelő eldobható kendőt.

**WEGJEGYZÉS:** A számítógép fedelét körkörös mozdulatokkal tisztítsa meg, hogy eltávolítsa róla a szennyeződéseket és a lerakódásokat.

#### Az érintőtábla, a billentyűzet és az egér tisztítása

FIGYELEM! Az elektromos áramütés és a belső alkatrészek károsodásának elkerülése érdekében ne használjon porszívót a billentyűzet tisztításához. A porszívóból szennyeződés rakódhat le a billentyűzet felületére.

A VIGYÁZAT! A belső részegységek sérülésének megelőzése érdekében ügyeljen arra, hogy ne kerüljön folyadék a billentyűk közé.

- Az érintőtábla, a billentyűzet vagy az egér megtisztításához a fent felsorolt tisztítószerekbe mártott, puha, mikroszálas tisztítókendőt vagy szarvasbőrt, illetve egy megfelelő eldobható törlőkendőt használjon.
- Egy fúvócsővel felszerelt sűrített levegős flakon segítségével megelőzheti a billentyűk beragadását, valamint eltávolíthatja a billentyűk alá került port, rostszálakat és szennyeződéseket.

# Az alkalmazások és illesztőprogramok frissítése

A HP javasolja, hogy rendszeresen frissítse az alkalmazásokat és az illesztőprogramokat a legfrissebb verzióra. A frissítések megoldhatják a problémákat, és új szolgáltatásokkal és lehetőségekkel bővíthetik a számítógép funkcióinak körét. A technológia folyamatosan fejlődik. A programok és az illesztőprogramok frissítésével elérheti, hogy számítógépén mindig a már elérhető legkorszerűbb technológia fusson. A régebbi grafikus részegységek például nem feltétlenül

működnek jól a legújabb játékprogramokkal. A legújabb illesztőprogramok híján nem tudja optimálisan kihasználni hardvereszközeit.

A HP-programok és -illesztőprogramok legújabb verziójának letöltéséhez látogasson el a következő címre: [http://www.hp.com/support.](http://www.hp.com/support) Regisztrálhat arra is, hogy a frissítésekről automatikus értesítést kapjon a megjelenésükkor.

# A SoftPaq letöltéskezelő használata

A HP SoftPaq Download Manager (SDM) eszköz a SoftPaq csomag száma nélkül is gyors hozzáférést biztosít a HP üzleti számítógépek SoftPaq adataihoz. Az eszköz használatával egyszerűen megkeresheti a SoftPaq csomagokat, majd letöltheti és kicsomagolhatja őket.

A SoftPaq letöltéskezelő működésének alapja a HP FTP-jén közzétett, a számítógép modellszámát és SoftPaq adatait tartalmazó adatbázisfájl beolvasása és letöltése. A SoftPaq letöltéskezelő segítségével egy vagy több modellszámot is megadhat, hogy megtudja, aktuálisan mely SoftPaq programok tölthetők le.

A SoftPaq letöltéskezelő adatbázis- és szoftverfrissítéseket keres a HP FTP-jén. Ha talál, automatikusan letölti és futtatja őket.

A SoftPaq Download Manager letöltéskezelő program a HP webhelyén érhető el. A SoftPaq Download Manager SoftPaq csomagok letöltésére való használatához először le kell töltenie és telepítenie kell a programot. Keresse fel a<http://www.hp.com/go/sdm> webhelyet, majd kövesse az utasításokat a SoftPaq Download Manager letöltéséhez és telepítéséhez.

SoftPaq csomagok letöltése:

**▲** Válassza a Start > Minden program > HP > HP SoftPaq Download Manager lehetőséget.

**EX MEGJEGYZÉS:** A Felhasználói fiókok beállításaiban a kérdés megjelenésekor kattintson az Igen gombra.

# 11 Biztonsági mentés és helyreállítás

A számítógép olyan, a Windows és a HP által biztosított eszközöket tartalmaz, amelyekkel megvédheti adatait, és visszanyerheti őket, ha szükség lenne rájuk. Ezeknek az eszközöknek a segítségével számítógépét visszaállíthatja működő állapotba, mindössze néhány egyszerű lépéssel. Ez a szakasz az alábbi folyamatokról tartalmaz információkat:

- Helyreállítási adathordozók és biztonsági mentések készítése
- A rendszer visszaállítása és helyreállítása

# Helyreállítási adathordozók és biztonsági mentések készítése

A rendszerösszeomlás után helyreállított állapot csak annyira lehet naprakész, mint a legutóbbi biztonsági mentés.

- 1. A számítógép sikeres üzembe helyezése után készítsen HP helyreállítási adathordozót. Ebben a lépésben egy Windows 7 operációs rendszer DVD lemezt és egy *Driver Recovery* (Illesztőprogramok helyreállítása) DVD lemezt hoz létre. A Windows DVD segítségével újratelepítheti az eredeti operációs rendszert, ha a merevlemez megsérül vagy kicserélik. A Driver Recovery (Illesztőprogramok helyreállítása) DVD az illesztőprogramokat és alkalmazásokat telepíti. Lásd: [Helyreállítási adathordozók készítése a HP Recovery Disc](#page-87-0) [Creator szoftverrel](#page-87-0) 78. oldal.
- 2. A Windows biztonsági mentés és visszaállítás szolgáltatás segítségével a következők végezhetők el:
	- Egyes fájlok és mappák biztonsági mentése
	- Biztonsági másolat készítése a merevlemez teljes tartalmáról (csak egyes típusokon)
	- Rendszer-helyreállító lemez (csak egyes típusokon) létrehozása a telepített optikai meghajtó (csak egyes típusokon) vagy opcionális külső optikai meghajtó használatával
	- Rendszer-visszaállítási pontok létrehozása

<sup>1</sup> MEGJEGYZÉS: Ez az útmutató bemutatja a biztonsági mentési, visszaállítási és helyreállítási lehetőségeket. Az elérhető eszközökről a Súgó és támogatás szolgáltatásban olvashat bővebben. A Súgó és támogatás eléréséhez válassza a Start > Súgó és támogatás lehetőséget.

f*e* MEGJEGYZÉS: A HP azt javasolja, hogy nyomtassa ki a helyreállítási eljárások leírását, hogy elolvashassa őket, ha később a rendszer esetleg instabillá válik.

Ha a rendszer összeomlana, a fájlok biztonsági másolataiból visszaállíthatja a számítógépen tárolt tartalmakat. Lásd: [Biztonsági másolat készítése az adatokról](#page-87-0) 78. oldal.

### Irányelvek

- Helyreállítási adathordozó létrehozásához vagy biztonsági másolat készítéséhez a következő lemeztípusokat használhatja (külön megvásárolható): DVD+R, DVD+R DL, DVD-R, DVD-R DL vagy DVD±RW. A használható lemez típusa a konfigurációban lévő optikai meghajtó függvénye.
- A helyreállítási adathordozó létrehozása vagy a biztonsági mentés megkezdése előtt győződjön meg arról, hogy a számítógép hálózati áramforráshoz csatlakozik-e.

### <span id="page-87-0"></span>Helyreállítási adathordozók készítése a HP Recovery Disc Creator szoftverrel

A HP Recovery Disc Creator program használatával alternatív módon hozhat létre helyreállítási adathordozókat. A számítógép üzembe helyezése után helyreállítási adathordozókat készíthet a HP Recovery Disc Creator használatával. A helyreállítási adathordozó lehetővé teszi az eredeti operációs rendszer mellett bizonyos illesztőprogramok és alkalmazások újratelepítését is a merevlemez sérülése esetén. A HP Recovery Disc Creator kétféle helyreállítási DVD létrehozására használható:

- Windows 7 operációs rendszer DVD további illesztőprogramok és alkalmazások nélkül telepíti az operációs rendszert.
- Driver Recovery (Illesztőprogramok helyreállítása) DVD csak bizonyos illesztőprogramokat és alkalmazásokat telepít, a HP Software Setup segédprogram illesztőprogram- és alkalmazástelepítéséhez hasonló módon.

#### Helyreállítási adathordozók létrehozása

**EX MEGJEGYZÉS:** A Windows 7 operációs rendszer DVD lemezét csak egyszer lehet létrehozni. A Windows DVD létrehozása után a hordozó létrehozásának lehetősége nem érhető el.

A Windows DVD létrehozása:

- 1. Válassza a Start > Minden program > Termelékenység és eszközök > HP Recovery Disc Creator lehetőséget.
- 2. Válassza a Windows lemez lehetőséget.
- 3. A legördülő menüből válassza ki a helyreállítási adathordozó írására használni kívánt meghajtót.
- 4. Az írás megkezdéséhez kattintson a Létrehozás gombra.

A Windows 7 operációs rendszer DVD elkészülése után hozza létre a Driver Recovery (Illesztőprogramok helyreállítása) DVD lemezt:

- 1. Válassza a Start > Minden program > Termelékenység és eszközök > HP Recovery Disc Creator lehetőséget.
- 2. Válassza az Illesztőprogram-lemez lehetőséget.
- 3. A legördülő menüből válassza ki a helyreállítási adathordozó írására használni kívánt meghajtót.
- 4. Az írás megkezdéséhez kattintson a Létrehozás gombra.

#### Biztonsági másolat készítése az adatokról

A rendszer kezdeti beállítása után ajánlott létrehoznia a rendszer-helyreállító adathordozókat, valamint elvégeznie az első biztonsági mentést. Ahogy új szoftvereket és adatfájlokat ad a számítógéphez, ajánlott rendszeresen biztonsági másolatot készítenie, hogy mindig viszonylag friss adatok álljanak rendelkezésére. Érdemes létrehozni a (csak egyes típusokon megtalálható) Windows rendszer-helyreállító adathordozót is, amely használatával a rendszer instabil vagy hibás működése esetén el lehet indítani a számítógépet, és javítható az operációs rendszer. A kezdeti és a további biztonsági mentések hiba esetén lehetővé teszik az adatok és a beállítások visszaállítását.

Az adatokat opcionális külső merevlemezre, hálózati meghajtóra vagy lemezekre is mentheti.

Ügyeljen a következőkre a biztonsági mentések során:

- Személyes fájljait tárolja a Dokumentumok mappában, és rendszeresen készítsen azokról biztonsági másolatot.
- Készítsen biztonsági másolatot az egyes könyvtárakban tárolt sablonokról.
- Az ablakokban, eszköztárakban és menüsorokban látható testreszabott beállításokat tárolja úgy, hogy képernyőfelvételt készít róluk. A képernyőképekkel sok időt takaríthat meg, ha a beállításokat újra meg kell adnia.
- Ha lemezekre készít biztonsági másolatot, számozza meg azokat, miután kivette őket a meghajtóból.

<sup>2</sup> MEGJEGYZÉS: A különböző biztonsági mentési és visszaállítási lehetőségekről részletes útmutatásért keresse meg ezeket a témaköröket a Súgó és támogatás szolgáltatásban. A Súgó és támogatás eléréséhez válassza a Start > Súgó és támogatás lehetőséget.

<sup>22</sup>% MEGJEGYZÉS: A Windows rendszer Felhasználói fiókok beállításai szolgáltatásával tovább javíthatja a számítógép biztonságát. A rendszer bizonyos feladatok végrehajtásához, például szoftverek telepítéséhez, segédprogramok futtatásához vagy a Windows beállításainak módosításához kérheti az engedélyét vagy jelszavát is. Részleteket a Súgó és támogatás szolgáltatásban talál. A Súgó és támogatás eléréséhez válassza a Start > Súgó és támogatás lehetőséget.

Biztonsági másolat létrehozása a Windows Biztonsági mentés és visszaállítás eszközével:

 $\frac{m}{2}$ MEGJEGYZÉS: A fájlmérettől és a számítógép sebességétől függően a helyreállítási folyamat több mint egy órát is igénybe vehet.

- 1. Válassza a Start > Minden program > Karbantartás > Biztonsági mentés és visszaállítás lehetőséget.
- 2. A biztonsági mentés beállításához, rendszerkép készítéséhez (csak egyes típusokon), illetve rendszer-helyreállító adathordozó készítéséhez (csak egyes típusokon) kövesse a képernyőn megjelenő utasításokat.

## A rendszer helyreállítása

A rendszer összeomlása vagy súlyos instabilitása esetén az alábbi eszközök állnak rendelkezésre a fájlok helyreállításához:

- Windows helyreállítási eszközök: A Windows Biztonsági mentés és helyreállítás segítségével helyreállíthatóak azok az adatok, amelyekről biztonsági másolatot készített. A Windows Indítási javítás eszközével is megoldhatók a rendszer hibás indulását okozó problémák.
- f11 helyreállító eszközök (csak egyes típusokon): Az f11 helyreállító eszközökkel helyreállíthatja az eredeti lemezképet. A lemezkép magában foglalja a Windows operációs rendszert és a gyárilag telepített szoftvereket.

**EX MEGJEGYZÉS:** Ha nem tudja elindítani a számítógépet és a korábban létrehozott rendszerhelyreállító hordozókat használni (csak egyes típusokon), meg kell vásárolnia a Windows 7 operációs rendszer adathordozóját a számítógép elindításához és az operációs rendszer javításához. További információk: [A Windows 7 operációs rendszer adathordozójának használata 81. oldal.](#page-90-0)

### A Windows helyreállító eszközeinek használata

A Windows helyreállító eszközeit a következőkre használhatja:

- Adott fájlok helyreállítása
- A számítógép visszaállítása egy korábbi rendszer-visszaállítási pontra
- Adatok helyreállítása helyreállító eszközökkel

**EX MEGJEGYZÉS:** A különböző helyreállítási és visszaállítási lehetőségekről részletes útmutatásért keresse meg ezeket a témaköröket a Súgó és támogatás szolgáltatásban. A Súgó és támogatás eléréséhez válassza a Start > Súgó és támogatás lehetőséget.

**EX MEGJEGYZÉS:** A Windows rendszer Felhasználói fiókok beállításai szolgáltatásával tovább javíthatja a számítógép biztonságát. A rendszer bizonyos feladatok végrehajtásához, például szoftverek telepítéséhez, segédprogramok futtatásához vagy a Windows beállításainak módosításához kérheti az engedélyét vagy jelszavát is. Részleteket a Súgó és támogatás szolgáltatásban talál. A Súgó és támogatás eléréséhez válassza a Start > Súgó és támogatás lehetőséget.

A korábban mentett adatok helyreállítása:

- 1. Válassza a Start > Minden program > Karbantartás > Biztonsági mentés és visszaállítás lehetőséget.
- 2. Kövesse a képernyőn megjelenő utasításokat a rendszer beállításai, a számítógép (csak egyes típusokon) vagy a saját fájlok helyreállításához.

Az adatoknak az Indítási javítással való helyreállításához kövesse az alábbi lépéseket:

 $\Lambda$  VIGYÁZAT! Vannak olyan indítási javítási beállítások, amelyek teljes egészében törlik és újraformázzák a merevlemezt. Az összes létrehozott fájl és a számítógépre telepített szoftverek véglegesen törlődnek. Ha a formázás befejeződött, a helyreállítási folyamat visszaállítja az operációs rendszert, illetve a biztonsági mentésből az illesztőprogramokat, szoftvereket és segédprogramokat.

- 1. Lehetőség szerint minden személyes fájlról készítsen biztonsági másolatot.
- 2. Ha lehetséges, ellenőrizze a Windows-partíció meglétét.

A Windows-partíció megkereséséhez válassza a Start > Számítógép parancsot.

- $\frac{m}{m}$ **MEGJEGYZÉS:** Ha a Windows-partíció nem jelenik meg, akkor a Windows 7 operációs rendszert tartalmazó DVD, valamint a *Driver Recovery* (Illesztőprogramok helyreállítása) feliratú adathordozó segítségével kell helyreállítania az operációs rendszert és a programokat. További információk: [A Windows 7 operációs rendszer adathordozójának használata 81. oldal.](#page-90-0)
- 3. Ha a Windows-partíció megjelenik, indítsa újra a számítógépet, majd nyomja meg az f8 billentyűt, mielőtt megkezdődne a Windows operációs rendszer betöltése.
- 4. Válassza a Startup Repair (Indítás javítása) lehetőséget.
- 5. Kövesse a képernyőn megjelenő utasításokat.

**WEGJEGYZÉS:** Ha többet szeretne tudni az adatok Windows-eszközökkel való helyreállításáról, válassza a Start > Súgó és támogatás lehetőséget.

### F11 helyreállító eszközök használata (csak egyes típusokon)

VIGYÁZAT! Az f11 billentyűvel elérhető helyreállítási eszköz törli a merevlemez teljes tartalmát, és újraformázza azt. Az összes létrehozott fájl és a számítógépre telepített minden program véglegesen törölve lesz. Az f11 helyreállító eszköz újratelepíti az operációs rendszert, valamint a gyárilag telepített HP szoftvereket és illesztőprogramokat. A nem gyárilag telepített programokat újra kell telepíteni.

<span id="page-90-0"></span>Az eredeti lemezképet az alábbi lépésekkel állíthatja helyre az f11 helyreállító eszközökkel:

- 1. Lehetőség szerint minden személyes fájlról készítsen biztonsági másolatot.
- 2. Ha lehetséges, ellenőrizze a HP Recovery (helyreállítási) partíció meglétét: kattintson a Start gombra, kattintson a jobb gombbal a Számítógép elemre, kattintson a Kezelés lehetőségre, majd kattintson a Lemezkezelés lehetőségre.
- **EX MEGJEGYZÉS:** Ha a HP helyreállítási partíció nem jelenik meg, akkor a Windows 7 operációs rendszert tartalmazó adathordozó, valamint a *Driver Recovery* (Illesztőprogramok helyreállítása) feliratú adathordozó segítségével kell helyreállítania az operációs rendszert és a programokat. További információk: A Windows 7 operációs rendszer adathordozójának használata 81. oldal.
- 3. Ha a HP helyreállítási partíció megjelenik, indítsa újra a számítógépet, és nyomja meg az esc billentyűt, miközben a "Press the ESC key for Startup Menu" (Nyomja meg az ESC billentyűt az indítómenühöz) üzenet látható a képernyő alján.
- 4. Nyomja meg az f11 billentyűt, amikor a "Press <F11> for recovery" (Nyomja meg az F11 billentyűt a helyreállításhoz) üzenet látható a képernyőn.
- 5. Kövesse a képernyőn megjelenő utasításokat.

### A Windows 7 operációs rendszer adathordozójának használata

Ha nem tudja a korábban a HP Recovery Disc Creator segítségével létrehozott helyreállítási adathordozókat használni (csak egyes típusokon), meg kell vásárolnia a Windows 7 operációs rendszer DVD lemezét a számítógép elindításához és az operációs rendszer javításához.

A Windows 7 operációs rendszer DVD lemezét a HP webhelyén rendelheti meg. Az Egyesült Államokban igénybe vehető támogatást a<http://www.hp.com/support>címen érheti el. Az egész világon elérhető támogatás igénybe vételéhez látogasson el a [http://welcome.hp.com/country/us/en/](http://welcome.hp.com/country/us/en/wwcontact_us.html) [wwcontact\\_us.html](http://welcome.hp.com/country/us/en/wwcontact_us.html) webhelyre. A DVD-lemezt az ügyfélszolgálattól is megrendelheti telefonon. Az elérhetőségeket megtalálja a számítógéphez kapott Worldwide Telephone Numbers (Hasznos nemzetközi telefonszámok) című füzetben.

 $\bigwedge$  VIGYÁZAT! A Windows 7 operációs rendszer DVD lemezének használata esetén a rendszer törli a merevlemez tartalmát, és újraformázza a merevlemezt. Az összes létrehozott fájl és a számítógépre telepített minden program véglegesen törölve lesz. Az újraformázás végeztével a helyreállítási folyamat segít az operációs rendszer, az illesztőprogramok, a szoftverek és a segédprogramok helyreállításában.

Windows 7 DVD lemezzel végzett helyreállítás megkezdése:

**WEGJEGYZÉS:** Ez a folyamat percekig eltart.

- 1. Lehetőség szerint minden személyes fájlról készítsen biztonsági másolatot.
- 2. Indítsa újra a számítógépet, és helyezze az optikai meghajtóba a Windows 7 operációs rendszer DVD lemezét, mielőtt betöltődik a Windows operációs rendszer.
- 3. Amikor a rendszer kéri, nyomjon meg egy billentyűt a billentyűzeten.
- 4. Kövesse a képernyőn megjelenő utasításokat.
- 5. Kattintson a Tovább gombra.
- 6. Válassza a Számítógép javítása lehetőséget.
- 7. Kövesse a képernyőn megjelenő utasításokat.

Miután a javítás befejeződött:

- 1. Vegye ki a Windows 7 operációs rendszer DVD lemezét, majd helyezze vissza a Driver Recovery (Illesztőprogramok helyreállítása) DVD lemezt.
- 2. Először telepítse a hardver-illesztőprogramokat, majd telepítse a javasolt alkalmazásokat.

# 12 Computer Setup (BIOS), MultiBoot és HP PC Hardware Diagnostics (UEFI)

## A Computer Setup segédprogram használata

A Computer Setup segédprogram, vagy más néven BIOS vezérli a rendszer összes bemeneti és kimeneti eszköze (például a lemezmeghajtók, a képernyő, a billentyűzet, az egér vagy a nyomtató) közötti kommunikációt. A Computer Setup segédprogramban megadhatók a telepített eszközökre, a számítógép indítási sorrendjére, valamint a rendszer- és a kiterjesztett memória mennyiségére vonatkozó beállítások.

**EX MEGJEGYZÉS:** A Computer Setup program beállításainak módosításakor különösen körültekintően járjon el. Rossz beállítás esetén előfordulhat, hogy a számítógép nem fog megfelelően működni.

### A Computer Setup segédprogram elindítása

<sup>2</sup> MEGJEGYZÉS: Az USB-porton keresztül csatlakozó külső billentyűzet vagy egér csak akkor használható a Computer Setup programban, ha engedélyezve van az örökölt USB-eszközök támogatása.

A Computer Setup program indítása:

- 1. Kapcsolja be vagy indítsa újra a számítógépet, és nyomja le az esc billentyűt, amikor a "Press the ESC key for Startup Menu" (Nyomja meg az ESC billentyűt az indító menü megjelenítéséhez) üzenet megjelenik a képernyő alján.
- 2. Lépjen be a Computer Setup programba az f10 billentyű megnyomásával.

### Navigálás és kiválasztás a Computer Setup programban

A Computer Setup programban való navigálás is kiválasztás:

1. Kapcsolja be vagy indítsa újra a számítógépet, és nyomja le az esc billentyűt, amikor a "Press the ESC key for Startup Menu" (Nyomja meg az ESC billentyűt az indító menü megjelenítéséhez) üzenet megjelenik a képernyő alján.

**WEGJEGYZÉS:** Használhat mutatóeszközt (érintőtábla, pöcökegér vagy USB-s egér) vagy billentyűt a Computer Setup programban történő navigáláshoz és kiválasztásokhoz.

- 2. Lépjen be a Computer Setup programba az f10 billentyű megnyomásával.
	- Egy menü vagy menüelem kiválasztásához használja a Tab billentyűt és a billentyűzet nyílgombjait, majd nyomja meg az Enter billentyűt, vagy kattintson az elemre egy mutatóeszközzel.
	- A felfelé és lefelé görgetéshez kattintson a felfelé vagy lefelé mutató nyílra a képernyő jobb felső sarkában, vagy használja a fel-le nyílbillentyűket a billentyűzeten.
	- A megnyitott párbeszédpanelek bezárásához és a Computer Setup főképernyőjére való visszatéréshez nyomja le az esc billentyűt, majd kövesse a képernyőn megjelenő utasításokat.

A Computer Setup menükből a következőképpen lehet kilépni:

<span id="page-93-0"></span>Kilépés a Computer Setup menüiből a módosítások mentése nélkül:

A képernyő jobb alsó sarkában kattintson a Kilépés ikonra, majd kövesse a képernyőn megjelenő utasításokat.

– vagy –

A nyílbillentyűk használatával válassza a Main (Fő) > Ignore Changes and Exit (Kilépés a módosítások mentése nélkül) elemet, majd nyomja le az Enter billentyűt.

A módosítások mentése és kilépés a Computer Setup menüiből:

A képernyő jobb alsó sarkában kattintson a Mentés ikonra, majd kövesse a képernyőn megjelenő utasításokat.

– vagy –

A nyílbillentyűk használatával válassza a Main (Fő) > Save Changes and Exit (Módosítások mentése és kilépés) elemet, majd nyomja le az Enter billentyűt.

A változtatások a számítógép újraindításakor lépnek életbe.

### A gyári beállítások visszaállítása a Computer Setup programban

**WEGJEGYZÉS:** Az alapértelmezett értékek visszaállítása nem változtatja meg a merevlemez üzemmódját.

A Computer Setup segédprogram összes gyárilag beállított alapértékének visszaállítása:

- 1. Kapcsolja be vagy indítsa újra a számítógépet, és nyomja le az esc billentyűt, amikor a "Press the ESC key for Startup Menu" (Nyomja meg az ESC billentyűt az indító menü megjelenítéséhez) üzenet megjelenik a képernyő alján.
- 2. Lépjen be a Computer Setup programba az f10 billentyű megnyomásával.
- 3. A mutatóeszköz vagy a nyílbillentyűk használatával válassza a Main (Fő) > Restore Defaults (Alapértékek visszaállítása) lehetőséget.
- 4. Kövesse a képernyőn megjelenő utasításokat.
- 5. A módosítások mentéséhez és a kilépéshez kattintson a képernyő jobb alsó sarkában látható Mentés ikonra, majd kövesse a képernyőn megjelenő utasításokat.

– vagy –

A nyílbillentyűk használatával válassza a Main (Fő) > Save Changes and Exit (Módosítások mentése és kilépés) elemet, majd nyomja le az Enter billentyűt.

A változtatások a számítógép újraindításakor lépnek életbe.

**EX MEGJEGYZÉS:** A gyári beállítások visszaállításakor a jelszóbeállítások és a biztonsági beállítások nem változnak meg.

### A BIOS frissítése

A legfrissebb BIOS-verziók elérhetők a HP webhelyén.

A HP webhelyen található BIOS-frissítések többsége *SoftPaqs* formátumú tömörített fájlban található.

A letölthető csomagok általában tartalmaznak egy Readme.txt nevű fájlt, amely a telepítésre és a hibaelhárításra vonatkozó tudnivalókat ismerteti.

#### A BIOS verziójának megállapítása

A frissítés keresése előtt meg kell határozni a jelenleg telepített BIOS verzióját. Ez alapján lehet eldönteni, hogy a telepíteni kívánt BIOS-frissítés tartalmaz-e frissítéseket az aktuális BIOS-hoz képest.

A BIOS verziójára vonatkozó adat (más néven ROM-dátum vagy rendszer BIOS) az fn+esc billentyűkombináció megnyomásával (ha már belépett a Windows rendszerbe), illetve a Computer Setup használatával jeleníthető meg.

- 1. Lépjen be a Computer Setup programba.
- 2. A mutatóeszköz vagy a nyílbillentyűk használatával válassza a Main (Fő) > System Information (Rendszer-információk) lehetőséget.
- 3. Ha a módosítások mentése nélkül kíván kilépni a Computer Setup segédprogramból, kattintson a képernyő jobb alsó sarkában látható Exit (Kilépés) ikonra, majd kövesse a képernyőn megjelenő utasításokat.

– vagy –

A nyílbillentyűk használatával válassza a Main (Fő) > Ignore Changes and Exit (Kilépés a módosítások mentése nélkül) elemet, majd nyomja le az Enter billentyűt.

#### BIOS-frissítés letöltése

A VIGYÁZAT! A számítógép károsodásának és a sikertelen telepítésnek a megelőzése érdekében olyankor töltse le és telepítse a BIOS-frissítést, amikor a számítógép megbízható külső áramforráshoz van csatlakoztatva a váltóáramú tápegységgel. Ne töltsön le és ne telepítsen BIOSfrissítést, miközben a számítógép akkumulátorról üzemel, külön vásárolt dokkolóeszközben dokkol, vagy külön vásárolt áramforráshoz csatlakozik. A letöltés és a telepítés során tartsa be az alábbi utasításokat:

Ne szakítsa meg a számítógép tápellátását a tápkábel váltakozó áramú aljzatból történő kihúzásával.

Ne állítsa le a számítógépet, illetve ne kezdeményezzen alvó állapotot.

Ne helyezzen be, ne vegyen ki és ne csatlakoztasson vagy válasszon le semmilyen eszközt, kábelt vagy vezetéket.

- 1. Nyissa meg a Súgó és támogatás szolgáltatást a Start > Súgó és támogatás menüpont kiválasztásával.
- 2. Válassza a Frissítések és hangolások, majd a HP frissítések keresése lehetőséget.
- 3. A letöltési oldalon tegye a következőket:
	- a. Keresse meg a legújabb BIOS-frissítést, és hasonlítsa össze a számítógépre telepített BIOS-verzióval. Jegyezze fel a dátumát, nevét vagy egyéb adatait. Ezekre az adatokra a frissítések későbbi azonosítása során, a merevlemezre mentés után lehet szükség.
	- b. A kiválasztott elem letöltéséhez kövesse a képernyőn megjelenő utasításokat.

Ha a frissítés újabb, mint az Ön BIOS-a, jegyezze fel, hogy a merevlemezen milyen elérési útvonalra lett letöltve a BIOS-frissítés. Erre az elérési útra akkor lesz szüksége, amikor telepíteni kívánja a frissítést.

**WEGJEGYZÉS:** Ha a számítógép hálózathoz csatlakozik, a telepítés – különösen a BIOSfrissítés – megkezdése előtt forduljon a hálózat rendszergazdájához.

A BIOS telepítésének módja rendszerenként változó. A letöltés befejezése után kövesse a képernyőn megjelenő utasításokat. Ha nem jelennek meg utasítások, tegye a következőket:

- 1. Válassza a Start > Számítógép parancsot.
- 2. Kattintson a merevlemez-meghajtó betűjelére. A merevlemezt általában a Helyi lemez (C:) megnevezés jelöli.
- 3. A korábban felírt elérési utat követve nyissa meg a merevlemez-meghajtó azon mappáját, amely a frissítést tartalmazza.
- 4. Kattintson duplán az .exe kiterjesztésű fájlra (például *fájlnév.*exe).

Megkezdődik a BIOS telepítése.

5. A telepítés végrehajtásához kövesse a képernyőn megjelenő utasításokat.

**EX MEGJEGYZÉS:** Ha a képernyőn megjelenő üzenet a telepítés sikerességéről tájékoztat, a merevlemezről törölheti a letöltött fájlt.

# A MultiBoot használata

### A rendszerindító eszközök sorrendjének ismertetése

Amikor a számítógép elindul, a rendszer megkísérli az engedélyezett eszközökről történő rendszerindítást. A rendszer által kiválasztott rendszerindító eszközök sorrendjét a gyárilag engedélyezett MultiBoot segédprogram vezérli. Rendszerindító eszközök lehetnek az optikai meghajtók, a lemezmeghajtók, a hálózati kártyák (NIC), a merevlemezek és az USB-eszközök. A rendszerindító eszközök olyan, rendszerindításra alkalmas adatokat és fájlokat tartalmaznak, amelyek a számítógép elindulásához és működéséhez szükségesek.

#### **EX MEGJEGYZÉS:** Egyes rendszerindító eszközöket előbb engedélyezni kell a Computer Setup segédprogramban, mielőtt a rendszerindítási sorrendben szerepelhetnének.

A rendszerindítási sorrendet a Computer Setup programban megváltoztatva módosíthatja, hogy a számítógép milyen sorrendben keresse a rendszerindítási eszközöket. Miközben a "Press the ESC key for Startup Menu" (Nyomja meg az ESC billentyűt az indítómenühöz) üzenet látható a képernyő alján, nyomja meg az esc billentyűt, majd az f9 billentyűt. Az f9 billentyű megnyomásának hatására egy menü jelenik meg, amelyben láthatók az aktuális rendszerindítási eszközök, illetve kiválasztható a kívánt rendszerindítási eszköz. Másik lehetőségként megadhatja a MultiBoot Express beállítást, hogy a számítógép minden bekapcsoláskor, illetve újraindításkor rákérdezzen a rendszerindítás helyére.

### A MultiBoot beállításainak kiválasztása

A MultiBoot az alábbi módokon használható:

- A számítógép minden bekapcsolásakor használt új rendszerindítási sorrendet állíthat be a Computer Setup segédprogramban, a rendszerindítási sorrend módosításával.
- A rendszerindító eszköz dinamikus kiválasztásához nyomja meg az esc billentyűt, billentyűt, amíg a "Press the ESC key for Startup Menu" (Nyomja le az ESC billentyűt az indítómenü megjelenítéséhez) üzenet megjelenik a képernyő alján, majd nyomja meg az f9 billentyűt a Boot Device Options (Rendszerindító eszközök beállításai) menübe való belépéshez.
- A MultiBoot Express segítségével változó indítási sorrendeket adhat meg. Ilyenkor a számítógép minden bekapcsolásakor és újraindításakor meg kell adni a kívánt rendszerindító eszközt.

#### Új rendszerindítási sorrend megadása a Computer Setup segédprogramban

A Computer Setup segédprogram elindításához és a rendszerindító eszközöknek a számítógép minden bekapcsolásakor vagy újraindításakor használatos sorrendjének megadásához tegye a következőket:

- 1. Kapcsolja be vagy indítsa újra a számítógépet, és nyomja meg az esc billentyűt, miközben a "Press the ESC key for Startup Menu" (Nyomja meg az ESC billentyűt az indítómenühöz) üzenet látható a képernyő alján.
- 2. A Computer Setup segédprogramba lépéshez nyomja meg az f10 billentyűt.
- 3. A mutatóeszköz vagy a nyílbillentyűk használatával válassza a Legacy Boot Order (Örökölt eszközök rendszerindítási sorrendje) parancsot, majd nyomja meg az enter billentyűt.
- 4. Az eszköz a rendszerindítási sorrendben feljebb mozgatásához a mutatóeszközzel kattintson a felfelé nyílra, vagy nyomja meg a + billentyűt.

– vagy –

Az eszköz a rendszerindítási sorrendben lejjebb mozgatásához a mutatóeszközzel kattintson a lefelé nyílra, vagy nyomja meg a - billentyűt.

5. A módosítások mentéséhez és a Computer Setup segédprogramból való kilépéshez kattintson a képernyő bal alsó sarkában látható Save (Mentés) ikonra, majd kövesse a képernyőn megjelenő utasításokat.

– vagy –

A nyílbillentyűk használatával válassza a Main (Fő) > Save Changes and Exit (Módosítások mentése és kilépés) elemet, majd nyomja le az Enter billentyűt.

#### Rendszerindítási eszköz dinamikus kiválasztása az f9 billentyűvel

Ha dinamikusan szeretne rendszerindító eszközt kiválasztani az aktuális indítási sorrendhez, tegye a következőket:

- 1. A Select Boot Device (Rendszerindító eszközök kiválasztása) menü megnyitásához kapcsolja be vagy indítsa újra a számítógépet, és nyomja le az esc billentyűt, amikor a "Press the ESC key for Startup Menu" (Nyomja meg az ESC billentyűt az indítómenü megjelenítéséhez) üzenet megjelenik a képernyő alján.
- 2. Nyomia meg az f9 billentyűt.
- 3. Egy mutatóeszköz vagy a nyílbillentyűk használatával válasszon rendszerindító eszközt, majd nyomja le az enter billentyűt.

#### MultiBoot Express rendszerindítási menü beállítása

Ha el kívánja indítani a Computer Setup segédprogramot, és azt szeretné, hogy a számítógép minden egyes indításakor vagy újraindításakor megjelenítse a rendszerindítás módjának kiválasztását biztosító MultiBoot rendszerindítási menüt, tegye a következőket:

- 1. Kapcsolja be vagy indítsa újra a számítógépet, és nyomja meg az esc billentyűt, miközben a "Press the ESC key for Startup Menu" (Nyomja meg az ESC billentyűt az indítómenühöz) üzenet látható a képernyő alján.
- 2. A Computer Setup segédprogramba lépéshez nyomja meg az f10 billentyűt.
- 3. A mutatóeszközök vagy a nyílbillentyűk segítségével válassza a System Configuration (Rendszerkonfiguráció) > Boot Options (Rendszerindítási beállítások) lehetőséget, majd nyomja meg az enter billentyűt.
- 4. A MultiBoot Express Popup Delay (Sec) (MultiBoot Express menü várakozási ideje másodpercben) mezőben adja meg azt az időtartamot, ameddig a számítógép megjeleníti a rendszerindítási menüt, mielőtt az alapértelmezett MultiBoot rendszerindítási beállítások alapján elindítja a rendszert. (Ha a 0 értéket választja, a rendszerindítási menü nem jelenik meg.)
- 5. A módosítások mentéséhez és a Computer Setup segédprogramból való kilépéshez kattintson a képernyő bal alsó sarkában látható Save (Mentés) ikonra, majd kövesse a képernyőn megjelenő utasításokat.

– vagy –

A nyílbillentyűk használatával válassza a Main (Fő) > Save Changes and Exit (Módosítások mentése és kilépés) elemet, majd nyomja le az Enter billentyűt.

A módosítások a számítógép újraindításakor lépnek életbe.

#### A MultiBoot Express beállításainak megadása

Amikor a számítógép indítása során megjelenik az Express Boot menü, a következőkre van lehetősége:

- Ha meg szeretné adni a rendszerindító eszközt, a várakozási időn belül válassza ki a megfelelő beállítást, majd nyomja le az enter billentyűt.
- Ha a rendszert nem az alapértelmezett MultiBoot-beállításoknak megfelelően szeretné elindítani, a várakozási idő letelte előtt nyomja meg bármelyik billentyűt. Ekkor a rendszer mindaddig nem indul el, amíg Ön a nyílbillentyűk segítségével, majd az enter billentyű megnyomásával nem választ rendszerindító eszközt.
- Ha megvárja a várakozási idő leteltét, a számítógép az érvényben lévő MultiBoot-beállításoknak megfelelően automatikusan elindítja a rendszert.

## A HP PC Hardware Diagnostics (UEFI) használata (csak egyes típusokon)

A HP PC Hardware Diagnostics egy egyesített bővíthető firmware felület (Unified Extensible Firmware Interface – UEFI), amely lehetővé teszi, hogy diagnosztikai teszteket futtasson annak megállapítására, hogy a számítógép hardvere megfelelően működik-e. Az eszköz az operációs rendszeren kívül fut, hogy elkülönítse a hardveres hibákat az operációs rendszer vagy egyéb szoftverkomponensek által okozott hibáktól.

A HP PC Hardware Diagnostics UEFI elindítása:

1. Kapcsolja be vagy indítsa újra a számítógépet, gyorsan nyomja meg az esc billentyűt, majd nyomja meg az f2 billentyűt.

Az f2 billentyű lenyomása után a BIOS három helyen keresi a HP PC Hardware Diagnostics (UEFI) eszközöket, a következő sorrendben:

- a. Csatlakoztatott USB-meghajtó
	- **WEGJEGYZÉS:** A HP PC Hardware Diagnostics (UEFI) letöltése USB-meghajtóra: A HP PC Hardware Diagnostics (UEFI) letöltése USB-meghajtóra 89. oldal.
- b. Merevlemez
- c. BIOS
- 2. A billentyűzet nyílbillentyűi segítségével válassza ki a futtatni kívánt diagnosztikai teszt típusát, majd kövesse a képernyőn megjelenő utasításokat.

**WEGJEGYZÉS:** Ha egy épp futó diagnosztikai tesztet le kíván állítani, nyomja meg az esc billentyűt.

### A HP PC Hardware Diagnostics (UEFI) letöltése USB-meghajtóra

**WEGJEGYZÉS:** A HP PC Hardware Diagnostics (UEFI) letöltési útmutatója csak angol nyelven érhető el.

- 1. Keresse fel a<http://www.hp.com> weblapot.
- 2. Mutasson a Támogatás elemre az oldal tetején, majd kattintson az Illesztőprogramok letöltése lehetőségre.
- 3. Írja be a termék nevét a szövegmezőbe, majd kattintson a Mehet gombra.

– vagy –

Kattintson a Találja meg most lehetőségre, hogy a HP automatikusan észlelje a terméket.

- 4. Válassza ki az Ön számítógépének típusát, majd az operációs rendszerét.
- 5. A Diagnosztika szakaszban kattintson a HP UEFI Support Environment elemre.

– vagy –

Kattintson a Letöltés elemre, majd válassza a Futtatás lehetőséget.

# 13 Támogatás

# Kapcsolatfelvétel az ügyfélszolgálattal

Ha az ebben a felhasználói útmutatóban vagy a Súgó és támogatás szolgáltatásban található információk nem adnak választ kérdéseire, lépjen kapcsolatba az ügyfélszolgálattal. Az Egyesült Államokban igénybe vehető támogatást a<http://www.hp.com/go/contactHP> címen érheti el. Az egész világon elérhető támogatás igénybe vételéhez látogasson el a [http://welcome.hp.com/country/us/en/](http://welcome.hp.com/country/us/en/wwcontact_us.html) [wwcontact\\_us.html](http://welcome.hp.com/country/us/en/wwcontact_us.html) webhelyre.

Itt az alábbiakra van lehetőség:

Online cseveghet egy HP technikussal.

**EX MEGJEGYZÉS:** Ha az ügyfélszolgálattal az adott nyelven nem folytatható csevegés, akkor angolul kell írnia.

- Kérhet segítséget e-mailben.
- Megkeresheti az ügyfélszolgálat telefonszámait.
- Kereshet egy HP szervizközpontot.

# Címkék

A számítógépre rögzített címkék olyan információkat tartalmaznak, amelyekre a számítógép hibáinak elhárításakor, illetve külföldi utazáskor lehet szükség.

FONTOS: Az ebben a részben ismertetett címkék a számítógép modelljétől függően a következő 3 hely egyikén lehetnek: a számítógép alján, az akkumulátorrekeszben vagy a karbantartó ajtó alatt.

Szervizcímke – fontos információkat tartalmaz a számítógép azonosításához. Ha az ügyfélszolgálathoz fordul, valószínűleg meg kell adnia a sorozatszámot, a termékszámot és a típusszámot. Keresse meg ezeket a számokat, mielőtt kapcsolatba lépne az ügyfélszolgálattal.

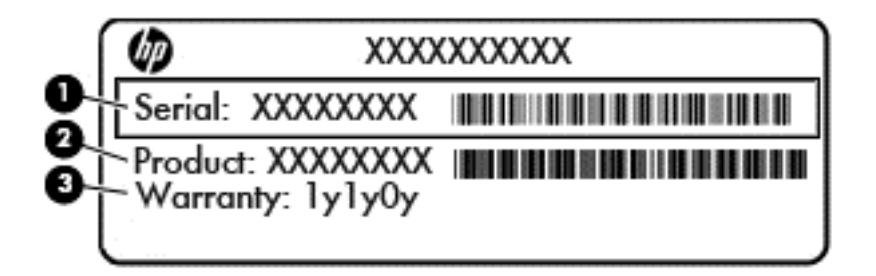

#### Részegység

- (1) Sorozatszám
- (2) Termékszám
- (3) A jótállás időtartama
- A Microsoft® eredetiséget igazoló tanúsítvány címkéje (csak egyes, Windows 8 előtti típusokon) – A Windows termékazonosító kulcsát tartalmazza. A termékazonosító kulcsra az operációs rendszer frissítésekor és hibáinak az elhárításakor lehet szükség. Az előre telepített Windows 8 vagy Windows 8.1 operációs rendszerrel rendelkező HP platformok nem fizikai címkével, hanem elektronikusan telepített digitális termékazonosító kulccsal rendelkeznek.
- **EX MEGJEGYZÉS:** Ezt a digitális termékazonosító kulcsot a Microsoft operációs rendszerei automatikusan felismerik és aktiválják a Windows 8 vagy Windows 8.1 operációs rendszer HP által jóváhagyott helyreállítási módszerekkel történő újratelepítése esetén.
- Hatósági címke (címkék) A számítógépre vonatkozó hatósági információkat tartalmaz(nak).
- A vezeték nélküli eszközök tanúsítványcímkéi Információkat tartalmaznak az opcionális vezeték nélküli eszközökről, és felsorolják azon országok vagy térségek hatóságainak jóváhagyási jelzéseit, ahol az eszköz használatát engedélyezik.

# 14 Műszaki jellemzők

- **Teljesítményfelvétel**
- Üzemi környezet

## Teljesítményfelvétel

Az ebben a részben található áramellátási adatok hasznosak lehetnek, ha külföldi utazást tervez a számítógéppel.

A számítógép egyenárammal működik, amely egyenáramú és váltakozó áramú áramforrásból is biztosítható. A váltakozó áramú áramforrás névleges feszültségének 100–240 V, frekvenciájának 50– 60 Hz közé kell esnie. Bár a számítógép önálló egyenáramú áramforrásból is táplálható, a tápellátást lehetőleg a számítógéphez mellékelt vagy a HP által jóváhagyott váltakozó áramú tápegységgel, illetve egyenáramú áramforrással biztosítsa.

A számítógép az alábbi feltételek mellett működtethető egyenáramról.

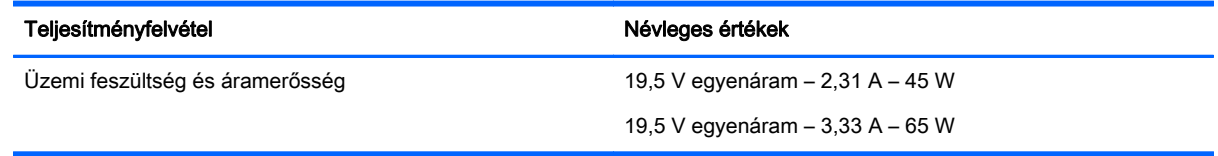

**WEGJEGYZÉS:** Ez a termék olyan norvég informatikai energiaellátó rendszerekhez készült, amelyek vonalfeszültsége nem haladja meg a 240 V effektív feszültséget.

**/ MEGJEGYZÉS:** A számítógéphez szükséges üzemi feszültség és áramerősség a hatósági címkén van feltüntetve.

# Üzemi környezet

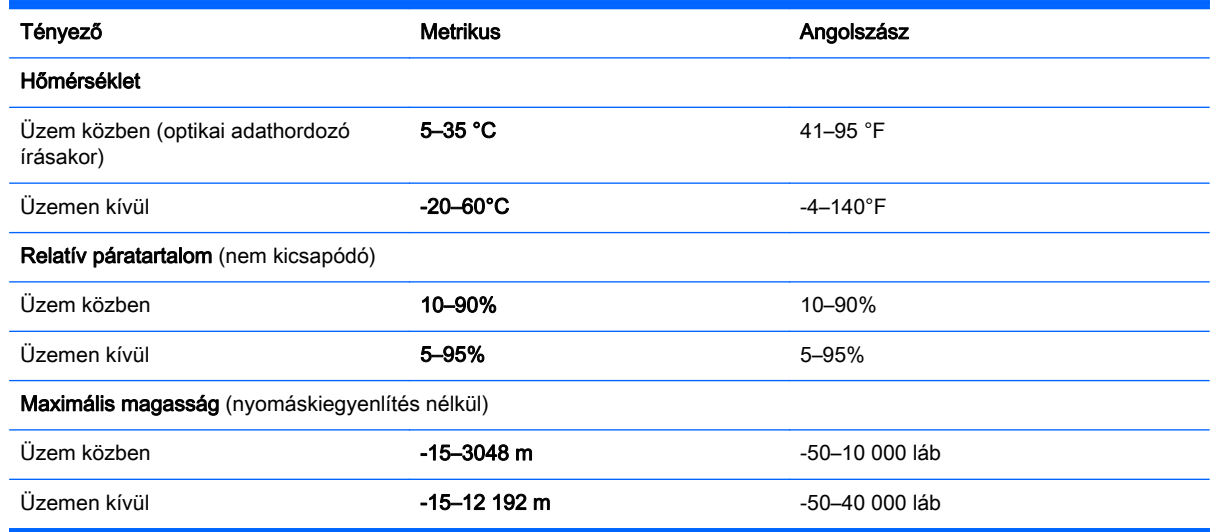

# A Utazás a számítógéppel, a számítógép szállítása

Ha utaznia kell a számítógéppel, vagy el kell szállítania valahová, tartsa szem előtt a következő tanácsokat a készülék megóvása érdekében.

- A számítógép előkészítése utazáshoz vagy szállításhoz:
	- Készítsen biztonsági másolatot az adatairól egy külső meghajtóra.
	- Távolítson el a számítógépből minden lemezt és külső médiakártyát, például a memóriakártyákat.
	- Kapcsolja ki, majd válassza le a külső eszközöket.
	- Kapcsolja ki a számítógépet.
- Vigyen magával biztonsági másolatot adatairól. Tartsa a biztonsági másolatot külön a számítógéptől.
- Repülőgépen való utazáskor a számítógépet kézipoggyászként vigye, ne adja fel a csomagjaival.
- $\bigwedge$  VIGYÁZAT! A meghajtót ne tegye ki mágneses mező hatásának. A mágneseses mezővel működő biztonsági berendezések közé tartoznak például a reptéri biztonsági kapuk és botok. A repülőtéri szállítószalagok és a kézipoggyászt átvizsgáló hasonló biztonsági berendezések mágneses tér helyett röntgensugárral működnek, ami nem tesz kárt a meghajtókban.
- Ha repülés közben szeretné használni a számítógépét, figyelje a repülés közben elhangzó bejelentést, amely jelzi, hogy mikor használhat számítógépet. A számítógép repülés közben való használatát a légitársaság saját belátása szerint engedélyezheti.
- A számítógép vagy egy meghajtó feladásakor használjon megfelelő csomagolóanyagot, és a csomagra írja rá, hogy "TÖRÉKENY".

Ha a számítógép vezeték nélküli eszközt is tartalmaz, ennek használata korlátozva lehet bizonyos környezetekben. Ilyen környezet lehet a repülőgépek fedélzete, kórházak területe, robbanóanyagok környéke és egyéb veszélyes helyek. Ha nem biztos az egy adott eszközre vonatkozó előírásokban, a számítógép bekapcsolása előtt kérjen engedélyt a használatára.

- Ha külföldre utazik, fogadja meg a következő tanácsokat:
	- Az útitervében szereplő összes országban/térségben ellenőrizze a számítógépekkel kapcsolatos vámszabályokat.
	- Ellenőrizze, hogy milyen előírások vonatkoznak a tápkábelre és a tápegységre azon a helyen, ahol a számítógépet használni tervezi. A feszültség, a frekvencia és a csatlakozó jellemzői eltérőek lehetnek.
		- FIGYELEM! Az elektromos áramütés, tűz, illetve a készülék károsodásának megelőzése érdekében ne használja a számítógépet háztartási gépekhez készült feszültségátalakítóval.

# B Hibaelhárítás

# Hibaelhárítással kapcsolatos információk

● A Súgó és támogatás szolgáltatás segítségével a számítógépre vonatkozó további információkat és webes hivatkozásokat találhat. A Súgó és támogatás eléréséhez válassza a Start > Súgó és támogatás lehetőséget.

**MEGJEGYZÉS:** Egyes ellenőrző- és javítóeszközök működéséhez aktív internetkapcsolat szükséges. A HP olyan eszközöket is biztosít, amelyek használatához nincs szükség internetcsatlakozásra.

● Forduljon a HP ügyfélszolgálatához. Az Egyesült Államokban igénybe vehető támogatást a <http://www.hp.com/go/contactHP> címen érheti el. Az egész világon elérhető támogatás igénybe vételéhez látogasson el a [http://welcome.hp.com/country/us/en/wwcontact\\_us.html](http://welcome.hp.com/country/us/en/wwcontact_us.html) webhelyre.

Válasszon egyet a következő támogatási lehetőségek közül:

Online cseveghet egy HP technikussal.

**WEGJEGYZÉS:** Ha az ügyfélszolgálattal az adott nyelven nem folytatható csevegés, akkor angolul kell írnia.

- E-mailt írhat a HP támogatásnak.
- Megkeresheti a HP támogatásnak a világ különböző országaiban/térségeiben hívható telefonszámait.
- Kereshet egy HP szervizközpontot.

## Problémák megoldása

A következő szakaszok gyakran előforduló hibákat mutatnak be, valamint azok megoldását ismertetik.

### A számítógép nem indul

Ha a számítógép a tápkapcsoló gomb megnyomására sem kapcsol be, a sikertelen indítás okát a következő módszerekkel állapíthatja meg:

● Ha a számítógép elektromos aljzathoz van csatlakoztatva, egy másik elektromos eszközt az aljzathoz csatlakoztatva ellenőrizze, hogy az aljzat áramellátása megfelelő-e.

<sup>1</sup> MEGJEGYZÉS: Csak a számítógéphez kapott váltakozó áramú tápegységet, illetve egyéb, a számítógéphez a HP által jóváhagyott tápegységet használjon.

Ha a számítógép külső áramforrásról, de nem váltakozó áramú hálózati aljzatról működik, a váltakozó áramú tápegység segítségével csatlakoztassa váltakozó áramú hálózati aljzathoz. Ellenőrizze, hogy a tápkábel és a váltakozó áramú tápegység megfelelően csatlakozik-e.

### A számítógép képernyője üres

Ha a képernyő üres, de nem kapcsolta ki a számítógépet, az alábbi körülmények valamelyike állhat fenn:

- Előfordulhat, hogy a számítógép alvó állapotban van. Az alvó állapotból történő kilépéshez röviden nyomja meg a tápkapcsoló gombot. Az alvó állapot egy energiatakarékossági funkció, amely kikapcsolja a kijelzőt. Az alvó állapotot akkor kezdeményezheti a rendszer, amikor a számítógép be van kapcsolva, de nem használják, vagy ha az akkumulátor lemerülőben van. Ezen, illetve egyéb energiagazdálkodási beállítások módosításához kattintson a jobb gombbal az Akkumulátor ikonra a tálca jobb szélén található Windows asztal értesítési területén, majd kattintson a Beállítások lehetőségre.
- Előfordulhat, hogy a számítógép nem úgy van beállítva, hogy a képernyőn jelenítse meg a képet. A kép a számítógép képernyőjén való megjelenítéséhez nyomja meg az fn+f4 billentyűkombinációt. A legtöbb típuson külső megjelenítőeszköz – például monitor – csatlakoztatásakor a kép megjeleníthető a számítógép saját képernyőjén, a külső megjelenítőeszközön, illetve mindkét eszközön egyidejűleg. Az fn+f4 billentyűkombináció ismételt megnyomásával válthat a saját képernyőn vagy a csatlakoztatott (egy vagy több) külső megjelenítőeszközön való megjelenítés, valamint az összes megjelenítőeszközön történő egyidejű megjelenítés között.

### A szoftvereszköz nem működik megfelelően

Ha a szoftver nem, illetve rendellenesen működik, indítsa újra a számítógépet. Válassza a Start gombot, kattintson a Leállítás mellett található nyílra, majd válassza az Újraindítás lehetőséget. Ha a fent leírt módon nem lehet újraindítani a számítógépet, tekintse át a következő szakaszt: A számítógép be van kapcsolva, de nem válaszol 95. oldal.

### A számítógép be van kapcsolva, de nem válaszol

Ha a számítógép be van kapcsolva, de nem reagál a szoftver- vagy billentyűparancsokra, próbálkozzon a következő vészleállítási folyamatokkal az alábbi sorrendben, amíg a számítógép ki nem kapcsol:

A VIGYÁZAT! A vészleállítási folyamatok használata a nem mentett adatok elvesztésével jár.

- Nyomja meg a tápkapcsoló gombot, és tartsa nyomva legalább 5 másodpercig.
- Válassza le a számítógépet a külső áramforrásról, majd távolítsa el az akkumulátort.

### A számítógép szokatlanul meleg

Teljesen normális jelenség, hogy a számítógép használat közben felmelegszik. Ha azonban a felmelegedés *szokatlan* mértékű, valamelyik szellőzőnyílás valószínűleg le van takarva.

Ha azt gyanítja, hogy a számítógép túlmelegedett, akkor hagyja szobahőmérsékletűre hűlni. Győződjön meg arról, hogy egyetlen szellőzőnyílás sincs letakarva a számítógép használata közben.

 $\triangle$  FIGYELEM! A számítógép túlmelegedése vagy egyéb hőhatás miatt bekövetkező károk veszélyének csökkentése érdekében ne helyezze a számítógépet az ölébe, és ne takarja el a szellőzőnyílásokat. A számítógépet csak kemény, lapos felületen használja. Ügyeljen rá, hogy sem valamilyen szilárd tárgy, például a készülék mellett lévő nyomtató, sem puha tárgy, például párna, szőnyeg vagy ruha ne gátolja meg a levegő áramlását. Ne hagyja, hogy az egyenáramú tápegység működés közben hozzáérjen a bőréhez vagy más puha felülethez, például párnához, szőnyeghez vagy ruhához. A számítógép és a váltakozó áramú tápegység eleget tesz az érinthető felületek hőmérsékletére vonatkozó, IEC 60950 jelzésű nemzetközi szabványban rögzített előírásoknak.

**EX MEGJEGYZÉS:** A számítógépben lévő ventilátor automatikusan bekapcsol, hogy hűtse a belső alkatrészeket, és meggátolja a túlmelegedést. Az, hogy használat során a ventilátor be- és kikapcsol, nem rendellenes jelenség.

### Az egyik külső eszköz nem működik

Ha egy külső eszköz nem a várt módon működik, próbálkozzon a következőkkel:

- Kapcsolja be az eszközt a gyártó utasításai szerint.
- Ellenőrizze az eszköz megfelelő csatlakozását.
- Ellenőrizze, hogy az eszköz kap-e megfelelő tápellátást.
- Győződjön meg arról, hogy az eszköz kompatibilis az operációs rendszerrel (ez különösen régebbi eszközök esetén fontos).
- Ellenőrizze, hogy a megfelelő illesztőprogramok és frissítések vannak-e telepítve.

### A vezeték nélküli hálózati kapcsolat nem működik

Ha a vezeték nélküli hálózati kapcsolat nem megfelelően működik, tegye a következőket:

- Vezeték nélküli vagy vezetékes hálózati eszköz engedélyezéséhez vagy letiltásához kattintson a jobb gombbal a **Hálózati kapcsolat** ikonra a tálca jobb szélén található Windows asztal értesítési területén. Az eszközök engedélyezéséhez jelölje be az adott menüpont jelölőnégyzetét. Egy adott eszköz letiltásához törölje a jelölőnégyzet jelölését.
- Győződjön meg arról, hogy a vezeték nélküli eszköz be van kapcsolva.
- Ellenőrizze, hogy a számítógép vezeték nélküli antennái nincsenek-e leárnyékolva.
- Nézze meg, hogy a kábel- vagy DSL-modem és a hozzájuk tartozó tápkábelek megfelelően vannak-e csatlakoztatva, és hogy a jelzőfények világítanak-e.
- Győződjön meg arról, hogy a vezeték nélküli útválasztó vagy hozzáférési pont megfelelően csatlakozik a tápegységéhez, valamint a kábel- vagy DSL-modemhez, továbbá hogy a jelzőfényei világítanak.
- Válasszon le, majd csatlakoztasson újra minden kábelt, és kapcsolja be újra az eszközt.

### Egy lemezt nem sikerül lejátszani

- CD vagy DVD lejátszása előtt mentse addig végzett munkáját, és zárja be az összes programot.
- CD vagy DVD lejátszása előtt bontsa az internetkapcsolatot.
- Ügyeljen a lemez megfelelő behelyezésére.
- Ellenőrizze, hogy a lemez tiszta-e. Ha szükséges, tisztítsa meg a lemezt szűrt vízzel és szálmentes textíliával. A lemezt a közepétől a széle felé törölje.
- Ellenőrizze, hogy nincs-e megkarcolódva a lemez. Ha karcolásokat talál, kezelje a lemezt egy műszaki boltokban kapható optikailemez-ápoló készlettel.
- A lemez lejátszása előtt tiltsa le az alvó üzemmódot.

Ne kezdeményezzen alvó állapotot lemez lejátszása közben. Ha mégis megteszi, a folytatásra rákérdező figyelmeztető üzenet jelenhet meg. Ha megjelenik ez az üzenet, kattintson a Nem lehetőségre. A Nem elemre való kattintás után a számítógép a következő módon viselkedhet:

◦ Folytatódhat a lejátszás.

– vagy –

◦ Bezárulhat a multimédiás program lejátszási ablaka. Ha vissza szeretne térni a CD vagy DVD lejátszásához, kattintson a multimédiás program Lejátszás gombjára. Néha a program bezárására és újraindítására is szükség lehet.

### Egy film nem jelenik meg a külső képernyőn

- 1. Ha a számítógép képernyője és a külső képernyő is be van kapcsolva, az fn+f4 billentyű egyszeri vagy többszöri megnyomásával válthat a két eszköz között.
- 2. Tegye a külső kijelzőt elsődleges képernyővé:
	- a. A Windows asztalon a jobb gombbal kattintson az asztal egy üres területére, és válassza a Képernyőfelbontás parancsot.
	- b. Adjon meg egy elsődleges és egy másodlagos kijelzőt.

### A lemezírási művelet nem indul el, vagy a befejezés előtt leáll

- **Zárjon be minden más programot.**
- Tiltsa le az alvó állapotot.
- Ellenőrizze, hogy a megfelelő lemezt használja-e a meghajtóhoz.
- Ellenőrizze, hogy a lemez megfelelően van-e behelyezve.
- Válasszon lassabb írási sebességet, és próbálkozzon újra.
- Lemez másolásakor mentse a forráslemez adatait a merevlemezre, mielőtt megkezdi az új lemez írását, az írást pedig a merevlemezről végezze.

**EX MEGJEGYZÉS:** Ha mindkét kijelzőt használja, a DVD képe nem fog megjelenni a másodlagos kijelzőként definiált eszközön.

# C Elektrosztatikus kisülés

Az elektrosztatikus kisülés során sztatikus elektromosság szabadul fel két tárgy érintkezésekor, például amikor a szőnyegen végigsétálva megérint egy fém kilincset.

Az Ön ujjából vagy egyéb vezetőből meginduló kisülés kárt tehet az elektronikus alkatrészekben. A számítógép és a meghajtók károsodását, valamint az adatvesztést megelőzendő tegye meg a következő óvintézkedéseket:

- Ha az eltávolításhoz vagy a beszereléshez kapott útmutatás szerint ki kell húzni a számítógépet a hálózati aljzatból, akkor megfelelő földelés esetén és a borítás eltávolítása előtt húzza ki.
- Tartsa az alkatrészeket az antisztatikus tokjukban, amíg be nem szereli őket.
- Kerülje az érintkezők, vezetékek és áramkörök érintését. Az elektronikus alkatrészeket a lehető legkevesebbszer fogja meg.
- Ne mágneses szerszámokat használjon.
- Az alkatrészek megfogása előtt süsse ki az elektrosztatikus töltést egy festetlen fémfelület megérintésével.
- Az alkatrészeket eltávolítás után helyezze antisztatikus tokba.

Ha további tájékoztatásra vagy segítségre van szüksége az elektrosztatikus elektromossággal, illetve a részegységek eltávolításával vagy telepítésével kapcsolatban, forduljon a HP támogatáshoz.
# Tárgymutató

#### A

akkumulátor alacsony töltöttségi szintek [41](#page-50-0) ártalmatlanítás [45](#page-54-0) csere [45](#page-54-0) energiatakarékos használat [44](#page-53-0) lemerülés [41](#page-50-0) tárolás [44](#page-53-0) töltöttség megjelenítése [41](#page-50-0) Akkumulátor-ellenőrzés [41](#page-50-0) akkumulátor hőmérséklete [44](#page-53-0) akkumulátorinformációk, keresés [39](#page-48-0) akkumulátoros áramellátás [39](#page-48-0) akkumulátor tárolása [44](#page-53-0) alacsony töltöttségi szint [41](#page-50-0) Alvó állapot kezdeményezés [38](#page-47-0) kilépés [38](#page-47-0) a merevlemez helyreállítása [80](#page-89-0) a merevlemez visszaállítása [80](#page-89-0) a számítógép ápolása [73](#page-82-0) a számítógép megtisztítása [73](#page-82-0) audioszolgáltatások, ellenőrzés [33](#page-42-0) Automatikus DriveLock jelszó beírás [67](#page-76-0) eltávolítás [68](#page-77-0) A Windows 7 operációs rendszer adathordozója használat visszaállításra [81](#page-90-0) létrehozás [78](#page-87-0) A Windows 7 operációs rendszer DVD lemeze használat visszaállításra [81](#page-90-0) létrehozás [78](#page-87-0)

#### B

beágyazott számbillentyűzet bemutatása [12](#page-21-0), [30](#page-39-0) beállítási segédprogram navigálás és kiválasztás [83](#page-92-0) visszaállítás, gyári beállítások [84](#page-93-0)

beépített webkamera jelzőfényének helye [7](#page-16-0) belső mikrofonok, helye [7](#page-16-0) billentyűk adathordozó [32](#page-41-0) esc [12](#page-21-0) fn [12](#page-21-0) funkció [12](#page-21-0) hangerő [32](#page-41-0) média [32](#page-41-0) Windows-alkalmazások [12](#page-21-0) billentyűzet beágyazott számbillentyűzet [12](#page-21-0) bemutatás [30](#page-39-0) billentyűzet gyorsbillentyűinek bemutatása [28](#page-37-0) billentyűzetmegvilágítás [29](#page-38-0) BIOS frissítés [84](#page-93-0) frissítés letöltése [85](#page-94-0) verziójának megállapítása [85](#page-94-0) biztonság, vezeték nélküli hálózat [20](#page-29-0) biztonsági kábel befűzőnyílása, helye [6](#page-15-0) biztonsági másolatok helyreállítás [79](#page-88-0) létrehozás [78](#page-87-0) Biztonsági mentés és helyreállítás [79](#page-88-0) biztonsági mentési eszközök [77](#page-86-0) Bluetooth-címke [91](#page-100-0) Bluetooth-eszköz [17,](#page-26-0) [23](#page-32-0)

#### C

caps lock jelzőfény, helye [9](#page-18-0) címkék Bluetooth [91](#page-100-0) hatósági [91](#page-100-0) Microsoft eredetiséget igazoló tanúsítvány [91](#page-100-0) sorozatszám [91](#page-100-0)

vezeték nélküli eszközök tanúsítványa [91](#page-100-0) WLAN [91](#page-100-0) Computer Setup BIOS rendszergazdai jelszó [61](#page-70-0) DriveLock-jelszó [63](#page-72-0) navigálás és kiválasztás [83](#page-92-0) visszaállítás, gyári beállítások [84](#page-93-0)

#### **CS**

csatlakozás WLAN hálózathoz  $21$ csatlakozó, tápellátás [6](#page-15-0) csatlakozók hálózat [5](#page-14-0) hangbemenet (mikrofon) [5](#page-14-0) hangkimenet (fejhallgató) [5](#page-14-0) RJ-45 (hálózati) [5](#page-14-0)

#### D

DisplayPort, csatlakoztatás [35](#page-44-0) DisplayPort, helye [5](#page-14-0) dokkolócsatlakozó, helye [6](#page-15-0) DriveLock (meghajtózár) jelszó beállítás [64](#page-73-0) beírás [65](#page-74-0) eltávolítás [67](#page-76-0) módosítás [66](#page-75-0) DriveLock-jelszó leírás [63](#page-72-0) Driver Recovery (Illesztőprogramok helyreállítása) DVD, használat visszaállításra [81](#page-90-0) létrehozás [78](#page-87-0)

#### E

egér, külső beállítások megadása [25](#page-34-0) elektrosztatikus kisülés [98](#page-107-0) ellenőrzés, audioszolgáltatások [33](#page-42-0) elnémításjelző fény, helye [9](#page-18-0)

energiagazdálkodás beállítása [37](#page-46-0) energiatakarékos üzemmódok [37](#page-46-0) érintőtábla gombok [8](#page-17-0) Érintőtábla gombok [8](#page-17-0) használat [25](#page-34-0) érintőtábla jelzőfénye, helye [9](#page-18-0) Érintőtábla-terület helye [8](#page-17-0) esc billentyű helye [12](#page-21-0)

#### F

f11 helyreállítás [80](#page-89-0) fejhallgató- (hangkimeneti) csatlakozó [5](#page-14-0) fejhallgató és mikrofon, csatlakoztatás [33](#page-42-0) felhasználói jelszó [60](#page-69-0) fn billentyű helye [12,](#page-21-0) [28](#page-37-0) fontos frissítések, szoftver [69](#page-78-0) funkcióbillentyűk helye [12](#page-21-0)

## G

gombok adathordozó [32](#page-41-0) bal érintőtábla [8](#page-17-0) hangerő [32](#page-41-0) jobb érintőtáblagomb [8](#page-17-0) pöcökegér bal gombja [8](#page-17-0) pöcökegér jobb gombja [8](#page-17-0) tápfeszültség [10](#page-19-0), [37](#page-46-0) Windows gomb [12](#page-21-0) görgető érintőtábla-mozdulat [26](#page-35-0) GPS [23](#page-32-0)

## **GY**

gyorsbillentyűk a hangszórók hangerejének csökkentése [29](#page-38-0) a hangszórók hangerejének növelése [29](#page-38-0) Alvó állapot [29](#page-38-0) billentyűzetmegvilágítás [29](#page-38-0) hangerő beállítása [29](#page-38-0) használat [28](#page-37-0) képernyő fényerejének csökkentése [29](#page-38-0) képernyő fényerejének növelése [29](#page-38-0)

leírás [28](#page-37-0) megjelenítés helyének váltása [29](#page-38-0) gyorsbillentyűk, média [32](#page-41-0)

# H

Hálózati adapter, tesztelés [47](#page-56-0) hálózati adapter tesztelése [47](#page-56-0) hálózati csatlakozó, helye [5](#page-14-0) hangbemeneti (mikrofon-) csatlakozó helye [5](#page-14-0) hangerő beállítása [32](#page-41-0) billentyűk [32](#page-41-0) gombok [32](#page-41-0) hangerőbillentyűk bemutatása [29](#page-38-0) hangkimeneti (fejhallgató-) csatlakozó helye [5](#page-14-0) hangszórók, helye [10](#page-19-0) használat energiatakarékos üzemmódok [37](#page-46-0) külső váltóáramú tápellátás [46](#page-55-0) hatósági információk hatósági címke [91](#page-100-0) vezeték nélküli eszközök tanúsítványcímkéi [91](#page-100-0) helyreállítás, rendszer [79](#page-88-0) helyreállítási adathordozó használata visszaállításra [81](#page-90-0) helyreállítási adathordozók létrehozása [78](#page-87-0) helyreállítási eszközök [77](#page-86-0) helyreállítási eszközök, Windows [79](#page-88-0) helyreállítási partíció [80](#page-89-0) hibaelhárítás lemez írása [97](#page-106-0) lemezlejátszás [96](#page-105-0) hibaelhárítás, külső képernyő [97](#page-106-0) hibák, elhárítás [94](#page-103-0) Hibernálás kezdeményezés [38](#page-47-0) kilépés [38](#page-47-0) hőmérséklet [44](#page-53-0) HP 3D DriveGuard [58](#page-67-0) HP Client Security Manager [69](#page-78-0)

HP helyreállítási partíció használat helyreállításra [80](#page-89-0) jelenlét ellenőrzése [80](#page-89-0) HP Recovery Disc Creator használata [78](#page-87-0) HP szélessávú mobilszolgáltatás, letiltva [22](#page-31-0) hubok [50](#page-59-0)

# I

intelligens kártya behelyezés [49](#page-58-0) definíció [49](#page-58-0) eltávolítás [49](#page-58-0) intelligenskártya-nyílás [7](#page-16-0) Internetkapcsolat beállítása [20](#page-29-0) írható adathordozó [37](#page-46-0)

# J

Java Card kártya behelyezés [49](#page-58-0) eltávolítás [49](#page-58-0) Java-kártya definíció [49](#page-58-0) jelszavak BIOS rendszergazdai [61](#page-70-0) DriveLock [63](#page-72-0) felhasználó [60](#page-69-0) rendszergazda [60](#page-69-0) jelszavas védelem beállítása az ébresztéshez [39](#page-48-0) jelzőfények caps lock [9](#page-18-0) elnémítás [9](#page-18-0) Érintőtábla [9](#page-18-0) merevlemez [16](#page-25-0) mikrofon némítása [9](#page-18-0) num lock [9](#page-18-0) RJ-45 (hálózati) [5](#page-14-0) tápfeszültség [9,](#page-18-0) [15](#page-24-0) Váltóáramú tápegység/ akkumulátor [16](#page-25-0) vezeték nélküli [9](#page-18-0), [15](#page-24-0) webkamera [7](#page-16-0) jelzőfények, merevlemezmeghajtó [58](#page-67-0)

# K

kábelek USB [51](#page-60-0) kapcsoló, táp- [37](#page-46-0) karbantartás Lemezkarbantartó [58](#page-67-0) Lemeztöredezettségmentesítő [57](#page-66-0) karbantartó ajtó kioldózárja [13](#page-22-0), [15](#page-24-0) karbantartó fedél kioldóretesze [13](#page-22-0), [15](#page-24-0) képernyőfényerő billentyűk [29](#page-38-0) Kétujjas csippentéssel végzett nagyítás, érintőtáblakézmozdulat [27](#page-36-0) Kétujias kattintással végzett érintőtábla-kézmozdulatok [27](#page-36-0) Kézmozdulatok az érintőtáblán görgetés [26](#page-35-0) használat [25](#page-34-0) Kétujjas csippentéssel végzett nagyítás [27](#page-36-0) Kétujjas kattintás [27](#page-36-0) kiegészítő akkumulátor csatlakozója, helye [13](#page-22-0) kijelző belső kapcsolója [7](#page-16-0) kritikusan alacsony töltöttségi szint [37](#page-46-0) külső eszközök [52](#page-61-0) külső meghajtó [52](#page-61-0) külső monitor, port [35](#page-44-0) külső monitor portja [6](#page-15-0) külső váltóáramú tápellátás, használat [46](#page-55-0)

#### L

leállítás [37](#page-46-0) Lemezkarbantartó szoftver [58](#page-67-0) lemeztöredezettség-mentesítő szoftver [57](#page-66-0)

#### M

médiavezérlő gyorsbillentyűk [32](#page-41-0) médiavezérlők [32](#page-41-0) meghajtó, adathordozó [37](#page-46-0) meghajtó jelzőfénye [58](#page-67-0) meghajtók használat [53](#page-62-0) kezelés [53](#page-62-0) külső [52](#page-61-0) merev [52](#page-61-0) optikai [52](#page-61-0) megjelenítés helyének váltása [29](#page-38-0)

megjelenítés váltása [29](#page-38-0) megőrzés, áramellátás [44](#page-53-0) memóriakártya behelyezés [48](#page-57-0) eltávolítás [48](#page-57-0) támogatott formátumok [48](#page-57-0) memóriakártya-olvasó, bemutatás [5](#page-14-0) memóriamodul behelyezés [72](#page-81-0) csere [71](#page-80-0) eltávolítás [71](#page-80-0) helye [13](#page-22-0), [14](#page-23-0) merevlemez eltávolítás [55](#page-64-0) külső [52](#page-61-0) telepítés [56](#page-65-0) merevlemez jelzőfénye [16](#page-25-0) merevlemez-meghajtó HP 3D DriveGuard [58](#page-67-0) merevlemez-meghajtó, helye [13,](#page-22-0) [14](#page-23-0) Microsoft eredetiséget igazoló tanúsítvány címkéje [91](#page-100-0) mikrofon- (hangbemeneti) csatlakozó helye [5](#page-14-0) mikrofonelnémítás jelzőfénye, helve [9](#page-18-0) mutatóeszközök beállításainak megadása [25](#page-34-0)

#### N

num lk billentyű bemutatása [30](#page-39-0) num lock, külső számbillentyűzet [31](#page-40-0) num lock jelzőfény [9](#page-18-0)

## NY

nyílások biztonsági kábel [6](#page-15-0) intelligens kártya [7](#page-16-0) SIM-kártya [14](#page-23-0), [15](#page-24-0) nyilvános WLAN-kapcsolat [21](#page-30-0)

## O

olvasható adathordozó [37](#page-46-0) opcionális külső eszközök használata [52](#page-61-0) optikai meghajtó [52](#page-61-0)

# Ö

örökölt eszközök támogatása, USB [83](#page-92-0)

## P

portok DisplayPort [5,](#page-14-0) [35](#page-44-0) külső monitor [6](#page-15-0), [35](#page-44-0) USB 3.0-töltőport (külön tápellátással rendelkezik) [6](#page-15-0) VGA [35](#page-44-0) pöcökegér [8](#page-17-0)

# R

rendszergazdai jelszó [60](#page-69-0) rendszerlefagyás [37](#page-46-0) részegységek alulnézet [13](#page-22-0) bal oldal [6](#page-15-0) elölnézet [15](#page-24-0) felülnézet [8](#page-17-0) jobb oldal [5](#page-14-0) kijelző [7](#page-16-0) reteszek, karbantartó ajtó kioldója [13](#page-22-0), [15](#page-24-0) RJ-45 (hálózati) csatlakozó, helye [5](#page-14-0) RJ-45 (hálózati) jelzőfények, helye [5](#page-14-0)

# S

SIM-kártya behelyezés [22](#page-31-0) SIM-kártya nyílása, helye [14](#page-23-0), [15](#page-24-0) SoftPaq programok, letöltésük [76](#page-85-0) sorozatszám [91](#page-100-0) sorozatszám, számítógép [91](#page-100-0) Startup Repair (Indítás javítása) használata [79](#page-88-0)

## SZ

számbillentyűzet, külső használat [31](#page-40-0) num lock [31](#page-40-0) számítógép, utazás [44,](#page-53-0) [93](#page-102-0) számítógép kikapcsolása [37](#page-46-0) szellőzőnyílások, helye [6,](#page-15-0) [14,](#page-23-0) [15](#page-24-0) szoftver fontos frissítések [69](#page-78-0) Lemezkarbantartó [58](#page-67-0)

Lemeztöredezettségmentesítő [57](#page-66-0) tűzfal [69](#page-78-0) vírusvédelmi [68](#page-77-0)

#### T

tápcsatlakozó, helye [6](#page-15-0) tápfeszültség akkumulátor [39](#page-48-0) beállítások [37](#page-46-0) megőrzés [44](#page-53-0) tápfeszültségjelző fények [9](#page-18-0), [15](#page-24-0) tápkapcsoló gomb [37](#page-46-0) tápkapcsoló gomb bemutatása [10](#page-19-0) teljesítményfelvétel [92](#page-101-0) terméknév és termékszám, számítógép [91](#page-100-0) tűzfalszoftver [69](#page-78-0)

#### U

ujjlenyomat-olvasó [70](#page-79-0) ujjlenyomat-olvasó bemutatása [11](#page-20-0) USB 3.0-port [5](#page-14-0), [6](#page-15-0) USB 3.0-töltőport (külön tápellátással rendelkezik), helye [6](#page-15-0) USB-eszközök csatlakoztatás [51](#page-60-0) eltávolítás [51](#page-60-0) leírás [50](#page-59-0) USB-hubok [50](#page-59-0) USB-kábel, csatlakoztatás [51](#page-60-0) USB-portok, helye [5](#page-14-0) USB-portok helye [6](#page-15-0) USB-támogatás [83](#page-92-0) utazás a számítógéppel [44,](#page-53-0) [91](#page-100-0), [93](#page-102-0)

### Ü

üzemi környezet [92](#page-101-0)

#### V

vállalati WLAN-kapcsolat [21](#page-30-0) Váltóáramú tápegység/ akkumulátor jelzőfénye [16](#page-25-0) vezeték nélküli antennák helye [7](#page-16-0) vezeték nélküli eszközök jelzőfénye [9,](#page-18-0) [15](#page-24-0), [17](#page-26-0)

vezeték nélküli eszköz tanúsítványcímkéje [91](#page-100-0) vezeték nélküli hálózat (WLAN) biztonság [20](#page-29-0) csatlakozás [21](#page-30-0) használat [19](#page-28-0) hatótávolság [21](#page-30-0) nyilvános WLAN-kapcsolat [21](#page-30-0) szükséges eszközök [20](#page-29-0) vállalati WLAN-kapcsolat [21](#page-30-0) vezeték nélküli kapcsolat gomb [17](#page-26-0) vezeték nélküli vezérlők gomb [17](#page-26-0) operációs rendszer [17](#page-26-0) VGA-port, csatlakozás [35](#page-44-0) videó [34](#page-43-0) vírusvédelmi szoftver [68](#page-77-0)

#### W

webkamera [7](#page-16-0), [33](#page-42-0) webkamera, helye [7](#page-16-0) webkamera jelzőfényének helye [7](#page-16-0) Windows-alkalmazások billentyű, helye [12](#page-21-0) Windows gomb bemutatása [12](#page-21-0) Windows Startup Repair (Indítás javítása) használata [79](#page-88-0) WLAN-antennák helye [7](#page-16-0) WLAN beállítása [20](#page-29-0) WLAN-címke [91](#page-100-0) WLAN-eszköz [19,](#page-28-0) [91](#page-100-0) WWAN-antennák helye [7](#page-16-0) WWAN-eszköz [17](#page-26-0), [21](#page-30-0)

#### Z

zárak, karbantartó ajtó kioldója [13](#page-22-0), [15](#page-24-0)